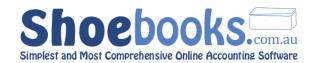

# Shoebooks Online Accounting How to Guide

This guide contains step by step instructions with screen shots on how to use each feature of the software. You can use it for training and general assistance in how to perform certain functions in the software.

It should not be read like a book cover to cover. Use the Table of Contents to find the section that you need assistance with and click on the topic to go straight to that section.

More detailed reference information can be found in the online Help Wiki. Access the Help Wiki from within the software by clicking on the Help link. You will be directed to the help section relevant to the page you are on. Once in the Help Wiki you can use the index to navigate around different Help topics.

Should there be something you are trying to do that you cannot solve with this How to Guide or the Help Wiki then use Shoebooks support helpdesk where you can lodge a ticket for assistance. You can find the support helpdesk at support.shoebooks.com.au

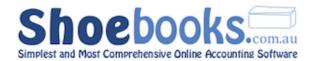

## **Table of Contents**

| <b>CHAPTER</b>                | 1 : SETUP                     | 4          |
|-------------------------------|-------------------------------|------------|
| 1.1                           | COMPANY DETAILS               | . 5        |
| 1.2                           | COMPANY LOGO                  |            |
| 1.3                           | ADD DETAILS TO YOUR INVOICES  | . 7        |
| 1.4                           | ACCOUNTING PERIOD             | LO         |
| 1.5                           | PAYMENT TERMS 1               | L1         |
| 1.6                           | TAX CODES                     | L3         |
| 1.7                           | SET UP USER ACCESS            | 15         |
| 1.8                           | SYSTEM CUSTOMISATION          | 22         |
| CHAPTER                       | 2 : ACCOUNTS RECEIVABLE       | <u> 26</u> |
| 2.1                           |                               |            |
| 2.2                           | INVOICES                      |            |
| 2.3                           | RECEIPTS                      |            |
| 2.4                           |                               |            |
| 2.5                           |                               |            |
| _                             | AR REPORTS                    |            |
| 2.0                           | AK KEI OKIO                   | . •        |
| <b>CHAPTER</b>                | 3 : ACCOUNTS PAYABLE          | <u> 19</u> |
| 3.1                           | SUPPLIERS                     | 50         |
| 3.2                           | BILLS                         | 52         |
| 3.3                           | PAYMENTS 5                    | 57         |
| 3.4                           | PURCHASE ORDERS               | 51         |
| 3.5                           | AP REPORTS                    | 55         |
| CHAPTER                       | 4 : BANKING                   | 59         |
|                               |                               |            |
| 4.1<br>4.2                    | BANK TRANSACTIONS             | / U        |
| 4.2                           |                               |            |
|                               | ELECTRONIC BANKING FILE (ABA) |            |
| 4.4                           | ELECTRONIC BANKING FILE (ABA) | > Т        |
| <b>CHAPTER</b>                | 5 : TASKS 8                   | <u> 36</u> |
| 5.1                           | CALENDAR 8                    | <b>37</b>  |
| 5.2                           | QUESTIONS                     | <b>)</b> 1 |
| 5.3                           | DOCUMENTS                     | <b>9</b> 4 |
| 5.4                           | RECURRING TRANSACTIONS        | €          |
| <u>CHAPTER 6 : PAYROLL 99</u> |                               |            |
| 6.1                           | PAYROLL SETUP                 | 00         |
| 6.2                           | New Employee                  | LO         |
|                               | PAYSLIPS 11                   |            |
|                               | PAYCHEQUES 12                 |            |
|                               | LEAVE ADJUSTMENT              |            |

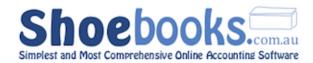

| 6.6            | PAYMENT SUMMARIES                                    | 125         |
|----------------|------------------------------------------------------|-------------|
| 6.7            | PAYROLL REPORTS                                      | 128         |
|                |                                                      |             |
| <b>CHAPTER</b> | 7: PRODUCTS & INVENTORY                              | <u> 131</u> |
| 7.1            | NEW PRODUCT OR SERVICE                               | 132         |
| 7.2            | MANAGING STOCK & INVENTORY                           |             |
| 7.3            | USING PRODUCTS & SERVICE LISTS IN INVOICES AND BILLS | 138         |
| 7.4            | PRODUCT REPORTS                                      | 139         |
| CHARTER        | O - CVCTEM ADMINISTRATION                            | 4 4 5       |
| CHAPTER        | 8 : SYSTEM ADMINISTRATION                            | 145         |
| 8.1            | GENERAL JOURNALS                                     | 146         |
| 8.2            | CHART OF ACCOUNTS                                    | 148         |
| 8.3            | LEDGER CLEANUP                                       | 155         |
|                |                                                      |             |
| <u>CHAPTER</u> | 9 : REPORTS                                          | <u> 156</u> |
| 9.1            | OVERVIEW OF SEARCH CRITERIA                          | 157         |
| 9.2            | PREVIEW/PRINT/DOWNLOAD/PDF                           | 158         |
| 9.3            | FINANCIAL STATEMENTS                                 | 160         |
| 9.4            | GENERAL LEDGER REPORTS                               | 162         |
| CHARTER        | 10. TAVATION                                         | 162         |
|                | 10: TAXATION                                         |             |
| 10.1           | GENERATE A NEW BAS OR IAS                            | 164         |
| CHADTED        | 11: IMPORTS                                          | 160         |
|                |                                                      |             |
|                | Preparing your Import file                           | _           |
| 11.2           |                                                      |             |
| 11.3           | IMPORT SPECS                                         | 173         |
| CHAPTER        | 12 : BUDGETS                                         | 183         |
|                |                                                      |             |
|                | SETUP BUDGETS                                        |             |
| 12.2           | USING BUDGET REPORTS                                 | 186         |

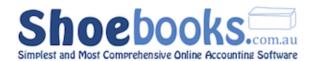

# Chapter 1 : Setup

### There are 8 Sections to this Chapter:

- 1. Company Details
- 2. Company Logo
- 3. <u>Invoice Details</u>
- 4. Accounting Period
- 5. Payment Terms
- 6. <u>Tax Codes</u>
- 7. <u>User Access</u>
- 8. System Customisation

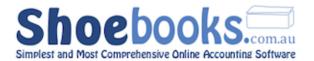

### 1.1 Company Details

This is where you store details about your business that are used on printed forms.

### Adding company details

1. Select Company Details from the Setup menu.

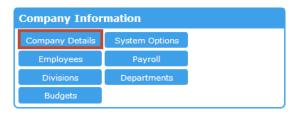

- 2. Select Form the activity buttons.
- 3. The below screen will open.

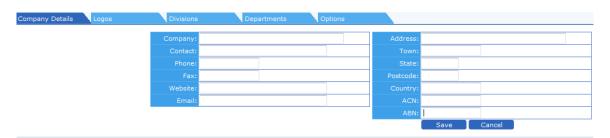

NB: The details added here will by default be automatically added to all correspondence that is sent from Shoebooks. E.g. Your invoice "from Address fields"

4. Press when you have completed all required fields.

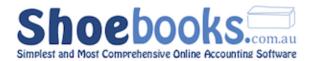

### 1.2 Company Logo

This is where you upload and manage logos that are used on printed forms.

### Adding your company logo

1. Select Company Details from the Setup menu.

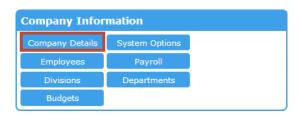

2. Click 'Logos' from the navigation tabs to open the Logos page.

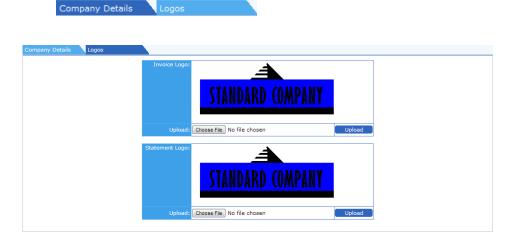

The **Invoice** logo is displayed on all forms except for statements. These include invoices, receipts, bills, remittance advice, purchase orders and payslips.

The **Statement** logo is only displayed on the <u>customer statement</u> form.

3. Click Choose File to browse to your company logo and click Upload to upload.

### **Image Types**

- .gif is the default image type and all other image types loaded will be converted to .gif
- .jpg, .tiff & .png are the other supported image types.

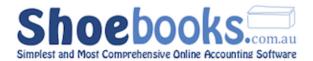

- For the best result use a properly sized .gif file so that no image processing occurs.
- The **optimum image size** is 140H x 400W to place the logo so that the address section will appear in window faced envelopes.
- The maximum image size should be 800H x 600W for no processing to occur. Any images over this size will push other fields so that the address fields will not appear in the window envelope section.

Logos are not required but greatly improve the look of your printed information and are a valuable marketing tool. If you don't have a company logo, then contact your bookkeeper to discuss options.

### 1.3 Add details to your invoices

1. From the Setup Menu select "System Options"

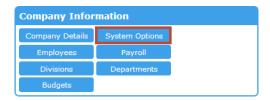

2. The below form will open.

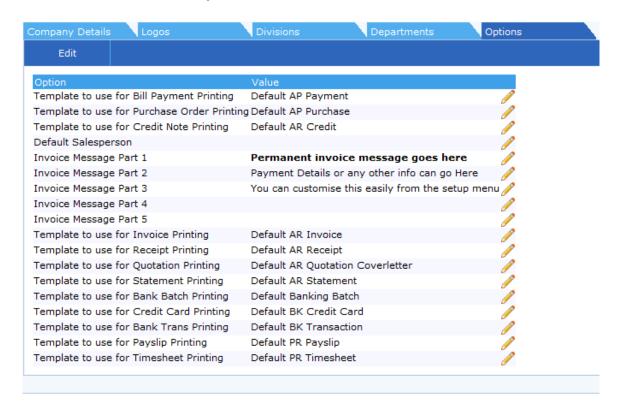

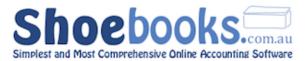

3. Click on the / to Edit a field

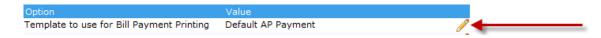

4. Press the ♥ when you have completed all required fields.

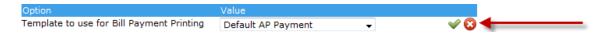

### The Options screen is broken into 3 Sections

### 1.3.1 Default Printing Templates

Select here the default template the system uses when <u>printing forms</u>.

You can use a different format from the default by using the Printing Format option when creating transactions such as invoices.

| Template to use for Bill<br>Payment Printing | Choose the printing format to default when printing payments. i.e. Remittance advice. |
|----------------------------------------------|---------------------------------------------------------------------------------------|
| Template to use for Purchase Order Printing  | Choose the printing format to default when printing purchase orders.                  |
| Template to use for Credit<br>Note Printing  | Choose the printing format to default when printing credit notes.                     |
| Template to use for Invoice Printing         | Choose the printing format to default when printing invoices.                         |
| Template to use for Receipt Printing         | Choose the printing format to default when printing receipts.                         |
| Template to use for Quotation Printing       | Choose the printing format to default when printing quotes.                           |
| Template to use for<br>Statement Printing    | Choose the printing format to default when printing statements.                       |
| Template to use for Bank<br>Batch Printing   | Choose the printing format to default when printing banking batches.                  |
| Template to use for Credit Card Printing     | Choose the printing format to default when printing credit card transactions.         |
| Template to use for Bank<br>Trans Printing   | Choose the printing format to default when printing bank transactions.                |
| Template to use for Payslip<br>Printing      | Choose the printing format to default when printing payslips.                         |
| Template to use for<br>Timesheet Printing    | Choose the printing format to default when printing timesheets.                       |

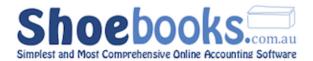

### 1.3.2 Invoice Message

This section is where you can add a permanent message to your invoice. This is most commonly used to add your bank details and other payment options.

- There are five invoice message fields, which will join to make one message.
- The invoice message is displayed on all invoices by default. E.g. Payment options.
- You can use HTML tags here to make the message stand out.

| <b>text</b> | This HTML tag will <b>bold</b> the word text.      |
|-------------|----------------------------------------------------|
| <u>text</u> | This HTML tag will <u>underline</u> the word text. |
| <i>text</i> | This HTML tag will italic the word text.           |
| &NBSP       | This HTML tag will force a blank space.            |
| <br>        | This HTML tag will force a new line.               |

### 1.3.3 Default Salesperson

A default salesperson can be selected. The default salesperson will be allocated by default to any new invoice created.

You can change the default salesperson when you create an invoice.

Module options will vary based upon your user level. If a module of interest is not visible to you then please contact your Shoebooks Support.

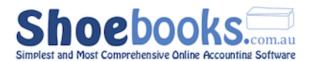

### 1.4 Accounting Period

### Setting up your Accounting Periods and lockout dates.

1. From the Setup menu, in the System Customisation module, click "Accounting Period".

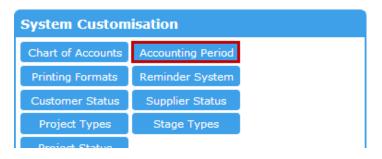

2. Click on Edit to change the dates.

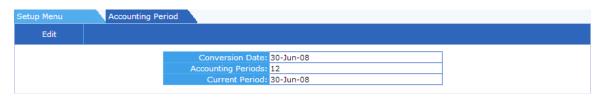

| Conversion Date    | The date your accounting records started in this software. You can also use it to indicate the date the company started. The date recorded here will not affect your reports.                    |
|--------------------|----------------------------------------------------------------------------------------------------|
| Accounting Periods | Choose the number of accounting periods your business operates within. The default is 12.                                                                                                    |
| Current Period     | This date is used by the system to prevent changes to transactions dated up to and including this date.  This is the closing date that is displayed in the top right hand corner of the software |

- 3. Hit Save when finished.
- 4. For more information on Accounting Periods, you can refer to the wiki article <a href="here">here</a>.

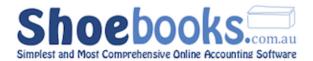

### 1.5 Payment Terms

### Managing the payment terms your business uses.

1. From the Setup Menu, in the System Customisation module, click on Payment Terms.

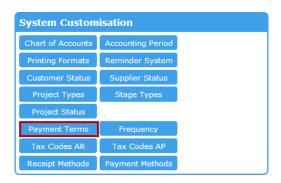

2. The default payment terms are as listed below. These terms are used in the accounts receivable and accounts payable modules, and determine the due dates of invoices and bills.

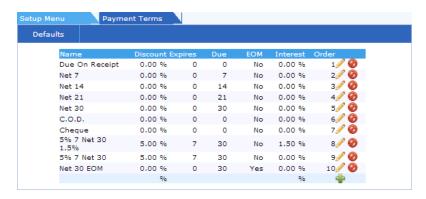

| Name     | Description of the payment term. This description is what displays in drop down lists in the system and on printed forms.                                                |
|----------|----------------------------------------------------------------------------------------------------|
| Discount | This option is not currently used. Discounts must be entered manually.                                                                                                   |
| Expires  | This option is not currently used.                                                                                                    |
| Due      | The number of day from the transaction date that the invoice is due.                                                                                                    |
| ЕОМ      | For End of Month Terms set this to yes. EOM terms are when the amount is due a certain number of days after the end of the current month. Set the days in the Due field. |
| Interest | This option is not currently used.                                                                                                    |

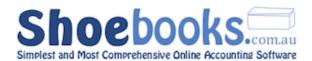

**Order** Determines the sort order of the terms when displayed in the system.

3. Clicking on pefaults will bring up a popup window, where you can select the default term for accounts receivable and accounts payable invoices.

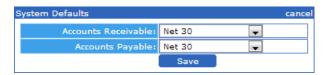

▲ **NB**: These defaults will populate the payment term field for new invoices and bills, and can be changed for individual ones. Default terms for specific suppliers or customers can also be set up in the relevant customer/supplier setup page.

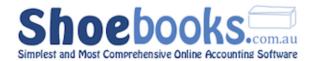

### 1.6 Tax codes

Here, you will confirm the different tax codes that will be used for Accounts Receivable (Invoices) and Accounts Payable (Bills).

You can access them from the **Setup Menu** > **System Customisation** module.

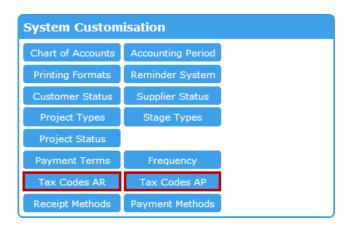

### 1.6.1 Accounts Receivable Tax Codes

These are the default tax codes for Accounts Receivable and other transactions where tax is **collected.** 

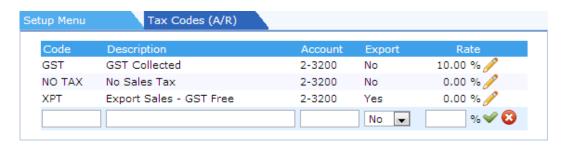

| Code        | Unique code to describe the type of tax being collected.                                                      |  |
|-------------|----------------------------------------------------------------------------------------------------|--|
| Description | <b>Description</b> Enter a description for the tax code.                                                      |  |
| Account     | Select an account code where the tax collected will be recorded.                                              |  |
| Export      | If the tax code relates to export sales select Yes. Preports in G2 on Australian Business Activity Statement. |  |
| Rate        | Enter the % rate that applies to the tax code.                                                                |  |

- Select Por to Edit or Create a new tax code.
- Select 

  or 

  or 

  or 

  to Save or Cancel the new tax code entry.

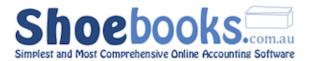

⚠ Only make changes to tax codes if you know what you are doing - otherwise contact your bookkeeper.

### 1.6.2 Accounts Payable Tax Codes

These are the default tax codes for Accounts Payable and other transactions where tax is **paid.** 

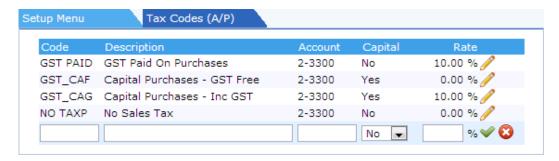

| Code        | Unique code to describe the type of tax being paid.                                                                    |  |
|-------------|----------------------------------------------------------------------------------------------------|--|
| Description | Enter a description for the tax code.                                                                                  |  |
| Account     | Select an account code where the tax paid will be recorded.                                                            |  |
| Capital     | If the tax code relates to capital acquisitions select Yes.  Reports in G10 on Australian Business Activity Statement. |  |
| Rate        | Enter the % rate that applies to the tax code.                                                                         |  |

- Select ♥ or Ø to Save or Cancel the new tax code entry.
- Only make changes to tax codes if you know what you are doing otherwise contact your bookkeeper.

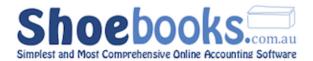

### 1.7 Set up user access

Here, you will set up users and associate them with one or more predefined 'roles,' which determine which areas of the system they will be allowed to access, make changes within, and grant other users access to.

From the Setup Menu, in the System Administration module, click "User Access,"

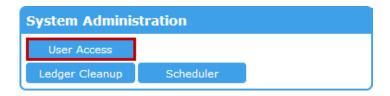

and the following screen will appear:

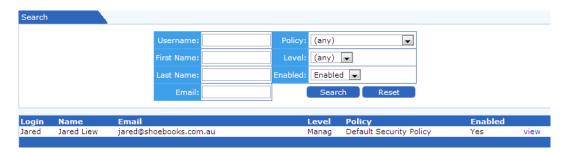

So far, the only user that exists is the one that was created when the Shoebooks database was created. If there are more users that require access, we will have to create their profiles.

### This step is broken up into 3 sections.

### 1.7.1 Set up New Users

1. Click on New User and the following popup window will appear.

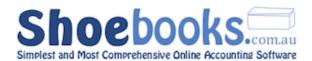

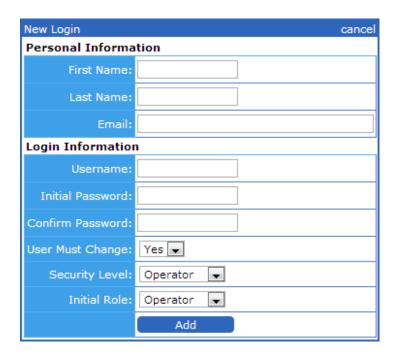

- 2. Enter the User's information and an initial password, which the system can prompt that user to change, if [User Must Change] is set to "Yes."
- 3. For now, the default Security Level and Initial Role can be left as Operator (lowest level of Permissions). We will add more roles in the next section.
- 4. Click "Add" to create the user.
- 5. Repeat Steps 1 2 for each user you wish to set up.
- 6. You can edit a user's details and Security Levels (provided you have access to User Access), at any time in future from the Users tab and clicking the "View" link at the end of the user record, and then clicking

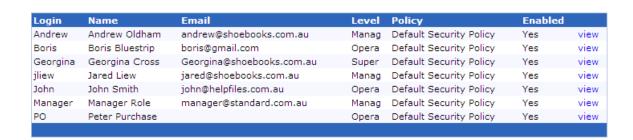

7. When you are finished, proceed to the next section to give some of your users greater access to the system.

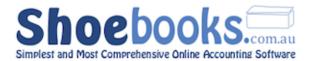

### 1.7.2 Assigning Users to default Roles

1. Click on the Roles Navigation Tab. This will bring up the default list of Roles, as shown below.

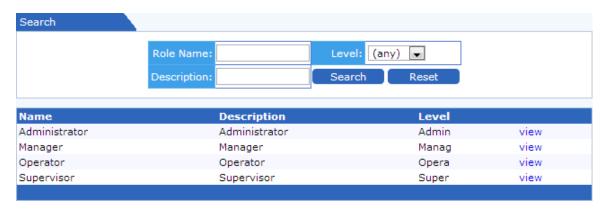

### There are 4 different user security levels and roles:

| Operator   | Basic user that cannot manage any roles or users. Has access to: - Accounts Receivable - Accounts Payable - Banking - Products - Projects - Reports related to the above modules                                                   |
|------------|----------------------------------------------------------------------------------------------------|
| Supervisor | Advanced user that can manage operator level users and roles. Has access to: - Journals - User Access                                                                                                    |
| Manager    | Highest user level and can manage users and roles. Has access to:  - Budgets  - User Roles  - Bank details  - Batch transactions  - Payroll  - Imports  - Financial Statements  - General Ledger  - Setup  - System Administration |

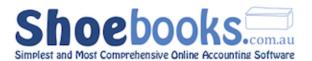

# Administrator Full control of the account and can perform any operation regardless of permissions.

In most cases, these roles are sufficient for multiple levels of access. When creating a new user, the default role assigned is Operator, so all users should have Operator access.

In order to give certain users Supervisor and/or Manager access:

1. Click the "view" link at the end of the Role you wish to grant users. The page below will be displayed.

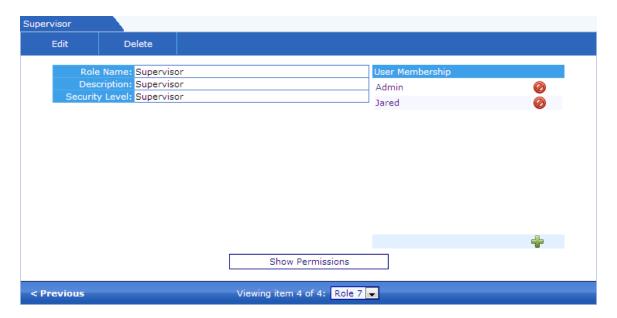

- 2. Under the User Membership area, click the 🖶 icon.
- 3. Select a user from the drop-down menu and click ♥ to assign the user to this role. Do this for as many users that require Supervisor access, and then do the same for the Manager role.
- Alternatively, you can also grant a user additional roles from the user view/edit page, and in a similar fashion, add roles from a drop-down list for that particular user.

Role membership works in a hierarchical manner. i.e. A manager needs to also be in the Operator and Supervisor role to gain full access. Likewise a Supervisor needs to be in the operator role.

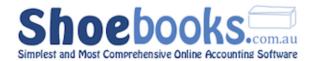

### 1.7.3 Creating additional Roles

You can also set up additional roles with specific permissions. This is useful if you wish certain users to only have access to certain areas of the system (e.g. Accounts Payable, Payroll), but want to maintain their Security Level (e.g. Operator).

1. From "User Access" select New Role from the Activity Button row, and the following popup will appear.

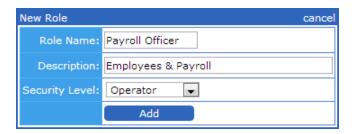

- 2. Enter the name of the new Role (e.g. Payroll Officer), a brief description, and the lowest Security Level a member of this role should have, then click Add.
- 3. You will be brought back to the Roles screen, and the new role will appear in the list.

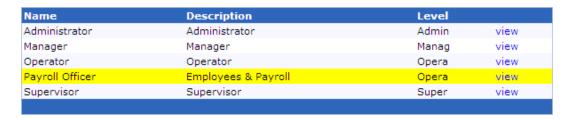

4. Click on the newly-added role, to bring up the view/edit screen.

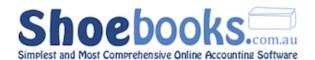

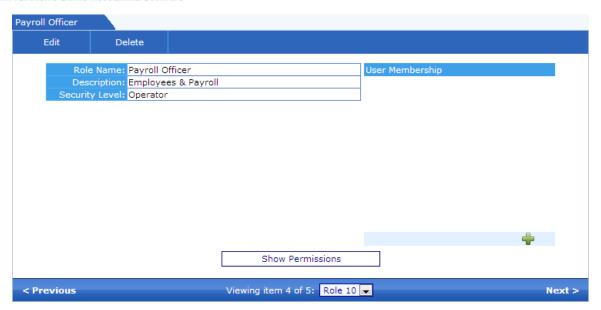

5. Click on Show Permissions to bring up the Permissions List. Here is where you will go through the list and tick which sections you want your Payroll Officer(s) to have access to.

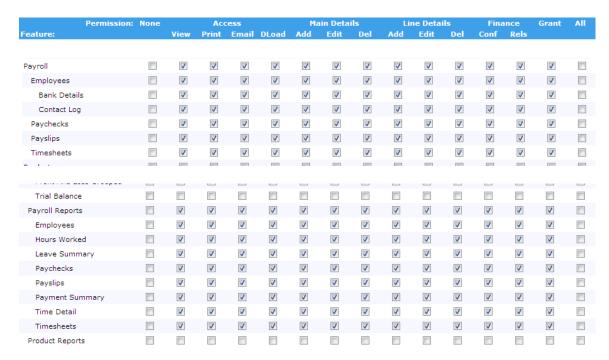

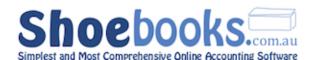

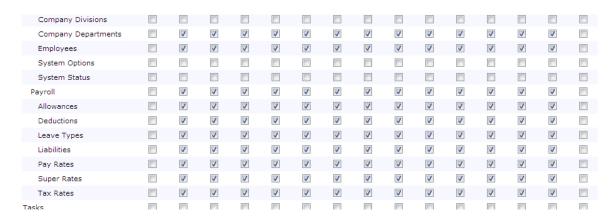

Hint: Use the 'All' tick box at the end to tick entire lines at a time.

- 6. When you are done, click Hide Permissions to collapse the screen.
- 7. Now, you can add your user(s) to this role, from the User Membership area, as explained in Section 7.2.
- Click here for more HELP with setting up new roles and permissions.

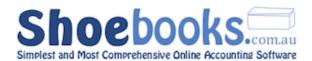

### 1.8 System Customisation

This step is broken up into 8 sections, all of which are accessible from Setup > System Customisation.

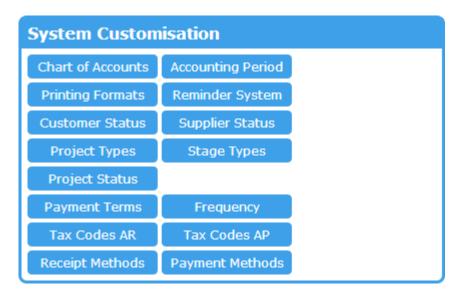

Each section in this module involves the exact same setup process, for different areas of the system. To make the setup easy, the process will be explained in the first two, and the process can be duplicated for each proceeding section.

Also note that for most of these sections, the status types displayed are already present by default. You can add more status types for any section as you wish.

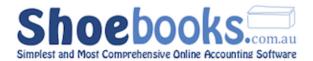

### 1.8.1 Customer Status

### 1.8.2 Supplier Status

- You use these screens to setup different customer and supplier status types.
- You can then group your customer or supplier lists into these status types.
- The customer and supplier search screens can then use these status types as a filter.

### **Customer Status**

### **Supplier Status**

| Status   | Order |            |
|----------|-------|------------|
| Active   | 1     | <b>∂</b>   |
| Inactive | 9     | <i>P</i> 🕢 |
| Prospect | 5     | <i>P</i> 🕢 |
|          |       | 4          |

| Status   | Order |                   |
|----------|-------|-------------------|
| Active   | 10    | <i>₽</i> <b>Ø</b> |
| Inactive | 20    | <b>∂</b>          |
|          |       | 4                 |

| Status | Text field to enter a customer status.                                                                          |
|--------|----------------------------------------------------------------------------------------------------|
| Order  | This field controls the sort order of the drop down list used to select customer status on the customer record. |
|        | castomer status on the castomer record.                                                                         |

- Initially, this list will be empty. You can add the status types displayed above by clicking the  $\stackrel{\bullet}{=}$  icon.
- Enter the Status Type, and Order number, and then ♥ to confirm.

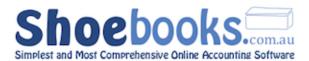

### 1.8.3 Project Types

- Here you will define the different types of projects that can be undertaken.
- Projects can be allocated to these types.

| Retail 1    | 10 | <i>P</i> 🕢 |
|-------------|----|------------|
| Wholesale 2 | 20 | <i>P</i> 🕢 |
| Website 3   | 30 | <i>P</i> 🕢 |
|             |    | 4          |

### 1.8.4 Stage Types

- Here you can define the different stages a project will undergo during its life cycle.
- Projects can then be allocated to these stage types.

| Туре      | Order |          |
|-----------|-------|----------|
| Quote     | 0     | <b>∂</b> |
| Order     | 10    | <b>∂</b> |
| Fullfill  | 20    | <b>∂</b> |
| Follow Up | 30    | <b>∂</b> |
|           |       | 4        |

### 1.8.5 Project Status

- Here you can define different status types for a project.
- Projects can then be allocated to these status types.
- The project and project reports search screen can then use these status types as a filter.

| Status    | Order |            |
|-----------|-------|------------|
| Active    | 10    | <i>P</i> Ø |
| Pending   | 20    | <i>P</i> 🕢 |
| Hold      | 30    | <i>P</i> Ø |
| Complete  | 60    | <i>P</i> 🕢 |
| Cancelled | 70    | <i>P</i> Ø |
|           |       | 4          |

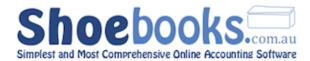

### 1.8.6 Receipt Methods

### 1.8.7 Payment Methods

- By default, both Receipt and Payment method types are set up identically.
- You can then use these methods when you apply receipts to invoices and payments to bills.

| Method         | Order |            |
|----------------|-------|------------|
| Cash           | 2     | <i>P</i> Ø |
| Cheque         | 1     | <i>P</i> Ø |
| Credit Card    | 3     | <i>P</i> Ø |
| Direct Deposit | 4     | <b>∂</b>   |
|                |       | +          |

- Keep in mind that Receipts and Payments have their own screens, so adding a new Payment Method called Bartercard means only Payments to bills will be able to select this Payment Method.
- The receipt and payment search screens can then use these methods as a filter.

### 1.8.8 Frequency

- By default, this list is empty. You can add the status types listed by clicking the icon.
- You can create a list of the frequency of communication you have with groups of customers.

| Frequency | Order |
|-----------|-------|
| Hourly    | 1 🥒   |
| Weekly    | 10 🥖  |
| Monthly   | 20 🥜  |
|           | 4     |

• Customers can be allocated to these frequency groups and you can then use the frequency group as a filter in Accounts Receivable Aging Reports.

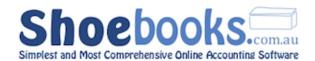

# Chapter 2: Accounts Receivable

### There are 6 Sections to this Chapter:

- 1. Customers
- 2. Invoices
- 3. Receipts
- 4. Quotes
- 5. Statements
- 6. Reports

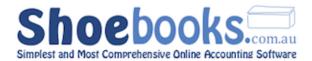

### 2.1 Customers

### 2.1.1 New Customer

- 1. Login to the accounting Software
- 2. From the Main Menu select "Customers"
- 3. Select "New Customer" from the new transaction buttons.

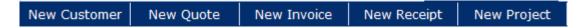

4. The below form will open.

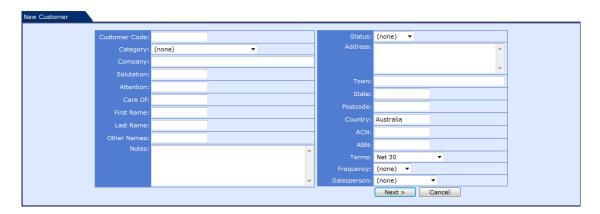

- 5. Complete as many fields as you like. Below are recommended fields.
  - The customer code is the only required field.
- 6. Press the Next button to save the customer record and enter contact methods.
- 7. Press the 🗣 symbol to add Phone/Fax/Email and other contact points.

### **Complete the following recommended fields:**

| <b>Customer Code:</b> | Choose a unique code to allocate to the customer. It can be a number or an abbreviation of their name. |
|-----------------------|----------------------------------------------------------------------------------------------------|
| Company:              | Enter the full company name into this field.                                                           |
| Address:              | Enter the street address of the customer.                                                              |
| Town:                 | Enter the town/suburb of the customer.                                                                 |

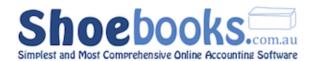

| State:    | Enter the State of the customer.                   |
|-----------|----------------------------------------------------|
| Postcode: | Enter the Postcode of the customer.                |
| ABN:      | Enter the customer's ABN.                          |
| Terms:    | Select the trading terms you offer to the customer |

### 2.1.2 Customer Categories

1. From the Customers screen, select Categories

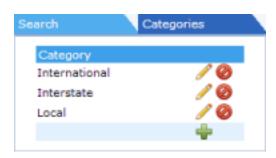

### There are three tasks you can perform on customer categories.

| Add    | Click the $\stackrel{\clubsuit}{=}$ icon. Type the new category into the white space and then click the $\stackrel{\checkmark}{\checkmark}$ button |
|--------|----------------------------------------------------------------------------------------------------|
| Edit   | Clicking on   besides any category allows you to edit the text.                                                                                    |
| Delete | Clicking  will delete the category. It will also clear the category from any customers allocated to it.                                            |

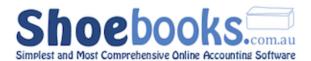

### 2.2 Invoices

### 2.2.1 New Invoice

- 1. From the Main Menu select "Invoices"
- 2. Select "New Invoice" from the new transaction buttons.

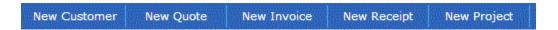

3. The below form will open.

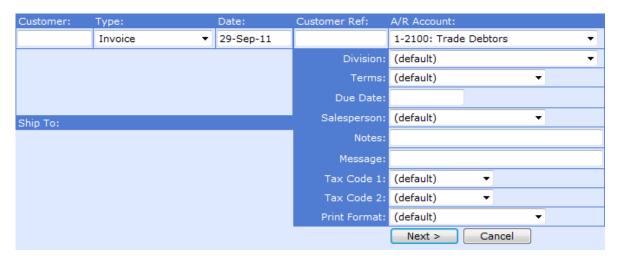

### You need to complete the following fields:

|           | Click in the field and start typing the customer's name, as you type a list of matching results will be displayed. |
|-----------|----------------------------------------------------------------------------------------------------|
| Customer: | Select the desired customer from the matching results.                                                             |
|           | To the acceptance of a matrix the distance mand to add the ma                                                      |
|           | If the customer is not in the list you need to add them.                                                           |
|           | Click on the "New Customer" transaction button. Follow the                                                         |
|           |                                                                                                    |
|           | new customer instructions.                                                                                         |
| Date:     | Enter the date of the invoice or select from the calendar                                                          |
| Date:     | popup.                                                                                                    |
|           | Select the desired terms from the list.                                                                            |
|           |                                                                                                    |
| Terms:    | NB: The terms will default to what is stored on the customer record if                                             |
|           | nothing selected. The Due Date field will be completed when you select                                             |
|           | Next.                                                                                                    |

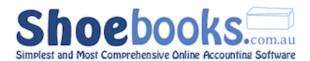

### Press "Next" when completed to go to the invoices detail screen.

- The other fields are optional press Help for a description of these fields.
- 4. Press the # symbol to open the invoice detail screen, pictured below. This is where you enter the expense lines found on the invoice.

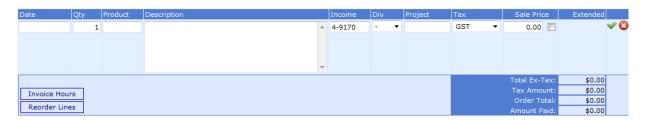

You can complete the invoice details manually or you can use the **Product** selection list to auto complete the description, account ID and price.

### To enter invoice lines manually:

- **Step 1: Qty** enter the quantity if different to 1 and press tab twice to go to Description Field
- **Step 2: Description**: Enter a description relating to the invoice and press tab.
- **Step 3: Expense**: Start typing the account name you want to record the income to and select it from the list when displayed. Press tab 3 times.
  - If you know it you can enter the account code manually
- **Step 4:** Tax: Normally GST select different tax code if applicable and press tab.
- **Step 5: Sale Price**: Enter the ex GST price of the sale and press tab.

Tip: Enter the inc GST amount and tick the box next to the sale price field. This will automatically divide the GST Inc amount by 1.1 to get the ex GST amount.

- **Step 6:** Press the  $\checkmark$  symbol to save the row. Press  $\frac{1}{4}$  to begin a new row.
- **Step 7:** Repeat steps 1 6 for additional income lines.

Press [CONFIRM] when you are done.

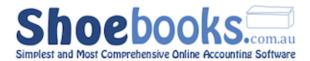

### **EXTRA FEATURES**

Reorder Lines

Click this button to open a screen to change the order of the lines entered on the invoice.

You can use the Up/Down arrows or drag and drop to reorder the invoice lines.

Invoice Hours

Click this button to open a screen to select hours / items that have been marked to be invoiced in other areas of the system.

e.g. Invoice hours can be generated from the Calendar.

### 2.2.2 Search Invoices

- 1. From Main Menu select [Invoices]
- 2. The below search screen will be displayed.

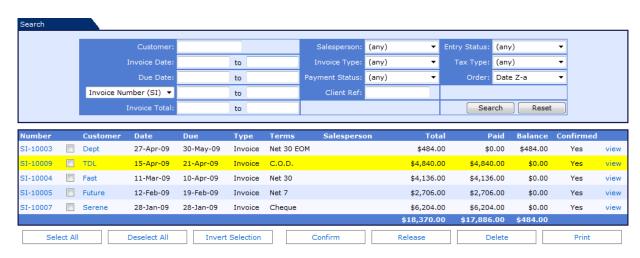

You can search by a variety of methods and use any combination of criteria to filter the results.

You can also perform actions on displayed invoices. E.g. Batch Confirm/Print. (See Batch Actions below)

| Customer: | Click in the field and start typing the customer's name, as you type a list of matching results will be displayed. |
|-----------|----------------------------------------------------------------------------------------------------|
|           |                                                                                                    |

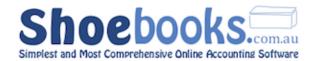

|                | Select the desired customer from the matching results.           |
|----------------|------------------------------------------------------------------|
|                | If the customer is not in the list you need to add               |
|                | them. Click on "New Customer" from the transaction               |
|                | buttons and follow the new customer instructions.                |
|                | buttons and follow the new customer instructions.                |
|                | Pressing Search will display the invoices for that               |
|                | customer.                                                        |
| Invoice Date:  | Enter a date range to return matching invoices.                  |
|                | The a data range to retain matering inverses.                    |
|                | You don't need to enter a range.                                 |
|                | You can enter only a <b>to</b> date to find invoices up to that  |
|                | date.                                                            |
|                | uate.                                                            |
|                | Vou can enter only a frame date to find invaigne frame that      |
|                | You can enter only a <b>from</b> date to find invoices from that |
|                | date onwards.                                                    |
| Due Date:      | Enter a date range to return invoices due during the date        |
|                | range.                                                           |
| Invoice        | Enter a range of reference numbers.                              |
| Number:        |                                                                  |
|                | E.g. SI-10001 to SI-10200.                                       |
|                | Enter the same invoice number in both fields if you are          |
|                | only searching for one invoice.                                  |
| Invoice Total: |                                                                  |
| invoice rotai: | Enter a range of amounts to return invoices matching the         |
| 0.1            | amount range.                                                    |
| Salesperson:   | You can select the person that made the sale.                    |
| Invoice Type:  | Select the type of invoice you are searching for.                |
|                | I.e. Invoice or Credit Memo.                                     |
| Payment        | You can select from Not Paid, Not Fully Paid, Part Paid or       |
| Status:        | Paid in Full.                                                    |
| Category:      | You can select a customer category to return invoices            |
| Juccyol y .    | matching the category.                                           |
| Client Ref:    | Enter the invoice number from a customer invoice.                |
|                |                                                                  |
| Entry Status:  | Select between Confirmed and Unconfirmed                         |
| Tax Type:      | You can filter invoices by tax code.                             |
| Order:         | Select to change the sort order that the matching                |
|                | invoices are displayed in.                                       |
|                |                                                                  |
|                | Choose between Number, Date Z-A or A-Z, Customer,                |
|                | Type or Amount.                                                  |
|                |                                                                  |
|                | Click on any column heading in the invoice list to               |
|                | change the sort order.                                           |
|                | change the soft order.                                           |

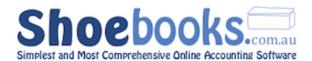

### **Batch Actions**

You can select invoices from the displayed results and perform batch actions on them.

Batch Actions include Confirm, Release, Delete or Print.

This feature is particularly useful when using the import invoice feature.

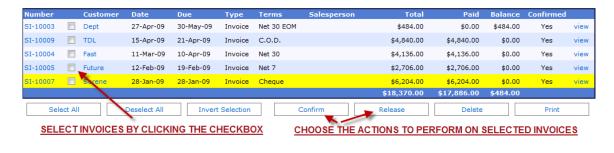

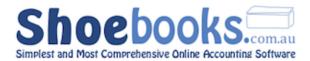

### 2.3 Receipts

### 2.3.1 New Receipt – Single Invoice

- 1. From Main Menu select [Invoices]
- 2. Using the search screen (displayed below) find the invoice you want to pay.

You can search by a variety of methods, customer is generally quickest.

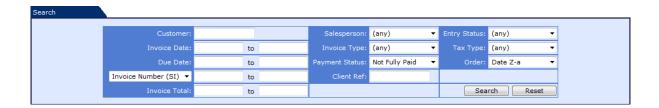

- 3. When you have the invoice you want to pay displayed highlight the row and click the left mouse button.
- When a row is highlighted and the mouse pointer is over the customer field the customer record will be opened instead of displaying the invoice.

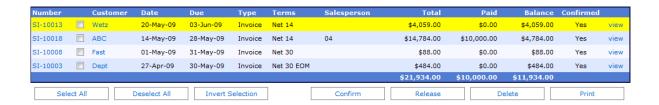

4. The below screen will be displayed, press the button.

Enter Receipt

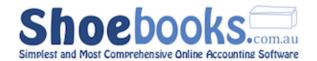

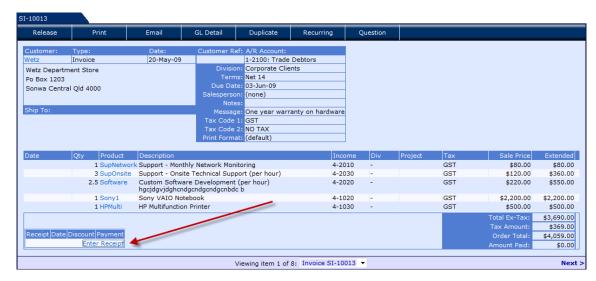

5. The Receipt Detail Screen will be displayed.

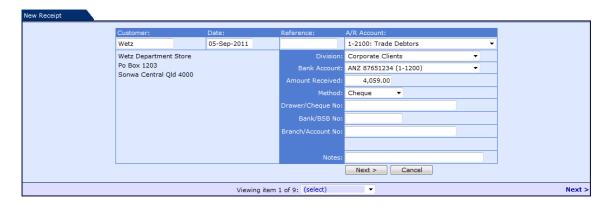

### All you need to change is:

**Date:** Enter the date or select from the calendar popup.

**Method:** Select the receipt method. Enter a reference number if required.

- Depending upon which receipt Method you select the fields below will change. These fields are optional and if completed will display on bank transaction forms when printed.
- 6. Press [Next > ] to go to the receipt allocation screen.
- 7. The receipt is automatically allocated so press Save
- 8. Press [Confirm]

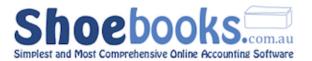

Once you press Save you can change the allocation by clicking on the symbol located next to each row or the Edit Allocation activity button.

### 2.3.2 New Receipt – Multiple Invoices

- 1. From the Main Menu select [Receipts]
- 2. Select [New Receipt] from the transaction buttons.

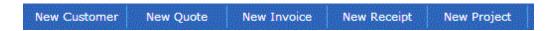

3. The below form will open.

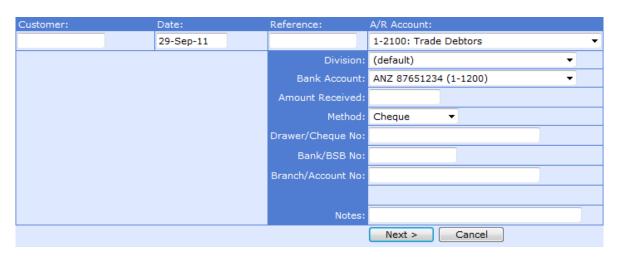

### **Complete the following required fields:**

Tip: Press TAB to move to next field

**Customer:** Click in the field and start typing the customer's name, as

you type a list of matching results will be displayed. Select the desired customer from the matching results.

**Date:** Enter the date or select from the calendar popup.

**Reference:** Enter a reference number if required.

**A/R Account:** Accept the default "1-21000 Trade Debtors"

(Unless using more than one Accounts Receivable account.)

**Bank Account:** Select the bank account that the receipt will be received

in.

**Amt Received:** Enter the total amount of the receipt. (I.e. Inc GST)

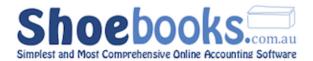

**Method:** Select the Receipt Method.

Depending upon which receipt Method you select the fields below will change. These fields are optional and if completed will display on bank transaction forms when printed.

**Notes:** Optional field to store any notes relating to the receipt.

#### 4. Press Next to go to next screen

The following screen will be displayed:

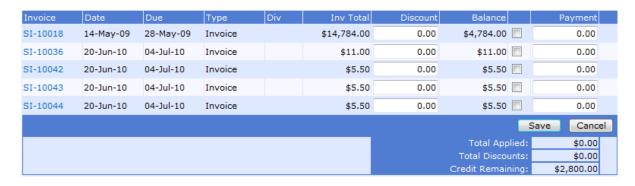

#### This screen displays the outstanding invoices for the customer.

Allocate the receipt to an invoice by entering the amount in the payment field.

You can tick the box next to the payment column to pay the full amount.

Credit remaining will be \$0.00 when you have allocated all of the receipt.

#### 5. Press Save when you are finished allocating the receipt

#### 6. Press CONFIRM to enter the receipt.

Once you press Save you can change the allocation by clicking on the symbol located next to each row or the Edit Allocation activity button.

If you only want to pay one invoice refer instructions RECEIPTS - Single Invoice

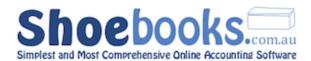

# **EXTRA FEATURES**

You can apply customer **Discounts** by entering a figure into the discount field.

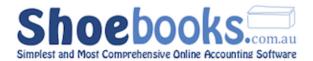

# 2.4 Quotes

#### 2.4.1 New Quote

- 1. From the Main Menu under [Accounts Receivable] select [Quotes]
- 2. Select [New Quote] from the transaction buttons.

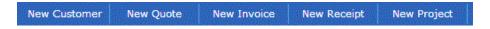

3. The below form will open.

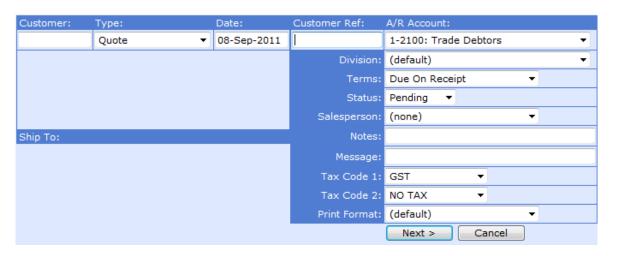

#### You need to complete the following fields:

**Customer:** Click in the field and start typing the customer's name, as

you type a list of matching results will be displayed.

Select the desired customer from the matching results.

If the customer is not in the list you need to add them. Click on "New Customer" from the activity buttons.

Follow the new customer instructions.

**Date:** Enter the date of the quote or select from the calendar

popup.

**Terms:** Select the desired terms from the list.

Press [ Next >] when completed to go to the Quotes detail screen.

The other fields are optional press Help for description of these fields.

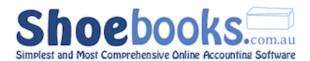

4. Press the + symbol to open the quote detail screen, pictured below. This is where you enter the income lines that make up the quote.

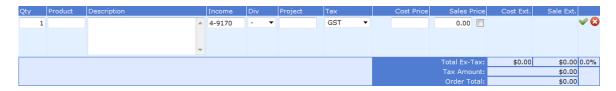

You can complete the quote details manually or you can use the product selection list to auto complete the description, account ID and price.

#### To enter quote lines manually:

- **Step 1: Qty** enter the quantity being sold if different to 1 and press tab twice to go to description field
- **Step 2: Description**: Enter a description relating to the quote line and press tab.
- **Step 3: Income**: Start typing the account name you want to record the income to and select it from the list when displayed. Press tab 3 times.
  - If you know the account code you can enter it manually.
- **Step 4:** Tax: Normally GST select a different tax code if applicable and press tab.
- **Step 5: Cost Price**: Enter a cost estimate if you want to see the margin on the quote if not just enter \$0.
  - If you are using the stock module the cost price is automatically inserted.
- **Step 6:** Sales Price: Enter the ex GST price of the sale and press tab.
  - Enter the inc GST amount and tick the box next to the sale price field. This will automatically divide the GST Inc amount by 1.1 to get the ex GST amount.
- **Step 7:** Press the  $\checkmark$  symbol to save the row. Press  $\frac{1}{4}$  to begin a new row.
- **Step 8:** Repeat steps 1 7 for additional quote lines.

Send the Quote to the customer using the Email/Print activity button.

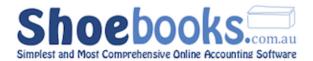

A **cover letter** can be used. See Section 2.3.4 'Quotes – Cover Letter' should you wish to use this feature.

#### 2.4.2 Convert Quotes to Invoices or Projects

- 1. You can convert an accepted quote to either an invoice or a project.
- 2. From the Main Menu select "Quotes"
- 3. Select the Quote you want to convert from the list.
  - You can search for quotes by using any combination of the search criteria.
- 4. Press the confirm button to bring up the below pop up selector

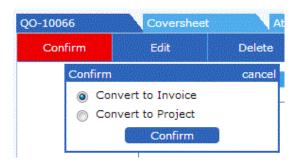

You can choose to convert the Quote direct to an Invoice or to a Project.

#### **Convert to Invoice:**

Select "Convert to Invoice" to copy all the details from the Quote and create a new invoice.

- You can add additional details to the invoice created before finalising the invoice.
- The quote number will be automatically inserted into the Customer Ref field of the invoice.
- Should you delete the invoice the Quote will automatically be released so that it is available to be converted again.

#### **Convert to Project:**

Select "Convert to Project" to copy all the details from the Quote and create a new project for the customer.

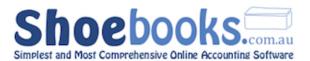

- The quote details are moved to the detail tab "hours" for the project and individual rows from the quote can then be invoiced at a later stage.
- To invoice out refer instructions "Invoice Hours".
- The tab is called hours but can contain any combination of products or services.

If you want to **add the quote to an existing project** then you need to ensure that the Quote lines contain the relevant project code. For example the below quote lines would be converted to Project code JOB-10005

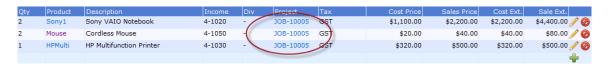

#### 2.4.3 Cover Letter

There is a cover sheet editor that can be used to insert a cover letter as page 1 of the quote.

- Complete the steps to create a quote refer instructions "Quote Enter"
- Select "Coversheet" from the detail tab above the activity buttons.

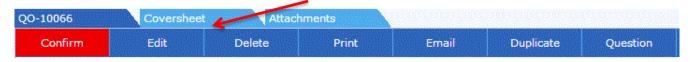

3. Select edit from the activity buttons and the cover sheet editor will open.

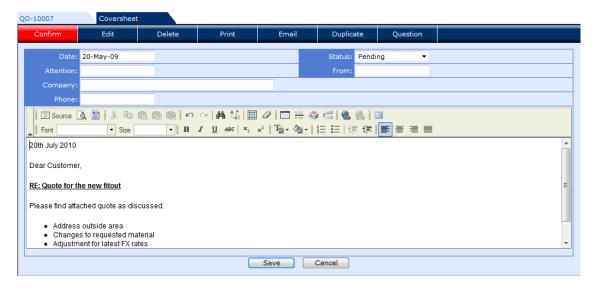

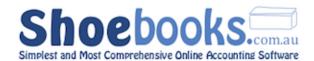

An MS Word type editor opens where you can format the text, insert tables, use bullet points, insert links etc to create a cover sheet.

Press save when you are finished creating cover letter.

#### To use the cover letter as page 1 of the quote:

**Step 1:** Click on the quote number on the details tab above the activity buttons to return to main quote screen.

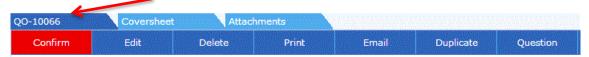

- **Step 2:** Select Edit from the activity buttons to open the top part of the quote screen.
- **Step 3:** Select "Default AR Quotation Cover letter" from the drop down box for Print Format and press Save.

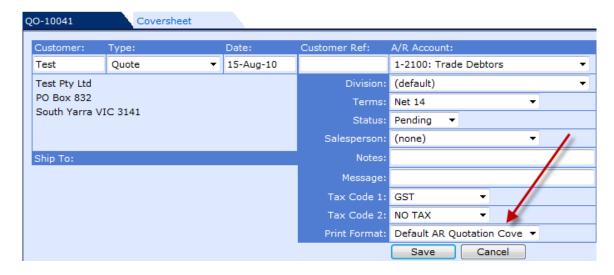

- **Step 4:** Print or email the quote the cover letter will be inserted as the first page using your company letterhead.
  - The cover letter only displays on a separate page when printed or in print preview mode.

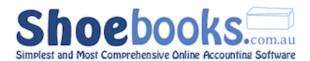

#### 2.5 Statements

There are two ways to generate customer statements. The first and easiest way is to view a customer's invoice list and generate a statement from there. The second way is from the Reports menu, where you can customise more options.

#### 2.5.1 Customer Statement (Individual)

- **Step 1 -** Navigate to **Main Menu > Customers** in the **Accounts Receivable** module.
- **Step 2 -** Select the customer from the list, for which you would like to generate a statement.
- **Step 3 -** From the customer view, click on the **Invoices** tab.

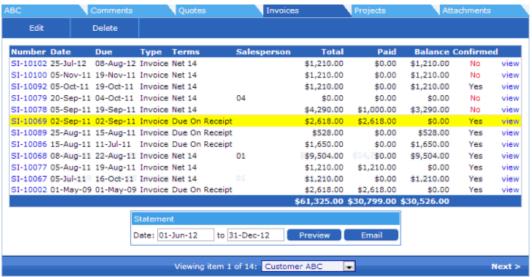

**Step 4 -** Below the invoice list, is a statement box, that allows you select a date range for the statement.

The statement will calculate an opening balance from any unpaid invoices prior to the start date you have defined, and list all unpaid invoices within the date range.

**Step 5 -** Hit [**Preview**], and the statement will appear in a new window. Click [**Email**] to email this statement directly to the customer.

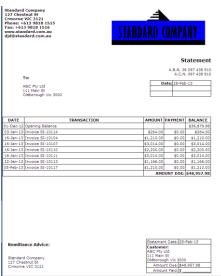

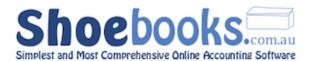

#### 2.5.2 Statement Report

# **Step 1 -** Navigate to **Reports > Statements** in the **Accounts Receivable** module.

The following screen will appear:

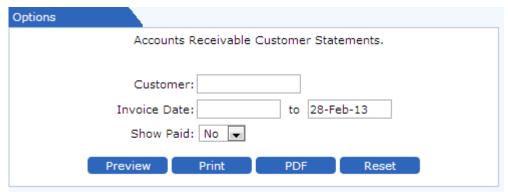

- **Step 2 -** If you wish to generate a statement for one customer, enter the customer code in the box and select from the list. If you leave this field blank, statements for all customers will be generated.
- **Step 3 -** Select a date range and all unpaid invoices within the date range will be listed, with an opening balance for all unpaid invoices prior to the start date.
- **Step 4 -** If Show Paid is toggled to Yes, paid invoices will appear on the statement as well.
- **Step 5 -** Hit [**Preview**] to preview the statement format.
- **Step 6 -** You can either [**Print**] or generate a [**PDF**] file. In either case, if the customer field was left blank, each customer's statement will print on a different page.

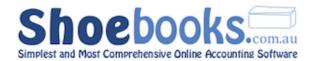

# 2.6 AR Reports

Accounts Receivable Reports are all generated using the same method; search criteria are entered or selected on a form:

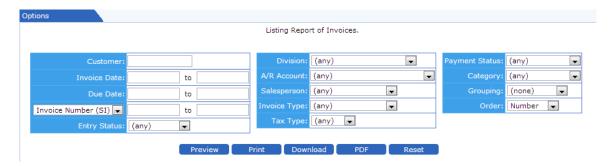

and the matching records/transactions are displayed in an active list:

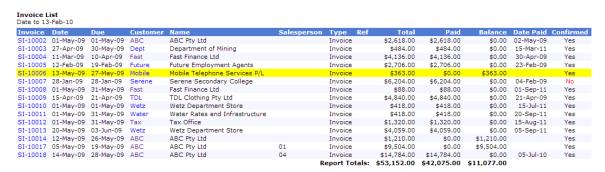

All Reports in Shoebooks are active, so at any time, a record can be clicked to bring up a detailed view of the record. Any blue link on a record line can also be clicked to bring up the related transaction (E.g. Customer, Invoice, Quote, etc.).

Reports can be previewed, printed, or saved as a PDF or Excel file.

There are **11** reports available in this module and they can be generated for all customers or a single customer for a given date range.

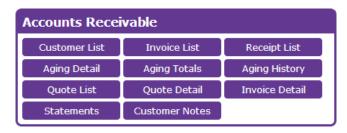

You can click on any of the

report headings below to be taken to a page in the Shoebooks online wiki with more detail on the report's search fields.

#### **Customer List**

 Displays a contact list for all customers or can be filtered by name, address or category to locate groups of Customers.

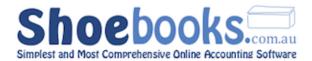

#### **Invoice List**

- Report that displays a list of invoices that match selected criteria.
- The criteria options are extensive. E.g. Date, payment status, salesperson etc.

#### **Receipt List**

- Report that displays a list of Customer receipts that match selected criteria.
- The criteria options are extensive. E.g. Date, payment method, amount etc.

#### **Aging Detail**

- Displays outstanding invoices from Customers in the Current/30/60/90 day format.
- Click on the blue SI- numbers to view individual invoices.
- Click on the blue customer code to view the customer's details.
- When you view an invoice from this screen they can be printed or have receipts applied.
- You can toggle between the Aging Detail and Totals report using the show option.
- This is an open balance report and will only show unpaid invoices even
  if the report date is prior to the date the invoice was paid. Use the
  Aging History report to view what is outstanding as at a particular
  date.

#### **Aging Totals**

- Same as the Aging Detail except that a total line is displayed for each Customer in the Current/30/60/90 day's format.
- Any Customer in the report can be selected to display an aging summary specific to them.

#### **Aging History**

- Displays outstanding invoices from Customers **as at a particular date** in the Current/30/60/90 day format.
- This is not an open balance report and will display paid and unpaid invoices as at the date selected.
- Use the **Show** option to toggle between displaying the invoice detail or customer totals
- Click on the blue SI- numbers to view individual invoices.
- Click on the blue customer code to view the customer's details.
- When you view an invoice from this screen they can be printed or have receipts applied.

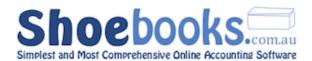

#### **Quote List**

- Report that displays a list of Quotes that match selected criteria.
- The criteria options are extensive. E.g. Date, payment status, salesperson etc.

#### **Quote Detail**

- Report that displays the quote line details that match selected criteria.
- The criteria options are extensive. E.g. Date, payment status, salesperson etc.
- The quote description field can be searched.

#### **Invoice Detail**

- Report that displays the invoice line details that match selected criteria.
- The criteria options are extensive. E.g. Date, payment status, salesperson etc.
- The invoice description field can be searched.

#### **Statements**

- Generate a list of customer's invoices in statement format.
- The report can be filtered to include/exclude invoices that have been paid.
- Statements can be generated for all customers or an individual customer.

#### **Customer Notes**

- Report that displays notes stored in the comments section in the customer records.
- The report can be filtered to notes for particular users.

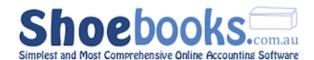

# Chapter 3: Accounts Payable

#### There are 5 Sections to this Chapter:

- 1. Suppliers
- 2. Bills
- 3. Payments
- 4. Purchase Orders
- 5. Reports

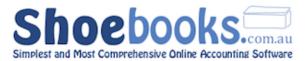

# 3.1 Suppliers

#### 3.1.1 New Supplier

- Step 1 From the Main Menu select [Suppliers]
- Step 2 Select [New Supplier] from the new transaction buttons.

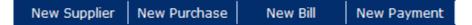

Step 3 - The below form will open.

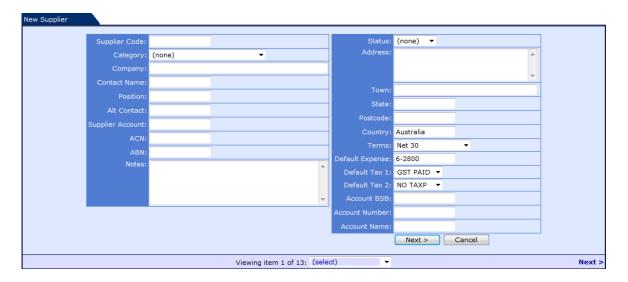

- **Step 4 -** Complete as many fields as you like. Below are recommended fields.
  - The supplier code is the only required field.
- **Step 5 -** Press the Next button to save the supplier record and enter contact methods.
- **Step 6 -** Press the + symbol to add Phone/Fax/Email and other contact points.

## Complete the following recommended fields:

**Supplier Code:** Choose a unique code to allocate to the supplier.

It can be a number or an abbreviation of their name.

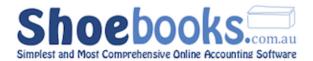

**Company:** Enter the full company name into this field.

**ABN:** Enter the supplier's ABN.

**Address:** Enter the street address of the supplier.

**Town:** Enter the town/suburb of the supplier.

**State:** Enter the State of the supplier.

**Postcode:** Enter the Postcode of the supplier.

**Terms:** Select the trading terms you receive from

the supplier.

**Default Expense:** Enter the account ID that purchases from

this supplier will generally be allocated to.

#### Electronic Banking - enter these fields to use ABA payment files

**Account BSB:** Enter the supplier's BSB.

**Account Number:** Enter the supplier's bank account number.

**Account Name:** Enter the supplier's account name.

#### 3.1.2 Supplier Categories

#### From the Supplier search screen, select Categories

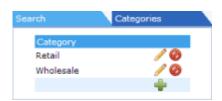

#### There are three tasks you can perform on supplier categories.

| Add    | Click the $\stackrel{\bullet}{\blacksquare}$ icon. Type the new category into the white space and then click the $\stackrel{\checkmark}{\checkmark}$ button |
|--------|----------------------------------------------------------------------------------------------------|
| Edit   | Clicking on besides any category allows you to edit the text.                                                                                               |
| Delete | Clicking  will delete the category. It will also clear the category from any suppliers allocated to it.                                                     |

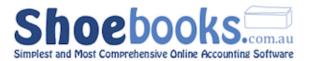

#### 3.2 Bills

#### 3.2.1 New Bills

- **Step 1 -** From the Main Menu select [Bills]
- **Step 2 -** Select [ New Bill ] from the new transaction buttons.

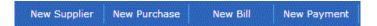

**Step 3 -** The below form will open.

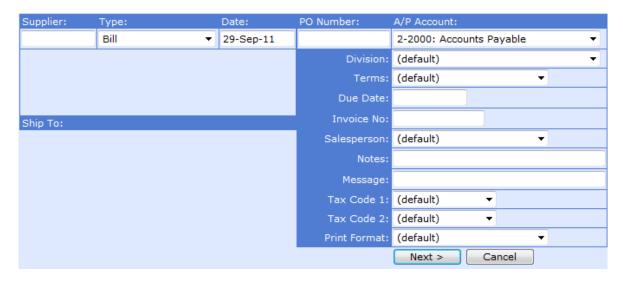

#### You need to complete the following fields:

**Supplier:** Click in the field and start typing the supplier's name, as

you type a list of matching results will be displayed.

Select the desired supplier from the matching results.

If the supplier is not in the list you need to add them. Click on the [New Supplier] transaction button. Follow the

new supplier instructions.

**Date:** Enter the date of the bill or select from the calendar

popup.

**Terms:** Select the desired terms from the list.

NB: The terms will default to what is stored on the supplier record if nothing selected. The Due Date field will be completed when you select

Next.

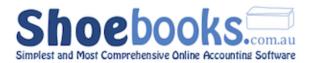

**Invoice No:** Enter the invoice number found on the bill

#### Press [ Next >] when completed to go to the bills detail screen.

The other fields are optional press Help for a description of these fields.

**Step 4 -** Press the # symbol to open the bill detail screen, pictured below. This is where you enter the expense lines found on the bill.

| Date          | Qty | Product | Description       |   | Expense | Div | Project      | Tax        | Cost Price    | Extended |
|---------------|-----|---------|-------------------|---|---------|-----|--------------|------------|---------------|----------|
|               |     | 1       | Service & Repairs |   | 6-4420  | - • |              | GST PAIC ▼ | 0.00          | ❤ (      |
|               |     |         |                   |   |         |     |              |            |               |          |
|               |     |         |                   | - |         |     |              |            |               |          |
|               |     |         |                   |   |         |     |              |            |               | 15.55    |
|               |     |         |                   |   |         |     |              |            | Total Ex-Tax: | \$0.00   |
|               |     |         |                   |   |         |     |              |            | Tax Amount:   | \$0.00   |
|               |     |         |                   |   |         |     | Order Total: | \$0.00     |               |          |
| Reorder Lines |     |         |                   |   |         |     | Amount Paid: | \$0.00     |               |          |

You can complete the bill details manually or you can use the **Product** selection list to auto complete the description, account ID and price.

#### To enter bill lines manually:

**Qty**: Enter the quantity if different to 1 and press tab twice to

go to Description Field

**Description**: Enter a description relating to the purchase and press tab.

**Expense:** Start typing the account name you want to record the

expense to and select it from the list when displayed.

Press tab 3 times.

If you know it you can enter the account code manually

**Tax:** Normally GST PAID – select different tax code if

applicable and press tab.

**Cost Price**: Enter the ex GST price of the purchase and press tab.

Tip: Enter the inc GST amount and tick the box next to the cost price field. This will automatically divide the GST Inc amount by 1.1 to get the ex GST amount.

**Step 6 -** Repeat Step 4 for additional purchase lines.

**Step 7 -** Check the Order Total field matches the total found on the bill.

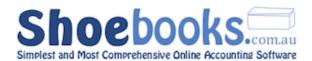

Step 8 - Press [CONFIRM] when you are done.

#### **EXTRA FEATURES**

Reorder Lines

Click this button to open a screen to change the order of the lines entered on the bill.

You can use the Up/Down arrows or drag and drop to reorder the bill lines.

#### 3.2.2 Bill Search

**Step 1 -** From Main Menu select [Bills]

Step 2 - The below search screen will be displayed.

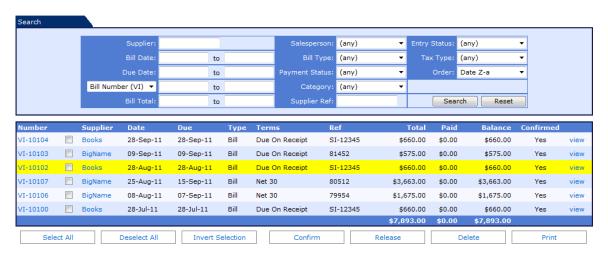

You can search by a variety of methods and use any combination of criteria to filter the results.

You can also perform actions on displayed bills. E.g. Batch Confirm/Print. (See Batch Actions below)

|          | Click in the field and start typing the supplier's name, as you type a list of matching results will be displayed. |
|----------|----------------------------------------------------------------------------------------------------|
| Supplier | Select the desired supplier from the matching results.                                                             |
|          | If the supplier is not in the list you need to add                                                                 |

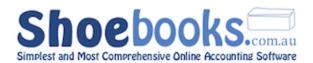

|                | them. Click on [New Supplier] from the transaction                                      |  |
|----------------|-----------------------------------------------------------------------------------------|--|
|                | buttons and follow the new supplier instructions.                                       |  |
|                | Pressing Search will display the bills for that supplier.                               |  |
|                | Enter a date range to return matching bills.                                            |  |
|                | You don't need to enter a range.                                                        |  |
| Bill Date      | You can enter only a <b>to</b> date to find bills up to that date                       |  |
|                | You can enter only a <b>from</b> date to find bills from that date onwards.             |  |
| Due Date       | Enter a date range to return bills due during the date range.                           |  |
|                | Enter a range of reference numbers.                                                     |  |
| Bill Number    | Eg VI-10001 to VI-10200                                                                 |  |
|                | Enter the same bill number in both fields if you are only searching for one bill.       |  |
| Bill Total     | Enter a range of amounts to return bills matching the amount range.                     |  |
| Salesperson    | You can select the person that ordered the purchase.                                    |  |
| Bill Type      | Select the type of bill you are searching for. I.e. Bill, Purchase Order or Debit Memo. |  |
| Payment Status | You can select from Not Paid, Not Fully Paid, Part<br>Paid or Paid in Full              |  |
| Category       | You can select a supplier category to return hills                                      |  |
| Supplier Ref   | Enter the invoice number from a supplier bill.                                          |  |
| Entry Status   | Select between Confirmed and Unconfirmed                                                |  |
| Тах Туре       | You can filter bills by tax code.                                                       |  |
|                | Select to change the sort order the matching bills are displayed in.                    |  |
| Order          | Choose between Number, Date Z-A or A-Z, Supplier, Type or Amount.                       |  |
|                | Click on any column heading in the bill list to<br>change the sort order.               |  |

#### **Batch Actions**

You can select bills from the displayed results and perform batch actions on them.

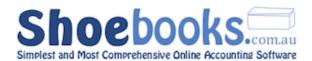

Batch Actions include Confirm, Release, Delete or Print.

This feature is particularly useful when using the import bill feature.

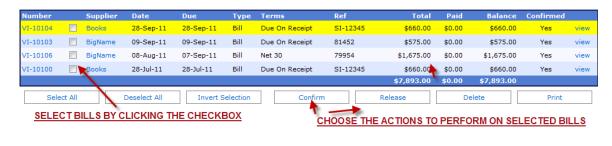

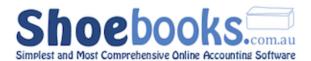

# 3.3 Payments

#### 3.3.1 New Payment – Single Bill

- **Step 1 -** From Main Menu select [Bills].
- **Step 2 -** Using the search screen (displayed below) find the bill you want to pay.

You can search by a variety of methods, supplier is generally quickest.

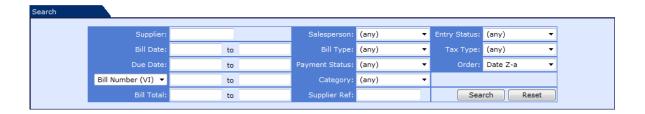

**Step 3 -** When you have the bill you want to pay displayed highlight the row and click the left mouse button.

When a row is highlighted and the mouse pointer is over the supplier field the supplier record will be opened instead of displaying the bill.

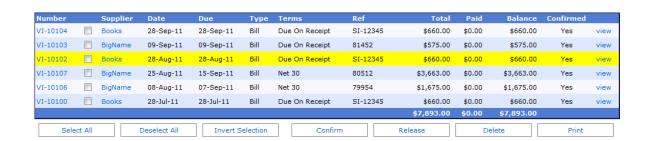

Step 4 - The below screen will be displayed, press the **Enter Payment** button.

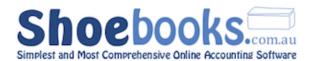

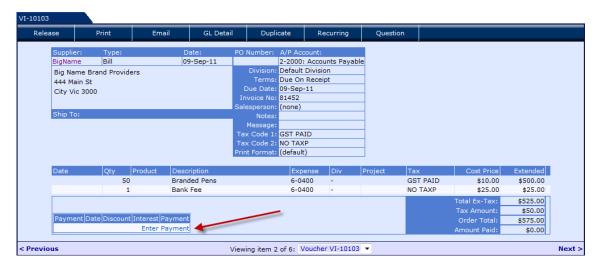

The below screen will be displayed.

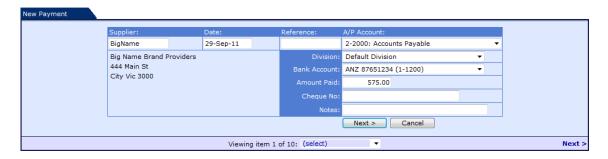

#### All you need to change is:

**Date:** Enter the date or select from the calendar popup.

**Reference:** Enter a reference number if required.

E.g. Receipt number from telephone bill payment.

Cheque Number: Enter the cheque number of the payment or EFT or BPAY

depending upon how you are making the payment.

**Step 5 -** Press [Next >] to go to the payment allocation screen.

**Step 6 -** The payment is automatically allocated so press Save

Step 7 - Press [CONFIRM].

Once you press Save you can change the allocation by clicking on the  $\mathscr{I}$  symbol located next to each row or the Edit Allocation activity button.

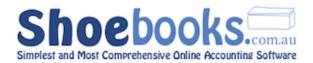

#### 3.3.2 New Payment - Multiple Bills

**Step 1 -** From the Main Menu select "Payments"

**Step 2 -** Select "New Payment" from the transaction buttons.

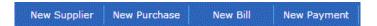

**Step 3 -** The below form will open.

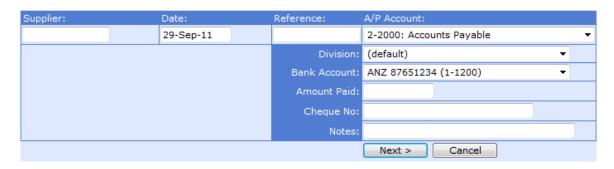

#### **Complete the following required fields:**

Tip: Press TAB to move to next field

**Supplier:** Click in the field and start typing the supplier's name, as

you type a list of matching results will be displayed.
Select the desired supplier from the matching results.

**Date:** Enter the date or select from the calendar popup.

**Reference:** Enter a reference number if required.

E.g. Receipt number from telephone bill payment.

**A/P Account:** Accept the default "2-2000 Accounts Payable"

(Unless using more then one Accounts Payable account.)

**Bank Account:** Select the bank account that you are making the payment

from.

**Amount Paid:** Enter the total amount of the payment. (I.e. Inc GST)

**Cheque Number:** Enter the cheque number of the payment or EFT or BPAY

depending upon how you are making the payment.

**Notes:** Optional field to store any notes relating to the payment.

**Step 4 -** Press [ Next >] to go to next screen

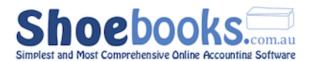

#### The following screen will be displayed:

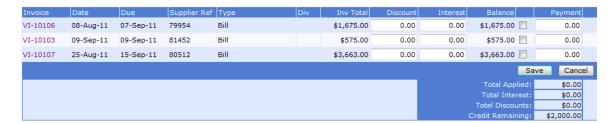

#### This screen displays the outstanding bills for the supplier.

Allocate the payment to a bill by entering the amount in the payment field.

You can tick the box next to the payment column to pay the full amount.

Credit remaining will be \$0.00 when you have allocated all of the payment.

**Step 5 -** Press Save when you are finished allocating the payment

**Step 6 -** Press [CONFIRM] to enter the payment

Once you press Save you can change the allocation by clicking on the symbol located next to each row or the Edit Allocation activity button.

If you only want to pay one bill refer to Section 3.3.1 Payments - Single Bill.

#### **EXTRA FEATURES**

You can apply supplier **Discounts** by entering a negative figure into the discount field.

You can apply supplier **Interest** by entering an amount in the interest field.

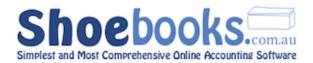

#### 3.4 Purchase Orders

#### 3.4.1 New Purchase Order

- **Step 1 -** From the Main Menu select [Purchases]
- **Step 2 -** Select [New Purchase] from the new transaction buttons.

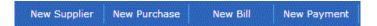

**Step 3 -** The below form will open.

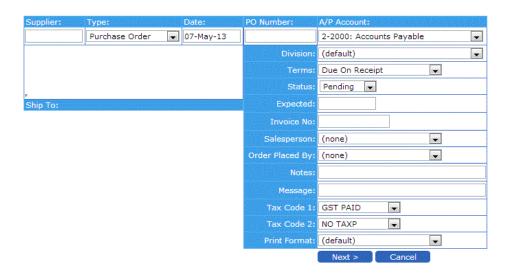

#### You need to complete the following fields:

**Supplier:** Click in the field and start typing the supplier's name, as

you type a list of matching results will be displayed.

Select the desired supplier from the matching results.

If the supplier is not in the list you need to add them.

Click on the "New Supplier" transaction button. Follow the

new supplier instructions.

**Date:** Enter the date of the purchase order or select from the

calendar popup.

**Terms:** Select the desired terms from the list.

NB: The Due Date field will be completed when you select Next.

Press [ Next >] when completed to go to the Purchases detail screen.

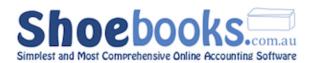

The other fields are optional press Help for a description of these fields.

Step 4 - Press the symbol to open the purchase detail screen, pictured below. This is where you enter the purchase lines that make up the order.

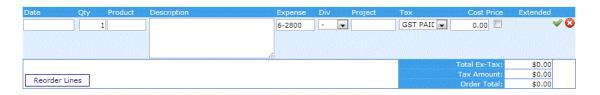

You can complete the purchase order details manually or you can use the **Product** selection list to auto complete the description, account ID and price.

#### To enter purchase lines manually:

**Qty**: Enter the quantity if different to 1 and press tab twice to

go to description Field

**Description**: Enter a description relating to the purchase and press tab.

**Expense**: Start typing the account name you want to record the

purchase to and select it from the list when displayed.

Press tab 3 times.

If you know it you can enter the account code manually

**Tax:** Normally GST PAID – select a different tax code if

applicable and press tab.

**Cost Price**: Enter the ex GST price of the purchase and press tab.

Enter the inc GST amount and tick the box next to the cost price field. This will automatically divide the GST Inc amount by 1.1 to get the ex GST amount.

**Step 6 -** Repeat Step 4 for additional purchase lines.

Send the Purchase Order to your supplier using the Email/Print activity button.

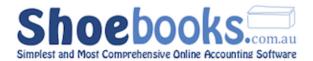

NB: Do not press CONVERT until you have received the Bill relating to the Purchase Order from the supplier. See the next Section 3.4.2 'Purchases – Convert to Bill' for more details.

#### **EXTRA FEATURES**

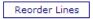

Click this button to open a screen to change the order of the lines entered on the purchase. You can use the Up/Down arrows or drag and drop to reorder the bill lines.

#### 3.4.2 Convert Purchase Order to Bill

- **Step 1 -** From the Main Menu select [Purchases]
- Step 2 Select the Purchase Order you want to convert from the list.
  - You can search for purchases by using any combination of the search criteria.

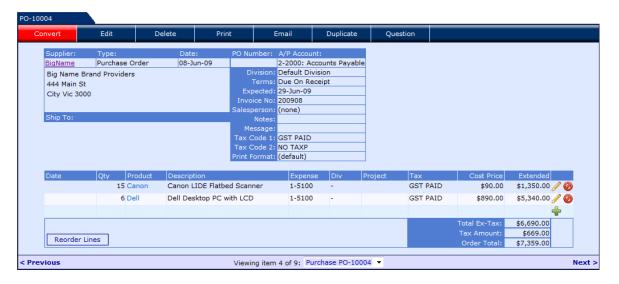

- **Step 3 -** Press the button located in the top left hand section of the screen.
- **Step 4 -** The system will copy all the details from the Purchase Order and create a new Bill.
- **Step 5 -** Press the confirm button to enter the bill.

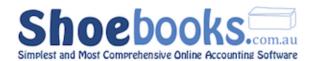

You can change any details on the bill before you press Confirm. E.g. Enter additional charges such as freight.

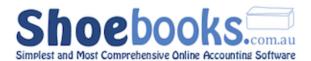

#### 3.4.3 Convert Multiple Purchase Orders to a Single Bill

- **Step 1 -** From the Main Menu select [**Purchases**]
- Step 2 Select the Purchase Orders you want to convert from the list by checking the box located between the [Number] and [Supplier] fields.
- **Step 3 -** Press the **[Combine to Bill]** action button located at the bottom of the purchase list.

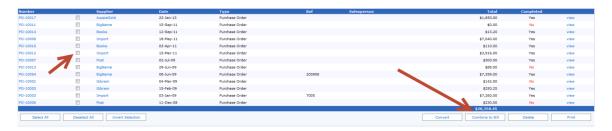

You can only convert multiple purchase orders from the same supplier.

# 3.5 AP Reports

Accounts Payable Reports are all generated using the same method; search criteria are entered or selected on a form:

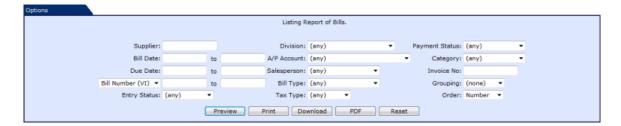

and the matching records/transactions are displayed in an active list:

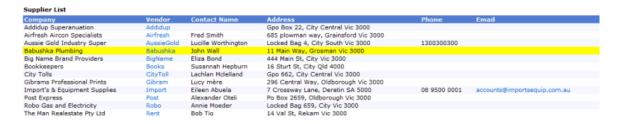

All Reports in Shoebooks are active, so at any time, a record can be clicked to bring up a detailed view of the record. Any blue link on a record line can

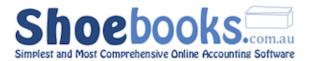

also be clicked to bring up the related transaction (E.g. Supplier, Bill, Payment, etc.).

Reports can be <u>previewed</u>, <u>printed</u>, <u>or saved</u> as a PDF or Excel file.

There are **10** reports available in this module and they can be generated for all suppliers or a single supplier for a given date range.

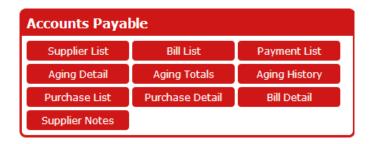

You can click on any of the

report headings below to be taken to a page in the Shoebooks online wiki with more detail on the report's search fields

#### **Supplier List**

• Displays a contact list for all suppliers or can be filtered by name, address or category to locate groups of Suppliers.

#### **Bill List**

- Report that displays a list of bills that match selected criteria.
- The criteria options are extensive. E.g. Date, payment status, salesperson etc.

#### **Payment List**

- Report that displays a list of Supplier payments that match selected criteria.
- The criteria options are extensive. E.g. Date, payment method, amount etc.

#### **Aging Detail**

- Displays outstanding bills from Suppliers in the Current/30/60/90 day format.
- Click on the blue VI- numbers to view individual bills.
- Click on the blue supplier code to view the supplier's details.
- When you view a bill from this screen they can be printed or have payments applied.
- You can toggle between the Aging Detail and Totals report using the show option.

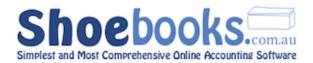

• This is an open balance report and will only show unpaid bills even if the report date is prior to the date the bill was paid. Use the Aging History report to view what is outstanding as at a particular date.

#### **Aging Totals**

- Same as the Aging Detail except that a total line is displayed for each Supplier in the Current/30/60/90 days format.
- Any Supplier in the report can be selected to display an aging summary specific to them.

#### **Aging History**

- Displays outstanding bills from Suppliers **as at a particular date** in the Current/30/60/90 day format.
- This is not an open balance report and will display paid and unpaid bills as at the date.
- Use the **Show** option to toggle between displaying the bill detail or supplier totals
- Click on the blue VI- numbers to view individual bills.
- Click on the blue supplier code to view the supplier's details.
- When you view a bill from this screen they can be printed or have payments applied.

#### **Purchase List**

- Report that displays a list of Purchase Orders that match selected criteria.
- The criteria options are extensive. E.g. Date, payment status, salesperson etc.

#### **Purchase Detail**

- Report that displays the purchase order line details that match selected criteria.
- The criteria options are extensive. E.g. Date, payment status, salesperson etc.
- The purchase order description field can be searched.

#### **Bill Detail**

- Report that displays the bill line details that match selected criteria.
- The criteria options are extensive. E.g. Date, payment status, salesperson etc.
- The bill description field can be searched.

#### **Supplier Notes**

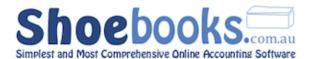

• Report that displays notes stored in the comments section in the supplier records.

The report can be filtered to notes for particular users.

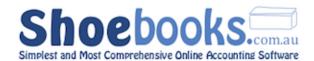

# Chapter 4: Banking

### There are 4 Sections to this Chapter:

- 1. Bank Transactions
- 2. Credit Cards
- 3. Bank Reconciliations
- 4. Electronic Banking File (ABA)

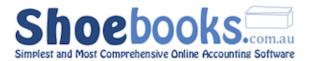

#### 4.1 Bank Transactions

#### 4.1.1 New Withdrawal

- 1. From the Main Menu select [Banking]
- 2. Select [New Withdrawal] from the transaction button row.

New Deposit New Withdrawal New Cheque New Batch New Charge New Refund

#### 3. The below form will open.

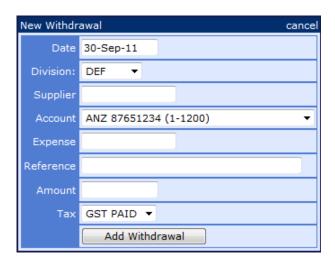

#### **Complete the following required fields:**

**Date:** Enter the date of the transaction

**Supplier:** Allocate the transaction to a supplier. (Optional)

**Account:** Choose the correct bank account

**Expense:** Enter the GL Account code, you can type the name or

enter the number if known.

**Reference:** Update the reference to suit the transaction or accept

default.

**Amount:** Enter the GST inclusive amount of the transaction.

**Tax:** Select the appropriate tax code

NB: The GST amount will be automatically calculated.

Press [Add Withdrawal] and then [CONFIRM] on the next screen.

**Tip:** You can add more rows before CONFIRM if required.

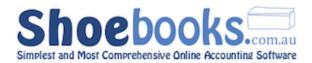

Most withdrawals are entered into the system in the accounts payable or payroll module. Use "New Withdrawals" for transactions not related to these modules.

#### 4.1.2 New Cheque

- 1. From the Main Menu select [Banking]
- 2. Select [**New Cheque**] from the transaction buttons.

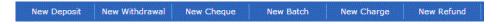

3. The below form will open.

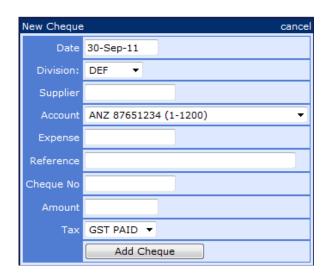

#### **Complete the following required fields:**

**Date:** Enter the date of the transaction

**Supplier:** Allocate the transaction to a supplier. (Optional)

**Account:** Choose the correct bank account

**Expense:** Enter the GL Account code, you can type the name or

enter the number if known.

**Reference:** Update the reference to suit the transaction or accept

default.

**Cheque No:** Enter the cheque number being used.

**Amount:** Enter the GST inclusive amount of the transaction.

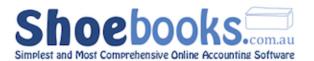

**Tax:** Select the appropriate tax code

NB: The GST amount will be automatically calculated.

Press [Add Cheque] and then [CONFIRM] on the next screen.

**Tip:** You can add more rows before CONFIRM if required.

• Most cheques are entered into the system in the accounts payable or payroll module. Use "New Cheques" for transactions not related to these modules.

#### 4.1.3 New Deposit

- 1. From the Main Menu select [Banking]
- 2. Select [**New Deposit**] from the transaction button row.

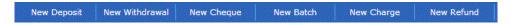

3. The below form will open.

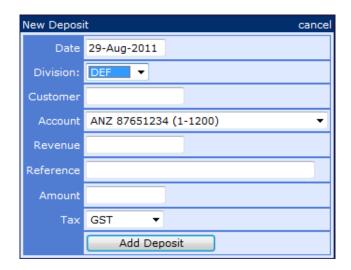

#### Complete the following required fields:

**Date:** Enter the date of the transaction

**Customer:** Allocate the transaction to a customer. (Optional)

**Account:** Choose the correct bank account

**Revenue:** Enter the GL Account code, you can type the name or

enter the number if known.

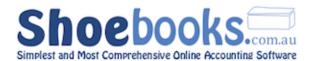

**Reference:** Update the reference to suit the transaction or accept the

default.

**Amount:** Enter the GST inclusive amount of the transaction.

**Tax:** Select the appropriate tax code

NB: The GST amount will be automatically calculated.

Press [Add Deposit] and then [CONFIRM] on the next screen.

**Tip:** You can add more rows before CONFIRM if required.

Most deposits are entered into the system in the accounts receivable module. i.e. Received against invoices. Use "New Deposits" for transactions that are not related to Accounts Receivable.

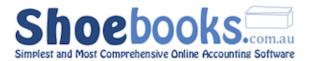

#### 4.2 Credit Cards

#### 4.2.1 New Charge

- 1. From the Main Menu select [Credit Cards]
- 2. Select [New Charge] from the transaction buttons.

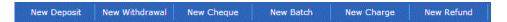

3. The below form will open.

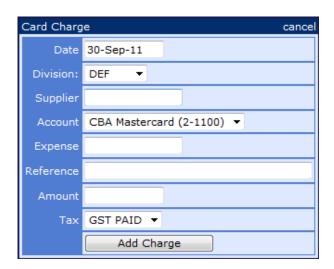

#### **Complete the following required fields:**

**Date:** Enter the date of the transaction

**Supplier:** Allocate the transaction to a supplier. (Optional)

**Account:** Choose the correct credit card account

**Expense:** Enter the GL Account code, you can type the name or

enter the number if known.

**Reference:** Update the reference to suit the transaction or accept

default.

**Amount:** Enter the GST inclusive amount of the transaction.

**Tax:** Select the appropriate tax code

NB: The GST amount will be automatically calculated.

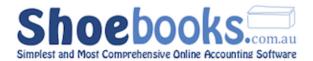

Press [Add Charge] and then [CONFIRM] on the next screen.

**Tip:** You can add more rows before CONFIRM if required.

#### 4.2.2 New Refund

- 1. From the Main Menu select [Credit Cards]
- 2. Select [New Refund] from the transaction buttons.

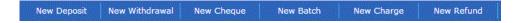

3. The below form will open.

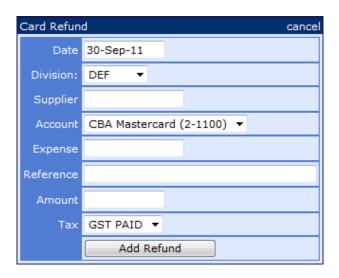

#### **Complete the following required fields:**

**Date:** Enter the date of the transaction

**Supplier:** Allocate the transaction to a supplier. (Optional)

**Account:** Choose the correct credit card account

**Expense:** Enter the GL Account code, you can type the name or

enter the number if known.

**Reference:** Update the reference to suit the transaction or accept

default.

**Amount:** Enter the GST inclusive amount of the transaction.

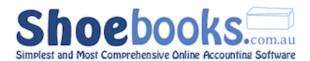

**Tax:** Select the appropriate tax code

NB: The GST amount will be automatically calculated.

Press [Add Charge] and then [CONFIRM] on the next screen.

**Tip:** You can add more rows before CONFIRM if required.

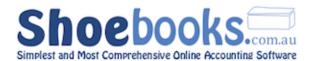

#### 4.3 Bank Reconciliations

#### 4.3.1 New Reconciliation

**Step 1 -** From the Main Menu select [Reconciliations]

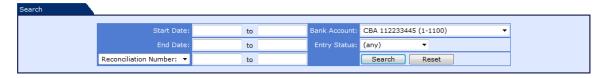

The Reconciliation Search Screen displays details of previous reconciliations for all bank and credit card accounts.

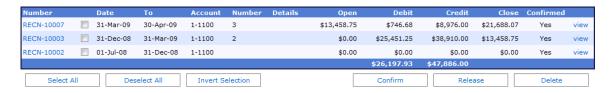

**Step 2 -** Select [New Reconciliation] from the transaction button row.

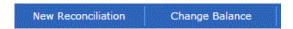

Step 3 - The below form will open.

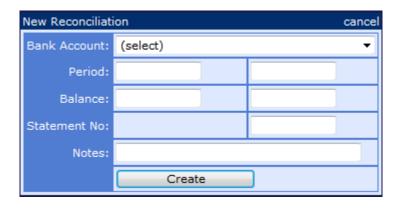

#### **Complete the following required fields:**

Tip: Press TAB to move to next field

**Bank Account:** Select the bank account you want to reconcile

Period: From Date:

First Reconciliation: Enter the start date on the

statement

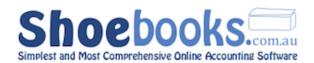

Subsequent Reconciliations: The field is locked to the end date of the previous reconciliation.

#### **End Date:**

Enter the ending date of the reconciliation period. It is normally the last day of the month.

Balance: Opening Balance:

First Reconciliation: Enter \$0 as the opening balance is derived from selecting a transaction. Contact your bookkeeper should you need assistance with this.

Subsequent Recons: The field is locked to the ending balance of the previous reconciliation.

#### Closing Balance:

Enter the closing balance figure for the date you are reconciling to.

**Statement Number:** Enter the statement page number/(s) relating to

the period being reconciled. (Optional Field)

**Notes:** Enter any notes relating to the reconciliation

(Optional field)

**Step 4 -** Press Create to go to the transaction detail screen.

The transaction detail screen enables you to select the transactions that cleared during the statement date range.

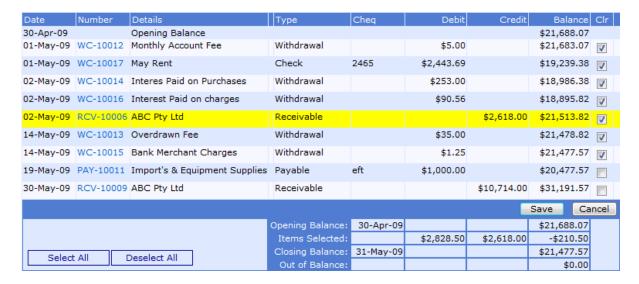

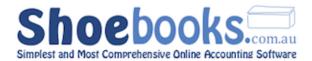

- **Step 5 -** Use the following procedure to clear transactions found on the bank or credit card statement:
  - I. Place the statement on the desk and place a ruler below the first transaction.
  - II. Locate the first transaction in the transaction detail screen and check the **CIr** box if it agrees.
  - III. Put an ^ next to the cleared transaction on the bank statement and slide the ruler to the next transaction.
    - If you **cannot locate a transaction** found on the statement, put a **0** on the statement instead of a ^ to indicate further investigation required.
  - IV. Continue working through the statement until each transaction is marked as either cleared ^ or requires investigation **0**.
  - V. Press Save at the bottom and investigate the transactions marked with **0** on the statement.
    - Each of these transactions need to be entered into the system OR they may have an incorrect date or bank account applied to them.
  - VI. Resolve and enter all of the **0** transactions.
  - VII. Return to the reconciliation section and view the transaction detail screen of the reconciliation you are working on.
    - (You click edit to enter the transaction details screen)
  - VIII. Again working through the bank statement tick off each transaction marked with a **0** in the transaction details screen and place a tick in the **0** on the bank statement.
    - IX. Once all transactions on the statement are correctly cleared the **out of balance** figure at the bottom of the transaction search screen should be \$0.00.
    - X. Press Save when it balances and then Confirm.

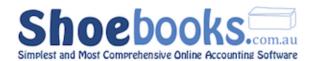

#### 4.3.2 Altering Transactions that have been Reconciled

The below transaction payment types can only be released and changed once reconciled, provided the bank reconciliation itself is released.

Make Withdrawals Write Cheques Make Deposits

Batch Withdrawals Batch Deposits

Invoice Receipts
Bill Payments

Journals

As long as the bank reconciliation is released you can change the transactions. Don't forget to confirm the bank reconciliation again.

If you release Invoice Receipts or Bill Payments they will need to be reselected on the bank reconciliation

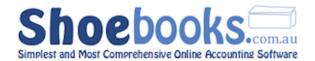

#### 4.4 Electronic Banking File (ABA)

#### Step 1 - Store your bank details

You need to store **your** bank's details in the system.

From the Main Menu select [**Chart of Accounts**] and select the bank details symbol for the desired account. Select your bank from the list and put in the BSB, Account Number and Account Name into the relevant fields.

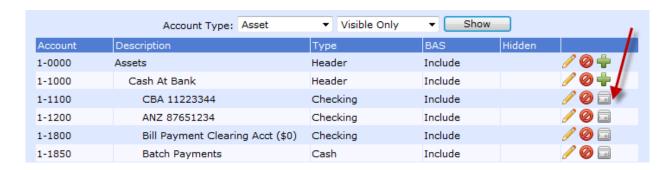

Step 2 - Store your suppliers and employees bank details

You need to store a BSB and Account number on the supplier/employee record for people you want to pay via EFT.

#### Supplier Record

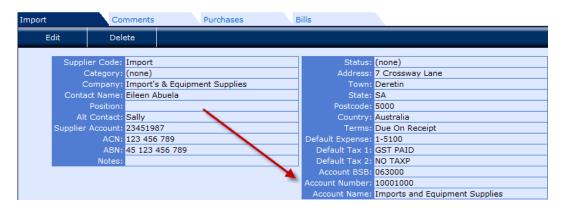

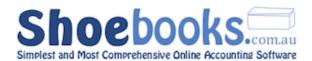

#### **Employee Record**

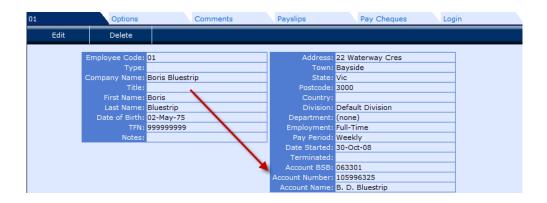

**Step 3 -** Pay the bills and/or payslips in the system.

Perform bill payments and pay cheques as normal but select the bank account:

#### "1-1850 Batch Payments" (or whatever you have setup as a clearing account)

Pay as many bills or payslips as you want. Bill payments and pay cheques can be mixed into the same banking batch.

**Step 4 -** Create the Pay Anyone electronic banking file – also called ABA File.

Go to the banking menu & click on the activity button called "New Batch."

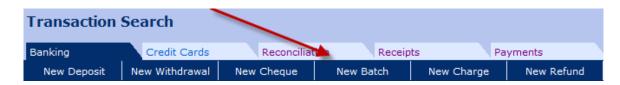

The following screen is opened:

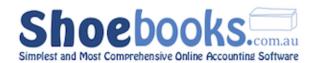

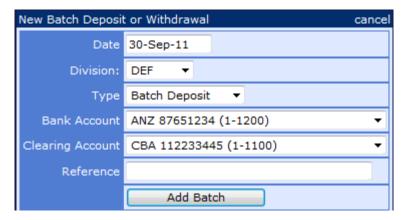

#### Complete this form as follows:

| Date                                                            | Enter the EFT date.                      |  |
|-----------------------------------------------------------------|------------------------------------------|--|
| Type Batch Withdrawal                                           |                                          |  |
| Bank Account The account from which the funds will be withdrawn |                                          |  |
| Clearing Account                                                | Clearing Account Batch Payments (1-1850) |  |
| Reference                                                       | Describe the EFT.                        |  |

**Step 5 -** Click [**Add Batch**] and the following screen is displayed.

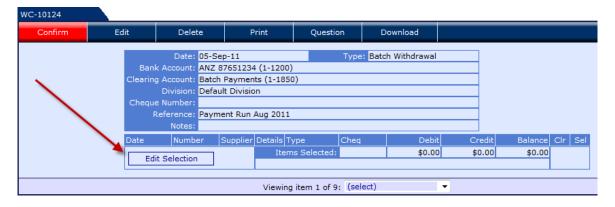

Step 6 - Click on [Edit Selection] button

- A list of transactions in the clearing account will be displayed.
- Select the transactions that you want to include in the pay anyone file.
- Select Save when done and then [Confirm]

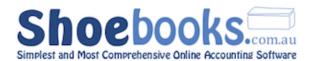

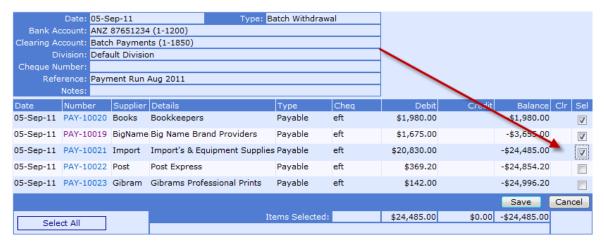

You are now ready to download the pay anyone ABA file.

Step 7 - Click on the [Download] button.

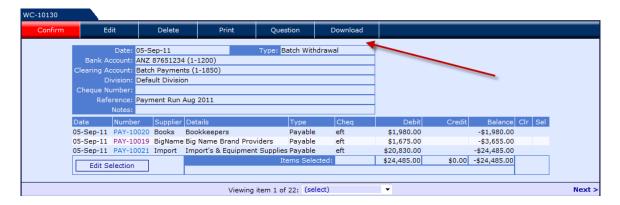

#### The below form is displayed

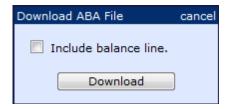

Some banks require the ABA file to include a balance line. If your bank requires it then check the box for it to be included in the file.

If you are unsure contact your bookkeeper or try both versions to see which your bank will accept.

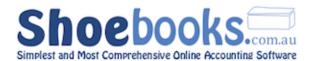

**Step 8 -** Click on [Download] and when prompted save the file on your desktop.

**Step 9 -** Load the file into your internet banking software

Login to your internet banking and select new multi fund transfer or pay anyone and complete the steps to import the file.

You will be given a chance to view the import before you process.

■ Each bank has different internet banking software – if you have troubles working out where to load the file in your internet banking contact either your bank or your bookkeeper for assistance.

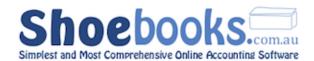

## Chapter 5: Tasks

#### There are 4 Sections to this Chapter:

- 1. Calendar can be used to organise appointments and record billable time
- **2.** Questions gives the ability to communicate between other users of the system (including your bookkeepers and/or accountant).
- **3. <u>Documents</u>** enables you to view and download files and reports prepared by your bookkeepers.
- **4.** Recurring transactions automates the entry of regular transactions.

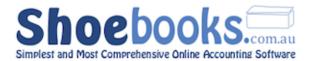

#### 5.1 Calendar

#### 5.1.1 Create a new appointment

• From the Main Menu select [Calendar]

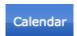

4 When you first login, there is also a quick link to the calendar available.

• Click on the calendar icon.

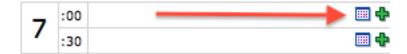

• The following form will open.

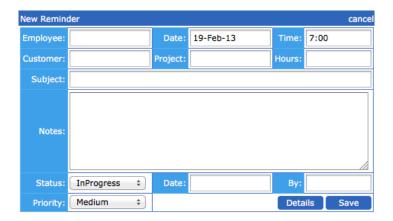

#### **Field Description** (fields in *italics* are optional)

| Employee | Option to allocate the task to a specific employee. This field can be left blank. |  |
|----------|-----------------------------------------------------------------------------------|--|
| Date     | The date in which the appointment is to occur                                     |  |
| Time     | Set the specific start time for the appointment                                   |  |
| Customer | Option to add client details                                                      |  |
| Project  | Option to add the specific job that the appointment refers to                     |  |
| Hours    | Specify the length of the appointment                                             |  |
| Subject  | Option to enter a subject heading for the appointment                             |  |

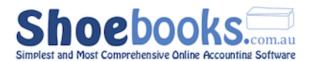

| Notes    | Option to provide a detail description about the appointment |
|----------|--------------------------------------------------------------|
| Status   | Option to select "in progress" or "completed"                |
| Date     | Option to select the date the appointment was complete       |
| Ву       | Option to enter by whom the appointment was completed by     |
| Priority | Option to select the importance of the appointment           |

• Click on the Save button when completed.

#### 5.1.2 Viewing Appointments

- Click on the Calendar tab.
- Select the preferred date you want to review.

| Date: |        |    |    | Show |    |    |
|-------|--------|----|----|------|----|----|
| Febru | ary 20 | 13 |    |      |    |    |
| М     | Т      | w  | Т  | F    | S  | S  |
| 28    | 29     | 30 | 31 | 1    | 2  | 3  |
| 4     | 5      | 6  | 7  | 8    | 9  | 10 |
| 11    | 12     | 13 | 14 | 15   | 16 | 17 |
| 18    | 19     | 20 | 21 | 22   | 23 | 24 |
| 25    | 26     | 27 | 28 | 1    | 2  | 3  |

▲ Each time you access the calendar on the left hand side you will be presented list of outstanding and existing tasks, reminders, customers and projects to action

#### 5.1.3 Editing an Appointment

- Click on the appropriate appointment
- Edit the details required
- Click on the Save button when completed.

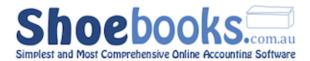

#### 5.1.4 Adding hours

• Click on the plus sign.

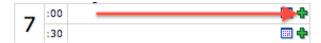

• The following form will open

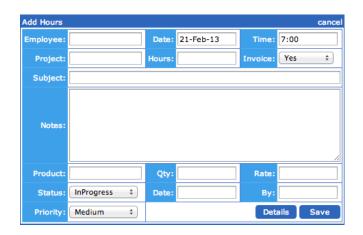

#### **Field Description** (fields in *italics* are optional)

| Employee | Option to allocate the task to a specific employee. This field can be left blank.                          |  |  |
|----------|----------------------------------------------------------------------------------------------------|--|--|
| Date     | The date on which the transaction occurred                                                                 |  |  |
| Time     | Set the specific start time for the transaction                                                            |  |  |
| Project  | Option to add the specific job that the hours will be allocated to                                         |  |  |
| Hours    | Specify the length of the transaction                                                                      |  |  |
| Invoice  | Option to choose the hours to be available via the "invoice hours" option when entering item in an invoice |  |  |
| Subject  | Option to enter a subject heading for the transaction                                                      |  |  |
| Notes    | Option to provide a detail description about the transaction                                               |  |  |
| Product  | Option to select a stock, non-stock, service or labour item that will pre populate the rate                |  |  |
| Quantity | Option to select the quantity or amount of the product to be added                                         |  |  |
| Status   | Option to select "in progress" or "completed"                                                              |  |  |
| Date     | Option to select the date the transaction was completed                                                    |  |  |
| Ву       | Option to enter by whom the transaction was completed by                                                   |  |  |
| Priority | Option to select the importance of the appointment                                                         |  |  |

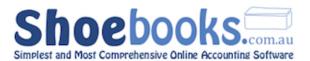

Click on the

Save

button when completed.

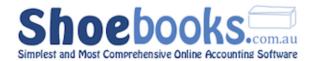

#### **5.2 Questions**

- The question system allows you to ask other users Questions that operate like an email system.
- The user you send it to will receive an email advising them they have a question to answer. They then login to the system and they can view a snapshot of the transaction and respond accordingly.
- You can archive questions that you have already answered and view questions that you have sent.

#### 5.2.1 Adding a new question

- Open an existing transaction e.g. a bill or invoice that has been created.
- Click on the [Question] tab on the ACTIVITY button row.

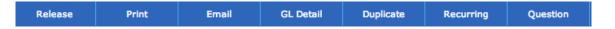

• The following form will open to enter a new question.

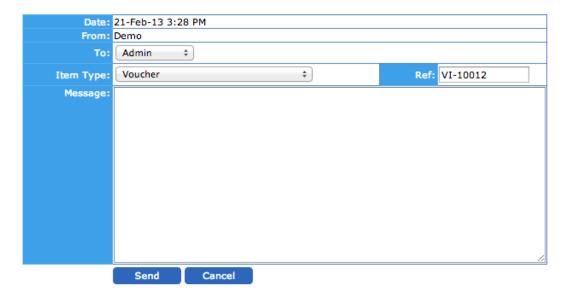

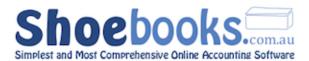

#### **Field Description**

| Date    | An automatically generated date field                                   |
|---------|-------------------------------------------------------------------------|
| From    | Defaults to the email of the user that is logged in                     |
| То      | Option to select the user to send the email to                          |
| Туре    | Option to select the type of transaction that the question contains too |
| Ref     | Option to add or change the reference of the transaction                |
| Message | Option to add details for the question                                  |

Click on the Save button when completed.

#### 5.2.2 Viewing & Replying to Questions

From the Main Menu / Tasks select [Questions] Tab

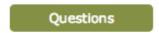

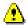

4 When you first login, there is also a quick link to the questions available.

The following form is opened.

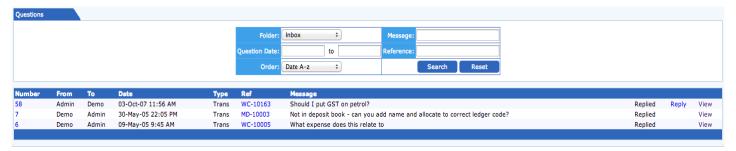

#### **Inbox**

- The inbox displays all the messages you have received.
- The Question list displays a snapshot of each question.
- The status of the question is displayed to the right.
- You view a question by click on either the blue View or Reply links.

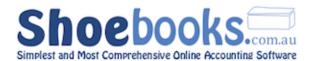

 You can go to a transaction relating to the question by clicking on the blue Ref number field.

#### **Sent Items**

The Sent Items tab displays the list of messages you have sent.

#### **Archive**

• The archive tab displays messages that you have archived from your inbox.

#### 5.2.3 Question View

- When you click on a question the full details of the question are displayed.
- A transaction link is provided next to the Ref field to open in a new window the transaction relating to the question.

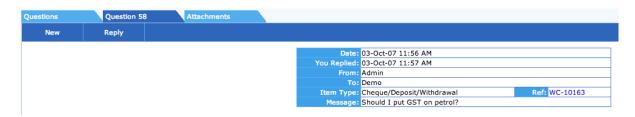

#### There are Action Buttons to create new questions, reply and archive.

Press the New button to create a new question
 Press the Reply button to reply to the question.
 Press the folder.

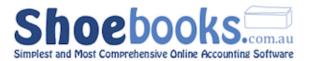

#### **5.3 Documents**

To upload new documents, please speak to Shoebooks to gain the relevant permissions.

- The document section of the system is an online document repository.
- Your bookkeeper or accountant can upload important documents and information.
- You can download these documents to your local machine.

#### 5.3.1 Document Search Screen

The document search screen allows you to search for documents and browse through folders to locate documents.

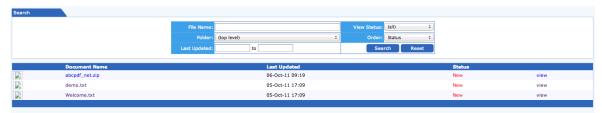

#### **Search Fields**

You can use any combination of these fields to find matching documents.

| File Name       | Enter any part of the document name                                                         |  |  |
|-----------------|---------------------------------------------------------------------------------------------|--|--|
| Folder          | Use the dropdown box to select other folders. Press Search to view documents in the folder. |  |  |
| Last<br>Updated | Enter a from and/or to date to locate documents last updated on these dates.                |  |  |
| View<br>Status  | Choose from All, New Only, Modified Only or Historic Only.                                  |  |  |
| Order           | Change the order the document list is displayed. Choose between Status, Date or Time.       |  |  |

#### 5.3.2 Document List

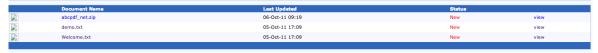

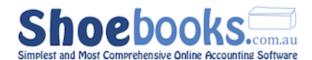

The document list displays the results of the search performed. If no search is performed the first 50 documents will be displayed.

- The document list displays a snapshot of each document's details.
- To view a document click on the blue file name or view links.
- To save a document to your local machine right click on the document file name and select Save Target As.

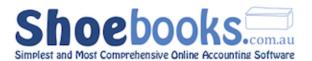

#### **5.4 Recurring Transactions**

- Use the **recurring transaction** feature to automate the entry of regular transactions.
- Recurring transactions are currently available for Banking, Credit Cards, Invoices, Bills & General Journals

#### 5.4.1 Create a New Recurring Transaction

- Navigate to the transaction that you want to set as recurring.
- When the transaction is displayed on the screen, click on the activity button to display the below form:

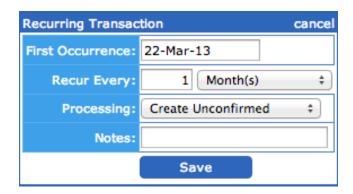

To enter a new recurring transaction, complete these fields:

| First<br>Occurrence | Enter the date you want the first recurring transaction to be.                                                                       |  |  |
|---------------------|----------------------------------------------------------------------------------------------------|--|--|
| Recur Every         | Enter the number of times you want the transaction to recur every interval. Select the interval as either Day, week, Month & Year.   |  |  |
| Processing          | Select whether you want the new transactions to be just be created (Create Unconfirmed) or created and confirmed. (Create & Confirm) |  |  |

Press

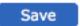

to set the new recurring transactions.

Additional options are available if you view the recurring transaction in Main Menu / Tasks / Recurring – see next section.

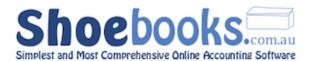

#### 5.4.2 View/Edit Recurring Transactions

Navigate to Main Menu / Tasks and click on

Select a transaction from the recurring search screen to view and

edit the setup of the transaction.

 You search your recurring transactions by entering criteria into the search fields and then pressing Search to display the matching results.

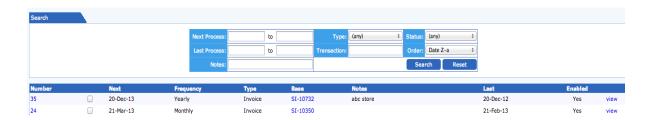

- Click the [view] link, accessible on the right to open the particular recurring transaction you want to edit.
- Click Edit to open the recurring transaction.
- The following form will be presented.

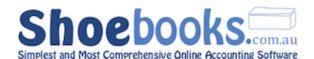

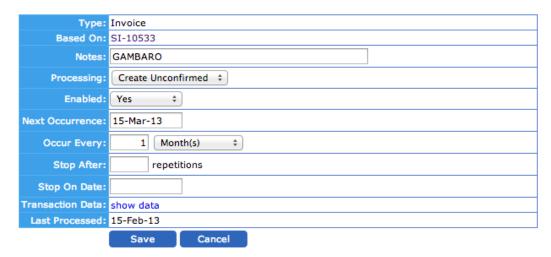

Make the changes required and then click

Save

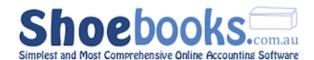

# Chapter 6: Payroll

#### There are 7 Sections to this Chapter:

- 1. Payroll Setup
- 2. New Employee
- 3. Payslips
- 4. Paycheques
- 5. Leave Adjustment
- 6. Payment Summaries
- 7. Payroll Reports

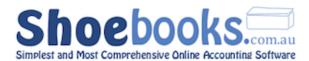

#### 6.1 Payroll Setup

- All global payroll settings are configured here.
- These options are where you configure the items that are available for use on <a href="mailto:employee records">employee records</a> and therefore on payslips.
- These screens will have a default configuration loaded when your file is originally created. The default configuration will cover the needs of most businesses.
- Once configured these screens only need to be revisited to setup something new or change how an item behaves.
- You can navigate to the Payroll Setup screen from Setup > Payroll Setup.

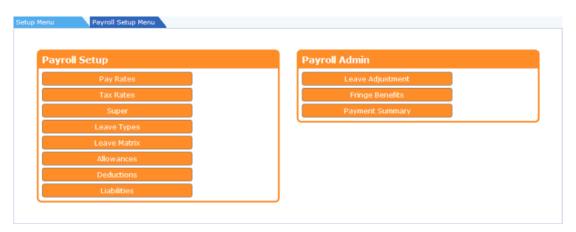

#### The following Payroll settings are included in this section:

- 6.1.1 Pay Rates
- 6.1.2 Tax Rates
- 6.1.3 Superannuation
- 6.1.4 Leave Types
- 6.1.5 Leave Matrix
- 6.1.6 Allowances
- 6.1.7 Deductions
- 6.1.8 Liabilities
- 6.1.9 Departments

#### 6.1.1 Pay Rates

• The different types of pay rates used by your business are configured here. This is where you setup items such as overtime, annual leave and normal hours. These items are then available for use in employee records.

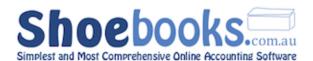

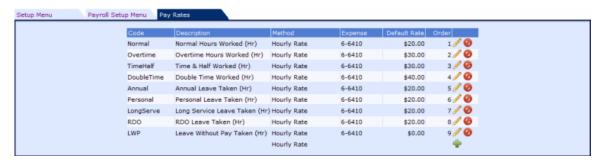

#### There are the following fields:

| Code            | A unique code that describes the type of pay rate being setup. The code is what is displayed throughout the payroll screens. ie employee record and payslip screens.                                                                                   |  |
|-----------------|----------------------------------------------------------------------------------------------------|--|
| Description     | Enter a description that describes the pay rate code.                                                                                                    |  |
| Method          | Choose hourly rate. The payroll system works on hours. The annual salary method is not used. You need to convert annual, fortnightly and weekly salary amounts back into hours. E.g. Fortnightly, 40 hour work week: fortnight amount/80 = hourly rate |  |
| Expense         | Choose an expense account code where transactions using this pay rate will be recorded in the <u>General Ledger</u> . Any account code can be selected but it should be in the payroll expenses section of your chart of accounts.                     |  |
| Default<br>Rate | Set a default rate for this pay rate – this rate will automatically copy to employee records when selected.                                                                                                    |  |
| Order           | This field controls the sort order of the pay rates in drop down lists throughout the system.                                                                                                    |  |

The payroll system by default works on hours. The system can be configured to use **days** instead. You can just interchange days where instructions list hours. Leave will then also be expressed in days. Contact your bookkeeper for assistance in using days.

#### 6.1.2 Tax Rates

- The amount of tax withheld from payroll amounts is configured here. The
  default setup includes all Australian Tax Scales. Tax scales are included for all
  options on the current Tax Declaration form completed by employees. HELP
  and SFSS options are included.
- There is a Tax Rate called Manual which can be used for manual tax adjustments in payslips. Use this item on employee records for payroll adjustments or to add voluntary tax amounts. (You must add this tax rate to an employee record to use it.)
- Tax scales vary depending whether the employee is eligible to receive leave loading or not. The scale **Tax Free** is for when leave loading is applicable and tax scale **Not Leave** is for when load loading is not applicable.

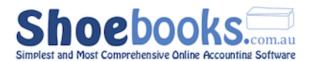

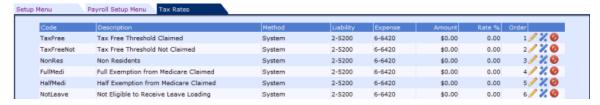

#### There are the following fields:

|             | T. C. C. C. C. C. C. C. C. C. C. C. C. C.                                                                                                    |
|-------------|----------------------------------------------------------------------------------------------------|
| Code        | A unique code that describes the type of tax rate being setup. The code is what is displayed throughout the payroll screens. ie employee record and payslip screens.                                                                                                    |
| Description | Enter a description that describes the tax rate code.                                                                                                    |
| Method      | Choose between fixed, manual, percent or system. <b>System</b> is where the tax withheld is calculated automatically by the system. <b>Fixed</b> is used where a set amount of tax is withheld each time. <b>Percent</b> is where a set percentage of gross earnings is to be withheld. **Manual(( is where you can choose an amount that is withheld each time you prepare a payslip. NB: Most tax rates should use system. |
| Liability   | Choose a liability account code where tax amounts withheld in payslip transactions will be recorded in the General Ledger for payment at a later date. E.g. on your BAS return.                                                                                                    |
| Expense     | Choose an expense account code where tax amounts withheld in payslip transactions will be recorded in the General Ledger. I.e. Where you want to display it in your Profit & Loss statement.                                                                                                    |
| Amount      | When Fixed is selected enter in this field the fixed amount of tax to be deducted. (This field is not used for type system, percent or manual.)                                                                                                    |
| Percent     | When the type Percent is selected enter the percentage of gross earnings that is to be withheld as tax. ((This field is not used for type system, fixed or manual.)                                                                                                    |
| Order       | This field controls the sort order of the tax rates in drop down lists throughout the system.                                                                                                    |
| Rates       | Represented by the sign located in the far right column - clicking this link will take you directly into the tables used by the system to calculate the tax amount.  Tax rates can be adjusted manually but any changes should only be done for a valid reason by an experienced user. Click on rates on the far right of a tax rate to edit the rates.                                                                      |

Tax rates are updated each financial year according to the tax scales released by the ATO. Contact your bookkeeper if you need to update tax scales once you have processed the last pay for the financial year.

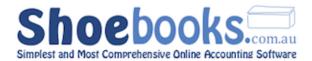

#### 6.1.3 Superannuation

- The different types of super used by your business are setup here.
- In addition to the compulsory superannuation guarantee charge of 9%, other types of super such as co-contribution and salary sacrifice are setup here. These super types are then available for use on employee records.

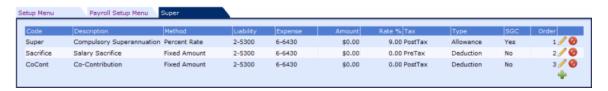

| Code        | A unique code that describes the type of super being setup. The code is what is displayed throughout the payroll screens i.e. employee record and payslip screens.                                                                                                    |
|-------------|----------------------------------------------------------------------------------------------------|
| Description | Enter a description that describes the super code.                                                                                                    |
| Method      | Choose between Fixed Amount and Percent Rate depending upon the type of super being setup. <b>Fixed Amount</b> allows for a fixed dollar amount to be used irrespective of the gross earnings. <b>Percent Rate</b> allows for a percentage to be used that is automatically calculated based on the earnings. |
| Amount      | Applies when the fixed amount method is selected. This field is not used as the fixed amount is set on the individual employee record.                                                                                                    |
| Rate        | Applies when percent rate method is selected. Enter the percentage as a whole figure. The percent rate can be varied on the employee record.                                                                                                    |
| Liability   | Choose a liability account code where super amounts in payslip transactions will be recorded in the liability section of the General Ledger for payment at a later date.                                                                                                    |
| Expense     | Choose an expense account code where super amounts in payslip transactions will be recorded in the expense or cost of sales section of the General Ledger. i.e. Where you want to display it in your Profit & Loss statement.                                                                                 |
| Тах         | Choose between Post Tax and Pre Tax. <b>Post Tax</b> will add/deduct the super amount after tax has been calculated on the payslips. <b>Pre Tax</b> will add/deduct the super amount before tax is calculated on the payslips.                                                                                |
| Туре        | Choose between Allowance and Deduction. <b>Allowance</b> will add the super amount to the earnings. <b>Deduction</b> will deduct the super amount from the earnings.                                                                                                    |
| SGC         | If the super type forms part of the compulsory Superannuation Guarantee Charge (SGC) that is required to be paid then select yes. If not select No. This field determines which super amounts are displayed on the employee's payment summary. SGC amounts do not need to be displayed.                       |
| Order       | This field controls the sort order of the super types in drop down lists throughout the system.                                                                                                    |

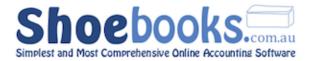

#### 6.1.4 Leave Types

• The different types of leave used by your business are configured here. This is where you setup items such as annual leave & personal leave. These items are then available for use in employee records.

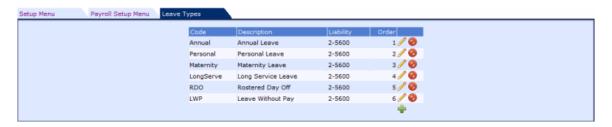

#### There are the following fields:

| Code        | A unique code that describes the type of leave being setup. The code is what is displayed throughout the payroll screens. ie employee record and payslip screens.                                                                                                    |
|-------------|----------------------------------------------------------------------------------------------------|
| Description | Enter a description that describes the leave code.                                                                                                    |
| Liability   | Choose a liability account code where leave liability amounts in payslip transactions will be recorded in the liability section of the General Ledger for payment at a later date. <b>NB:</b> This field is not used by default in the payroll system - the dollar value of leave liability is not recorded in the balance sheet. Please contact your bookkeeper should you wish to use this feature. |
| Order       | This field controls the sort order of the leave types in drop down lists throughout the system.                                                                                                    |

#### 6.1.5 Leave Matrix

• This is where you configure how leave will accrue for different pay rates.

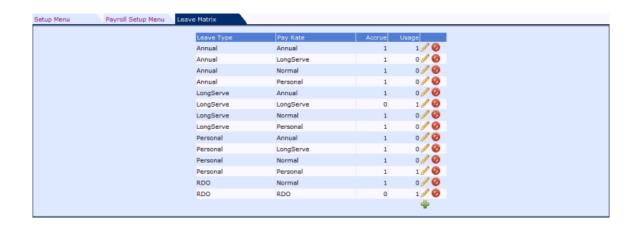

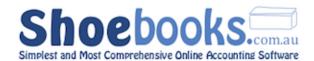

| Leave Type | Select here the type of leave that will accrue for the pay rate selected in the next field.                             |
|------------|----------------------------------------------------------------------------------------------------|
| Pay Rate   | Select the pay rate type that you want to configure the selected leave for.                                             |
| Accrue     | This is where you set whether leave will accrue on the pay rate selected. ${\bf 1}$ is for yes and ${\bf 0}$ is for no. |
| Usage      | This is where you set whether leave will be used on the pay rate selected. <b>1</b> is for yes and <b>0</b> is for no.  |

#### **Examples:**

| Leave Type | Pay Rate | Accrue | Usage |            |
|------------|----------|--------|-------|------------|
| Annual     | Annual   | 1      | 1     | <i>P</i> Ø |

Pay Rate Type **Annual** accrues Annual Leave.

Pay Rate Type **Annual** uses Annual Leave.

So when on annual leave you are accruing annual leave and at the same time using annual leave.

| Leave Type | Pay Rate | Accrue | Usage |
|------------|----------|--------|-------|
| Annual     | Normal   | 1      | o 🥜 🥝 |

Pay Rate Type Normal accrues Annual Leave.

Pay Rate Type **Normal** does not use Annual Leave.

So when on normal rate you are accruing annual leave but are not using annual leave.

#### 6.1.6 Allowances

• The different types of allowances used by your business are configured here. This is where you setup items such as car allowances, mileage, travel allowances etc. These items are then available for use in employee records.

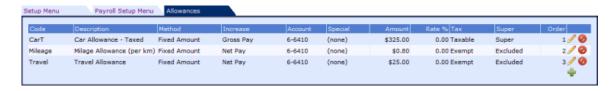

| Code        | A unique code that describes the type of allowance being setup. The code is what is displayed throughout the payroll screens. ie employee record and payslip screens. |
|-------------|----------------------------------------------------------------------------------------------------|
| Description | Enter a description that describes the allowance code.                                                                                                    |

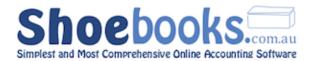

| Method   | Choose between Fixed Amount and Percent Rate depending upon the type of allowance being setup. <b>Fixed Amount</b> allows for a fixed dollar amount to be used irrespective of the gross earnings. <b>Percent Rate</b> allows for a percentage to be used that is automatically calculated based on the earnings. |
|----------|----------------------------------------------------------------------------------------------------|
| Increase | Choose between Gross Pay and Net Pay. <b>Gross Pay</b> will add the allowance to gross earnings so it will be included in the rest of the payroll calculations. <b>Net Pay</b> will add the allowance to net earnings so it won't be included in payroll calculations.                                            |
| Account  | Choose an expense account code where allowance amounts in payslip transactions will be recorded in the General Ledger. i.e. Where you want to display it in your Profit & Loss statement.                                                                                                    |
| Special  | This field is used for allowances that are not to be displayed on employee's Payment Summary. Select <b>Hidden</b> for the allowance not to be shown.                                                                                                    |
| Amount   | Only applies when fixed amount method is selected. The fixed amount can be varied on the employee record.                                                                                                    |
| Rate     | Only applies when percent rate method is selected. Enter the percentage as a whole figure. The percent rate can be varied on the employee record.                                                                                                    |
| Тах      | Choose between Taxable and Tax-Exempt. <b>Taxable</b> will include the allowance when making tax calculations. <b>Tax-Exempt</b> will exclude the allowance when making tax calculations.                                                                                                    |
| Super    | Choose between Super and Excluded. <b>Super</b> will include the allowance when making superannuation calculations. <b>Excluded</b> will exclude the allowance amount from super calculations.                                                                                                    |
| Order    | This field controls the sort order of the allowance types in drop down lists throughout the system.                                                                                                    |

The rate/amount set and the tax & super options for an allowance can be varied on employee records.

#### 6.1.7 Deductions

• The different types of deductions used by your business are configured here. This is where you setup items such as social club, footy tip and child support deductions. These items are then available for use in employee records.

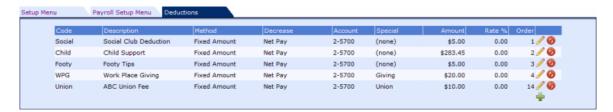

| Code        | A unique code that describes the type of deduction being setup. The code is what is displayed throughout the payroll screens. I.e. employee record and payslip screens. |
|-------------|----------------------------------------------------------------------------------------------------|
| Description | Enter a description that describes the deduction code.                                                                                                    |
| Method      | Choose between Fixed Amount or Percent Rate depending upon the type of                                                                                                  |

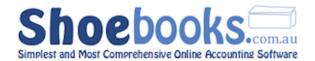

|          | deduction being setup. <b>Fixed Amount</b> allows for a fixed dollar amount to be used irrespective of the gross earnings. <b>Percent Rate</b> allows for a percentage to be used that is automatically calculated based on the earnings.                                                                                                    |
|----------|----------------------------------------------------------------------------------------------------|
| Decrease | Choose between Gross Pay and Net Pay. <b>Gross Pay</b> will deduct the deduction from gross earnings and <b>Net Pay</b> will deduct the deduction from net earnings.                                                                                                    |
| Account  | Choose a liability account code where deduction amounts in payslip transactions will be recorded in the General Ledger for payment at a later date. i.e. Where you want to display it in your Balance Sheet.                                                                                                    |
| Special  | This field is used to control how deductions are displayed on payment summaries. There are 3 options: <b>Giving</b> - select this for deductions relating to Workplace Giving to eligible deductible gift recipients (DGR). <b>Union</b> - select this option for Union and Professional Association fee deductions. <b>Hidden</b> - select this option for the deduction not to be shown on the payment summary. |
| Amount   | Only applies when fixed amount method is selected. The fixed amount can be varied on the employee record.                                                                                                    |
| Rate %   | Only applies when percent rate method is selected. Enter the percentage as a whole figure. The percent rate can be varied on the employee record.                                                                                                    |
| Order    | This field controls the sort order of the deduction types in drop down lists throughout the system.                                                                                                    |

### The rate/amount set for a deduction can be varied on employee records.

#### 6.1.8 Liabilities

- The different types of **employer** liabilities that apply to your business are configured here. This is where you setup compulsory contributions to industry funds that exist to protect workers and their families working in certain industries. These items are then available for use in employee records.
- They can also be used for salary sacrifice transactions to record the liability side of the sacrifice. e.g. Motor Vehicle sacrifice where the enmployer has to make the payment. Contact your bookkeeper should you need assistance.

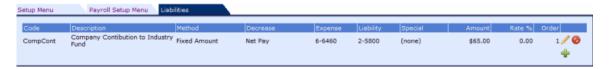

| Code        | A unique code that describes the type of liability being setup. The code is what is displayed throughout the payroll screens. ie employee record and payslip screens.                                                                            |
|-------------|----------------------------------------------------------------------------------------------------|
| Description | Enter a description that describes the liability code.                                                                                                    |
| Method      | Choose between Fixed Amount or Percent Rate depending upon the type of deduction being setup. <b>Fixed Amount</b> allows for a fixed dollar amount to be used irrespective of the gross earnings. <b>Percent Rate</b> allows for a percentage to |

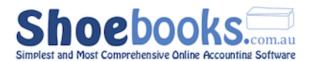

|           | be used that is automatically calculated based on the Gross or Net earnings.                                                                                                    |
|-----------|----------------------------------------------------------------------------------------------------|
| Decrease  | Choose between Gross Pay and Net Pay. Only applies when Percent Rate is chosen. <b>Gross Pay</b> will calculate the liability on gross earnings and <b>Net Pay</b> will calculate the liability from net earnings.        |
| Expense   | Choose an expense account code where employer liability amounts in payslip transactions will be recorded in the expense section of the General Ledger. i.e. Where you want to display it in your Profit & Loss statement. |
| Liability | Choose a liability account code where employer liability amounts in payslip transactions will be recorded in the liability section of the General Ledger for payment at a later date.                                     |
| Amount    | Only applies when fixed amount method is selected. The fixed amount can be varied on the employee record.                                                                                                    |
| Rate %    | Only applies when percent rate method is selected. Enter the percentage as a whole figure. The percent rate can be varied on the employee record.                                                                         |
| Order     | This field controls the sort order of the liability types in drop down lists throughout the system.                                                                                                    |
|           |                                                                                                    |

 The rate/amount set for an employer liability can be varied on employee records.

#### 6.1.9 Departments

• Departments relate to the payroll module and are used to group employees. Payroll reports can then be run by department.

#### **Examples of common methods to break payroll into departments are:**

| <b>Employment Function</b>   | Administration, Sales, Finance etc.              |
|------------------------------|--------------------------------------------------|
| <b>Geographical Location</b> | Australia, NZ, UK, US. or VIC, NSW, TAS, WA etc. |
| <b>Customer Groups</b>       | Consumer, Corporate, Government                  |
| <b>Product Groups</b>        | Indoor, Outdoor or Group A, Group B, Group C.    |

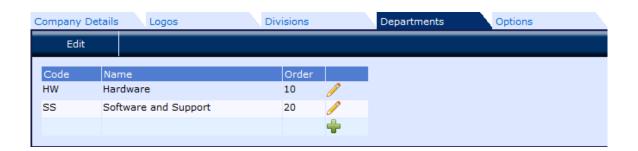

#### There are the following fields in Department Setup:

| Code | Unique code allocated to the department. |
|------|------------------------------------------|
| Name | Long description of the department.      |

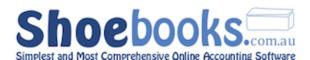

**Order** Determines the order in which departments are displayed in drop down lists.

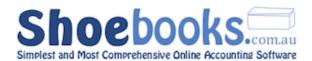

# 6.2 New Employee

There are 2 parts to setting up a new employee:

- Employee Details
- Employee Options

#### 6.2.1 Employee Details

**Step 1** – From the Main Menu, in the Payroll module, click on [**Employees**]

**Step 2** – Click on [New Employee] in the Transaction Button row.

The following form will appear:

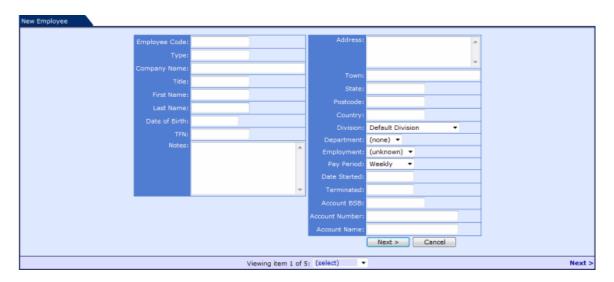

**Step 3** – **To enter a new employee complete these fields:** (\* denotes compulsory field)

| Employee<br>Code* | Unique code allocated to each employee. It can be a number or an abbreviation of their name. Numbers work best.                                                                                                    |
|-------------------|----------------------------------------------------------------------------------------------------|
| Туре              | You can setup categories to organise your employees into groups. Enter a category you want to include this employee in or leave it as None if you do not use categories. This field is used for batch creation of timesheets and can be used as a filter in payroll reports and batch payroll processing. |
| Company<br>Name   | Enter the full name of the employee into this field. This field is what is displayed in the system to select employees for payslips/pay cheques etc. When adding new records leave this field blank and the system will combine first name and last name into the Company Name field.                     |
| Title             | Store the employee's position in the organisation. E.g. Sales Manager                                                                                                    |
| First Name*       | Field to contain the first name of the employee.                                                                                                    |
| Last Name*        | Field to contain the last name of the employee.                                                                                                    |
| Date of Birth     | Field to store the employee's date of birth.                                                                                                    |

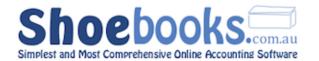

| TFN                 | Field to store the employees Tax File Number.                                                                                                    |
|---------------------|----------------------------------------------------------------------------------------------------|
| Notes               | Section for you to store notes about the employee.                                                                                                    |
| Address             | Field to store the street address of the employee. You can enter 2 address lines, press return to start a new line.                                   |
| Town                | Field to store the town or suburb of the employee's address.                                                                                          |
| State               | Field to store the state or county of the employee's address.                                                                                         |
| Postcode            | Field to store the postcode (or zipcode) of the employee's address.                                                                                   |
| Country             | Field to store the country of the employee's address. This field is optional and is not used in address labels by default.                            |
| Division            | Select which company division to allocate the employee to. The division selected will default on payslips. (Only applies if using company divisions.) |
| Department          | Select which department to allocate the employee to. Payroll reports can be run using the department filter to order the report by department.        |
| Employment          | Select which type of employment applies. Choose between Full Time, Part Time, Casual or Contractor.                                                   |
| Pay Period          | Select which pay period will apply to the employee. Choose between Weekly, Fortnightly, Monthly, Quarterly or Annually.                               |
| <b>Date Started</b> | Enter the employees start date in this field.                                                                                                    |
| Terminated          | Field to store the termination date of the employee.                                                                                                  |
| Account BSB         | Store the employee's BSB number here for use when creating ABA payment files.                                                                         |
| Account<br>Number   | Store the employee's bank Account number here for use when creating ABA payment files.                                                                |
| Account<br>Name     | Store the employee's bank Account Name here for use when creating ABA payment files.                                                                  |

**Step 4** – Click **[ Next >]** to enter the new employee details into the system.

- The employee will now display in the employee list. Refer to the next section on how to add Options such as Pay Rates, Tax Codes, and Superannuation.
- If you are not using the payroll module you can add employees using the above method to then use the Salesperson feature in Invoices and Bills.

#### 6.2.2 Employee Options

- **Step 1 -** To edit an employee's individual options, go to **Main Menu** > **Employees**.
- **Step 2 -** Select the employee from the list, or use the search parameters.
- **Step 3 -** From the employee page, click the Options tab, and

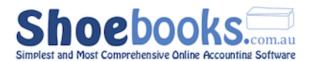

the following page will open: (Note: the option lines will be blank by default)

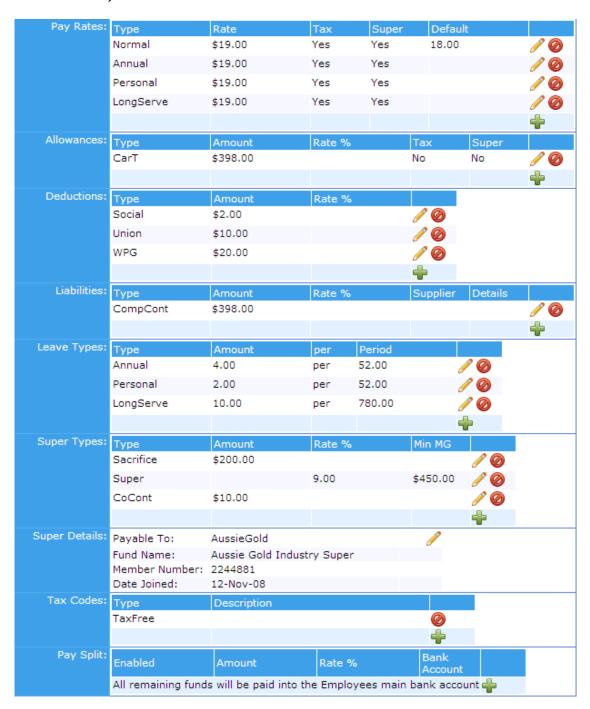

**Step 4 -** You will need to complete the relevant sections, choosing options from drop-down menus, that have been defined in <a href="Section 6.1">Section 6.1</a> Payroll Setup.

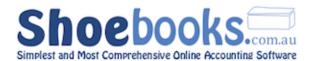

- **Step 5 -** You can alter the specified values in each line, to accommodate for different pay rates, leave types, super contributions, etc.
- For more information on completing this section, you can refer to our wiki reference page on <a href="Employee Options"><u>Employee Options</u></a>.

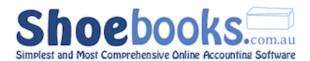

# 6.3 Payslips

# 6.3.1 New Payslip

- **Step 1 -** Navigate to **Main Menu > Payslips**.
- **Step 2 -** Click on the [**New Payslip**] activity button.

The following form will appear:

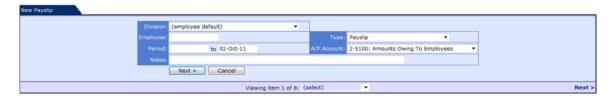

This screen is where you select which employee the payslip is for and enter other details specific to the payslip.

**Step 3 -** Complete the following fields:

| Division       | By default, the payslip will default to the division set on the employee's record. You only need to change it if this payslip will relate to a different division then the default. (Only applies if using company divisions.) |
|----------------|----------------------------------------------------------------------------------------------------|
| Employee       | Click in the field and start typing the employee's name, as you type a list of matching results will be displayed. Select the desired employee from the matching results and press tab.                                        |
| Period         | Enter the pay period the payslip will relate to. Enter the date or select from the calendar popup. Press tab                                                                                                    |
| Notes          | You can store notes that relate to the payslip. They are for your reference only. (Optional)                                                                                                    |
| Туре           | There is only one option - Payslip - no need to change this field unless you use different payslip formats.                                                                                                    |
| A/P<br>Account | Accept the default - 2-5100 Amounts Owing to Employees and press tab.                                                                                                    |

**Step 4 -** Click [ **Next >** ] to be taken to the next screen, where you will add/edit payment lines:

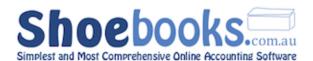

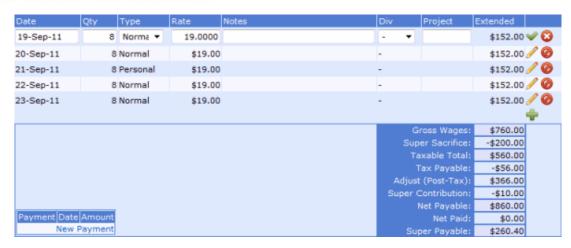

This screen is where you enter the time worked details of the payslip. For salary employees you only need to enter one row.

For employees that are paid based on work done, enter as many rows as are applicable. You can use this screen like a timesheet.

When you duplicate a payslip the dates will automatically increment which is particularly useful if you are inputting time details.

**Step 5 -** To create a new blank line, click on the -.

**Step 6 -** Complete the following fields:

| Date     | Select the date the work was performed. Press Tab                                                                                                    |
|----------|----------------------------------------------------------------------------------------------------|
| Qty      | Enter the quantity of time worked. You can use part numbers. E.g. 7.6 for a 38 hour work week. Press Tab                                                          |
| Туре     | Select the Pay Rate applicable for the payslip line. Choose from Normal, Overtime, Annual etc. If a rate is not displayed you need to add to the employee record. |
| Rate     | The pay rate will default from what is stored on the employee record. If applicable you can manually enter whatever rate you want. Press Tab                      |
| Notes    | Enter any notes relating to the payslip line. (Optional)                                                                                                    |
| Division | Select a company division to allocate the payslip line to. This will override the division selected in the employee details section of the payslip. (Optional)    |
| Project  | Select the project that the payslip line relates to. (Optional)                                                                                                   |
|          |                                                                                                    |

- **Step 7 -** Click the **৺** icon to add the payslip line.
- **Step 8 -** Repeat Steps 5 7 for each additional line you wish to create.
- **Step 9 -** Press [CONFIRM] to create the payslip.

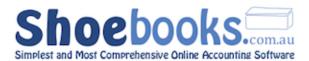

#### 6.3.2 New Timesheet

#### **Step 1 -** Navigate to **Main Menu > Timesheets**

**Step 2 -** Click on the [**New Timesheet**] activity button.

The following form will appear:

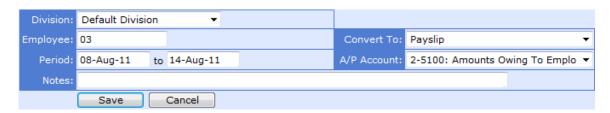

This screen is where you select which employee the timesheet is for and enter other details specific to the timesheet.

**Step 3 -** Enter the following fields:

| Division       | By default, the payslip will default to the division set on the employee's record. You only need to change it if this timesheet will relate to a different division then the default. (Only applies if using company divisions.) |
|----------------|----------------------------------------------------------------------------------------------------|
| Employee       | Click in the field and start typing the employee's name, as you type a list of matching results will be displayed. Select the desired employee from the matching results and press tab.                                          |
| Period         | Enter the pay period the timesheet will relate to. Enter the date or select from the calendar popup. Press tab                                                                                                    |
| Notes          | You can store notes that relate to the timesheet. They are for your reference only. (Optional)                                                                                                    |
| Convert<br>To  | There is only one option - Payslip - no need to change this field unless you use the custom module that allows for timesheets to be converted to bills for contractors.                                                          |
| A/P<br>Account | Accept the default - 2-5100 Amounts Owing to Employees and press tab.                                                                                                    |

**Step 4 -** Click [ **Next >** ] and you will be taken to the next screen:

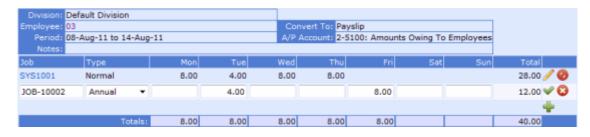

**Step 5 -** To create a new timesheet line, click on the -.

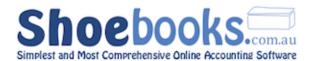

**Step 6 -** Complete the following fields:

| Job     | Select the project that the timesheet line relates to. (Optional)                                                                                                    |
|---------|----------------------------------------------------------------------------------------------------|
| Туре    | Select the Pay Rate applicable for the payslip line. Choose from Normal, Overtime, Annual etc.  If a rate is not displayed you need to add it to the employee record. |
| Mon-Sun | Enter the quantity of hours worked into the relevant day columns. You can use part numbers.  If the pay rate type is different then add a second row.                 |

**Step 7 -** Click **♥** to add the line.

**Step 8 -** After all lines have been added, you can opt to Convert the Timesheet to a Payslip by clicking [**CONFIRM**].

#### 6.3.3 Convert Timesheet to Payslip

- Whenever a timesheet is confirmed, a Payslip for that timesheet is created automatically.
- The reference ID for the Payslip can be found on the Confirmed timesheet as shown:

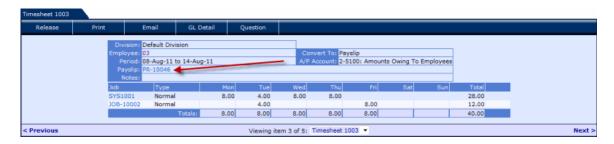

**Step 1 -** Click on the Payslip reference number to open the Payslip.

**Step 2 -** Check that all the details are correct, then hit [CONFIRM] to confirm the Payslip.

#### 6.3.4 Payslip Batch

The Payslip Batch feature is useful for creating payslips for large batches of selected employees. Each Payslip is created based on the default hours defined for each Pay Rate type on an employee's <a href="Options">Options</a> page.

- **Step 1 -** Navigate to **Main Menu > Payslips**
- **Step 2 -** Click on the [Payslip Batch] activity button.

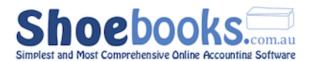

The following form will appear:

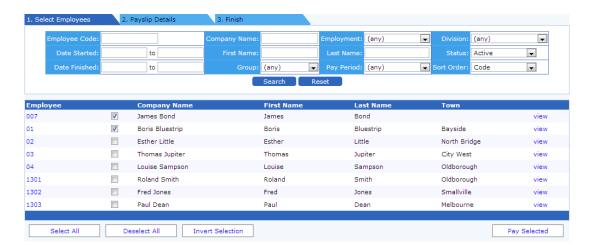

**Step 3 -** Check the boxes of employees you wish to create payslips for.

**Step 4 -** Click on [Pay Selected]. You will be taken to the next page:

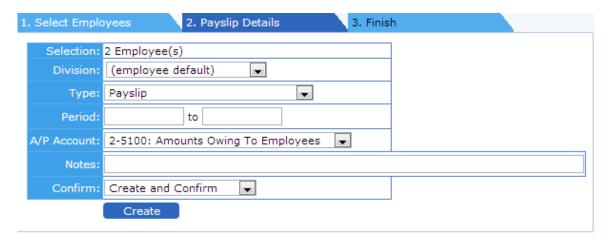

Enter the following fields: (\* denotes compulsory field)

| Division    | Select a division to allocate these payslips to.             |
|-------------|--------------------------------------------------------------|
| Туре        | Only one selection: Payslip                                  |
| Period *    | Enter the period (Date range) for when this payslip batch    |
|             | applies to.                                                  |
| A/P Account | Select the appropriate A/P Account from which this batch     |
|             | will be paid.                                                |
| Notes       | Enter any notes regarding this batch.                        |
| Confirm     | 'Create Only' will create the payslips but not confirm them. |
|             | You will have to do this manually.                           |
|             | 'Create and Confirm' will confirm the entire batch.          |

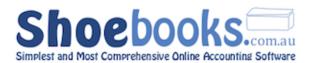

- **Step 5 -** Once you have entered all the relevant fields, click [**Create**], and all the payslips for the employees you have selected (with defined default hours), will be created.
- ▲ If no default hours have been defined in an employee's Pay Rate section, the payslip will not be created in the batch.

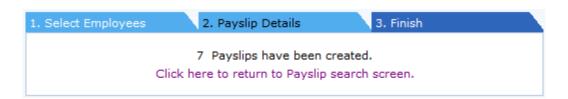

- You can edit the payslips created however if the employee records are setup correctly this is normally only done to adjust hours for casual employees or to record employee leave.
- You can now use the <u>Paycheque Batch Wizard</u> to pay the payslips

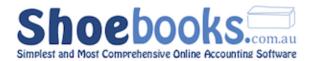

# 6.4 Pay Cheques

#### 6.4.1 New Pay Cheque (Individual Employee)

- **Step 1 -** Navigate to **Main Menu > Pay Cheques**
- **Step 2 -** Click on the [**New Pay Cheque**] activity button.

The following page will appear:

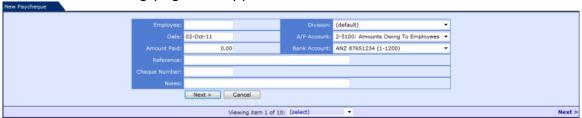

**Step 3 -** Complete the following fields:

| Employee     | Select the employee that the pay cheque relates to.     |
|--------------|---------------------------------------------------------|
| Date         | Select the date of the pay cheque.                      |
| Amount Paid  | Enter the amount of the pay cheque.                     |
| Bank Account | Select the account that you will make the payment from. |

- **Step 4 -** Click [ **Next >**] to access the next page.
- **Step 5 -** Click on [**Edit Allocation**] to open the Pay Cheque Allocation list:

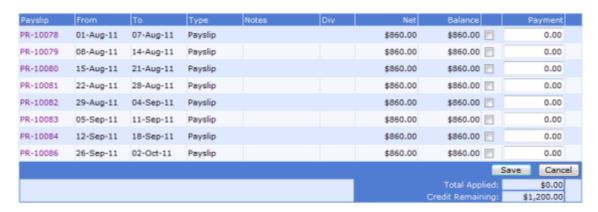

- **Step 6 -** Select the Payslips you wish to pay by ticking the check boxes. You can pay part of payslips by entering the Payment amount in the last column.
- **Step 7 -** Click [**Save**] when you are done, then [**CONFIRM**] to confirm the pay cheque.

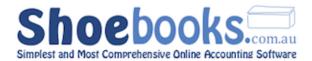

# 6.4.2 Pay Cheque Batch

Use this feature to create Pay Cheques to pay a batch of payslips at once.

- Step 1 Navigate to Main Menu > Pay Cheques
- **Step 2 -** Click on the [Pay Cheque Batch] activity button.

The following screen will appear:

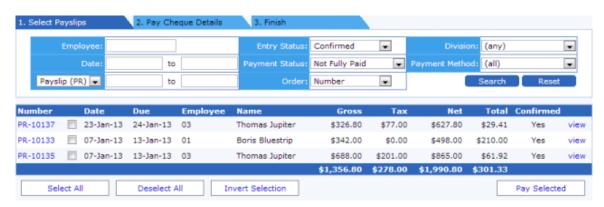

The default search criteria will display all Confirmed payslips that have not been fully paid. You can alter the Entry Status and Payment Status criteria to show more results.

- **Step 3 -** Check the boxes of payslips you wish to pay in this paycheque batch, and then click [**Pay Selected**].
- **Step 4 -** Here you can enter the payment details of the paycheque.

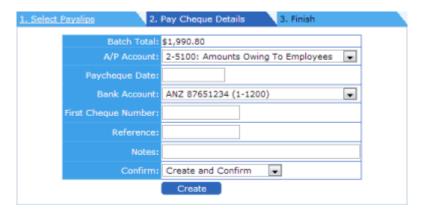

|             | The total amount of the payment is displayed in this field. You cannot edit this field as it is based on the payslips selected in Step 1. |
|-------------|----------------------------------------------------------------------------------------------------|
| A/P Account | Displays the Payable account that the payment will reduce. Accept the default                                                             |

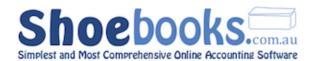

|                        | unless you are using multiple Payroll Payable accounts.                                                                                                    |
|------------------------|----------------------------------------------------------------------------------------------------|
| Paycheque<br>Date      | Enter the date of the payment.                                                                                                    |
| Bank<br>Account        | Select the account that you will make the payment from. (If you are creating an ABA file use a clearing account such as Batch Payments and not your real bank account. You will select the real bank account to withdraw the money from as part of the ABA file creation.) |
| First Cheque<br>Number | Enter EFT when making electronic payments. If you are using cheques then enter the first cheque number and the system will increment the cheque number for each pay cheque created.                                                                                        |
| Reference              | Enter a reference applicable to the batch. (This field is not required.)                                                                                                    |
| Notes                  | Enter any notes applicable to the pay cheque batch. (This field is not required.)                                                                                                    |
| Confirm                | You can select between <b>Create Only</b> and <b>Create and Confirm. Create Only</b> will create the paycheques but not confirm them. <b>Create and Confirm</b> will create the payslips and confirm them.                                                                 |

**Step 5 -** Click [**Create**] to create the paycheque batch and you will be taken to page showing the results of the batch and a link back to the pay cheque screen.

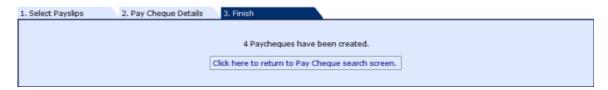

Any errors in the batch will be listed here - if the pay cheque batch is created successfully click on the link to return to the pay cheque screen.

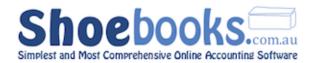

# 6.5 Leave Adjustment

This feature is used to make adjustments to employee leave balances without use of a payslip. This is particularly useful to load opening balances of leave when you are migrating from another system or importing payroll data.

- **Step 1 -** Navigate to **Setup >Payroll**.
- **Step 2 -** In the **Payroll Admin** module, click on [Leave Adjustment].
- **Step 3 -** Click on the [**New Leave Adjustment**] activity button.

The following screen will appear:

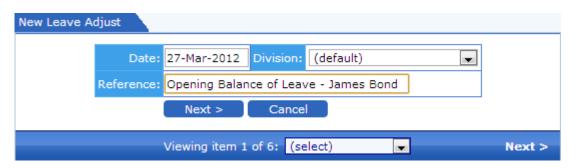

| Date      | The date the leave adjustment will be recorded. This affects when the adjustment will display on a payslip. |
|-----------|----------------------------------------------------------------------------------------------------|
| Division  | Records the division the leave adjustment will be recorded against.                                         |
| Reference | A text field is provided to record a memo explaining the reason for the adjustment.                         |

**Step 4 -** Click [ **Next >**] to go the leave adjustment details screen.

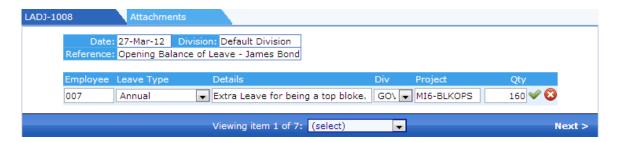

**Step 5 -** Click 

to enter a new adjustment line, and enter the following details. Click 

to add the line.

| Employee   | Click in the field and start typing the employee's name, as you type a list of matching results will be displayed. Select the desired employee from the matching results and press tab. |
|------------|----------------------------------------------------------------------------------------------------|
| Leave Type | Select the leave type that the adjustment applies to.                                                                                                    |

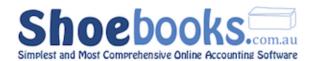

| Details | Text field to store a note relating to the adjustment line.                                                                                                    |
|---------|----------------------------------------------------------------------------------------------------|
| Div     | Allows you to override the division selected in the top part of the leave adjustment form. Selecting a company division here will allocate the current adjustment line only to the selected division. (Only applies if using Company Divisions.) |
| Project | Records the project the leave adjustment will be recorded against.                                                                                                    |
| Qty     | Stores the <b>hours</b> or units of leave that are being adjusted. You can use a decimal point to record part hours or units. Payroll does not need to be recorded in hours, other units are supported.                                          |

You can add leave adjustment lines for different employees in the same transaction and you can mix different leave types.

**Step 6 -** Click [CONFIRM] when all lines have been entered, to post the leave adjustment.

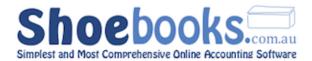

# **6.6 Payment Summaries**

This section covers how to generate individual Payment Summaries for your employees, as well as the PAYG Withholding Annual Report and its electronic version that needs to be submitted to the ATO when you self-print payment summaries.

**Step 1 -** Navigate to **Setup > Payroll**.

**Step 2 -** In the **Payroll Admin** module, click on [**Payment Summary**].

The following screen will appear:

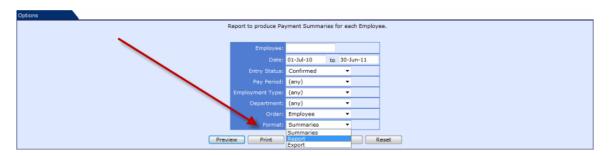

#### Complete all the relevant fields:

|                    | ne relevant nelasi                                                                                                    |
|--------------------|----------------------------------------------------------------------------------------------------|
| Employee           | Select an employee to filter to a single employee. Leave blank for all employees.                                                                                                    |
| Date               | Enter a date range or a 'from' or 'to' date to find payslips for those dates. Generally a financial year.                                                                                                    |
| Entry Status       | Option to filter report by whether payslips are confirmed, unconfirmed or both.                                                                                                    |
| Pay Period         | Option to filter report by pay period. Choose between Weekly, Fortnightly, Monthly, Quarterly or Annual.                                                                                                    |
| Employment<br>Type | Option to filter report by employment type. Choose between Full-time, part-time, casual or contractor.                                                                                                    |
| Department         | Option to filter report by payroll departments                                                                                                    |
| Order              | Changes the order the report is sorted in. Currently only Employee name order.                                                                                                    |
| Format             | Use this option to toggle between running:  Summaries - Payment Summaries report (previously known as Group Certificates)  Report - Annual Payment Summary Report listing summary for each employee with totals.(PAYG withholding payment summary annual report)  Export - produces the annual report in an electronic file meeting the ATO's specifications for electronic reporting. |

**Step 3 -** Once you have entered your filter criteria, you can generate the three different types of Payment Summary reports, by selecting the relevant option in the **Format** field, and clicking [**Preview**].

Each report will be covered in proceeding sections.

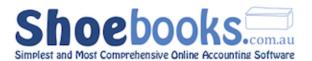

# 6.6.1 Individual Payment Summaries

This will generate individual payment summaries:

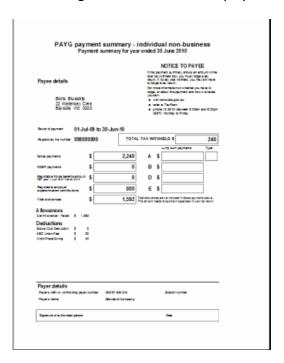

These can then be printed and mailed, or saved and sent via email.

#### 6.6.2 Annual Report

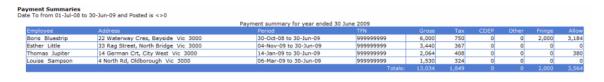

#### 6.6.3 ATO Electronic File

This is the "empdude" electronic version of the PAYG Withholding Annual Report, which is used when reporting electronically to the ATO.

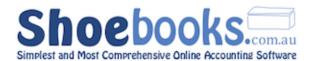

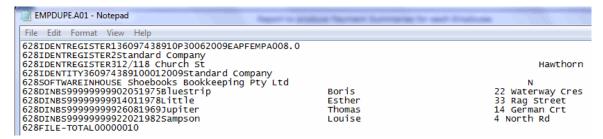

When you self-print payment summaries and not use the ATO stationary you must lodge the PAYG Withholding Annual report electronically. The easiest way to do this is to burn the empdupe file produced using the export format to a CD Rom or load it onto a USB drive and mail it to the ATO. You must complete the ATO's Magnetic Media form and include it on your digital medium.

#### 6.6.4 Fringe Benefits

This is where you can load Reportable Fringe Benefit amounts to be displayed on payment summaries, as advised by your tax agent.

- **Step 1 -** Navigate to **Setup > Payroll**.
- **Step 2 -** In the **Payroll Admin** module, click on [**Fringe Benefits**].

The following screen will appear:

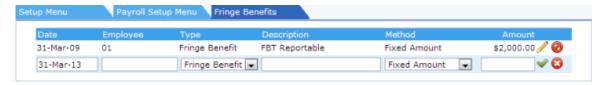

**Step 3 -** Click • to start a new line, and complete the following fields:

| Date        | Enter the date for the end of the relevant FBT year. The FBT year is different to the financial year and ends on the 31st March. e.g. For payment summaries for financial year ended $30/06/2011$ the FBT year ends $31/03/2011$ |
|-------------|----------------------------------------------------------------------------------------------------|
| Employee    | Select the employee that you are loading reportable fringe benefits for.                                                                                                    |
| Туре        | Select Fringe Benefit which is the only option.                                                                                                    |
| Description | Enter a description for the reportable fringe benefit. 🛂 This field is optional.                                                                                                    |
| Method      | Select Fixed which is the only method.                                                                                                    |
| Amount      | Enter the amount of the reportable fringe benefit for the relevant FBT year.                                                                                                    |

**Step 4 -** Click **৺** to save the line.

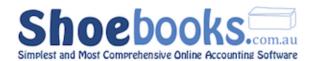

# 6.7 Payroll Reports

Payroll Reports are all generated using the same method; search criteria are entered or selected on a form:

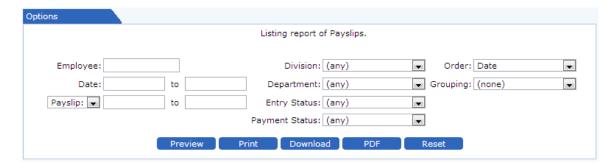

and the matching records/transactions are displayed in an active list:

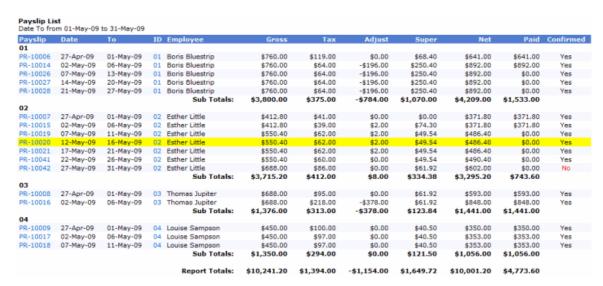

All Reports in Shoebooks are active, so at any time, a record can be clicked to bring up a detailed view of the record. Any blue link on a record line can also be clicked to bring up the related transaction (E.g. Employee, Payslip, Paycheque, etc.).

Reports can be <u>previewed</u>, <u>printed</u>, <u>or saved</u> as a PDF or Excel file.

There are **11** reports available in this module and they can be generated for all employees or a single employee for a given date range.

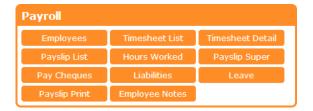

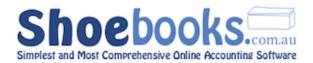

You can click on any of the report headings below to be taken to a page in the Shoebooks online wiki with more detail on the report's search fields.

#### **Employees**

• Displays a list for all employees and can be filtered by name, address or category to locate an individual or group of employee(s).

#### **Timesheet List**

- Report that displays a list of employee timesheets that match selected criteria.
- The criteria options are extensive. E.g. Employee, Period, Entry Status, etc.

#### **Timesheet Detail**

- Report that lists the timesheet information by payrate type.
- The criteria options are extensive. E.g. Employee, Period, Hour Type etc.

#### **Payslip List**

- Report that displays a list of payslips that match entered/selected criteria.
- Click on the blue PR- numbers to view individual payslips.
- Click on the blue employee code to view the employee's details.

#### **Hours Worked**

- Report that displays the total hours worked by an employee/employees for a given period.
- Report can be filtered by Hour Type (Normal, Overtime, Annual, etc.). If left blank, all pay rate types will be included.

#### **Payslip Super**

- Displays the superannuation payable on payslips that match the selected criteria.
- Records can be grouped by Employee or Superfund type.

#### **Pay Cheques**

- Report that displays a list of Pay Cheques that match selected criteria.
- Records can be filtered by specific employee, or bank account from which the pay cheque(s) are issued.

#### **Liabilities**

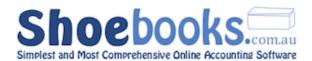

- Report that displays the liabilities or company contributions payable on payslips that match selected criteria.
- The criteria options are extensive. E.g. Date, payment status, Entry Status etc.

#### Leave

- Report that displays the leave balance for employees.
- The report will display the dollar (A\$) value of leave based on the employee's normal hour rate.

#### **Payslip Print**

- Report that allows printing of multiple payslips at once.
- Payslips can be printed for a certain pay run or all payslips for an individual employee.
- You can restrict the search to individual Employee and/or Payslip, and group by Entry Status and Payment Status, for any date range.

#### **Employee Notes**

- Report that displays notes stored in the comments section in the employee records.
- The report can be filtered to notes for particular employees, and follow-up date.

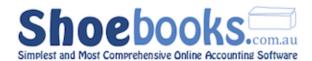

# Chapter 7: Products & Inventory

# There are 4 Sections in this Chapter.

- 1. Entering a New Product or Service
- 2. Managing Stock/Inventory
- 3. Using Products and Service lists in Invoices and Bills
- 4. Product Reports

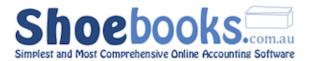

#### 7.1 New Product or Service

Products and services are used to auto complete the main fields for new Invoices and Bills. They also automatically perform stock movements. If you are enabled for stock you can view and manage you inventory levels here as well. If you don't track stock you only need to enter a sales price for your products or services.

From the Main Menu select
 Product & Service List

• The following form will open.

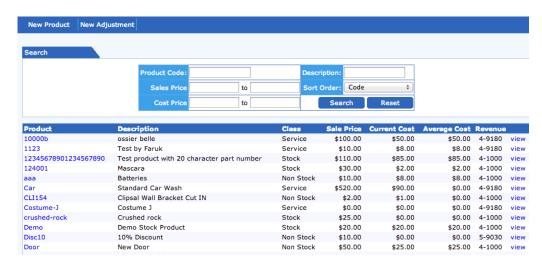

To add a new product click on

New Product

#### There are five fields you need to complete:

| ProductID       | Enter a unique name or code given to the product or services.<br>Can be letters or numbers.                                                                                                    |
|-----------------|----------------------------------------------------------------------------------------------------|
| Item Class      | Select a class from the list Non Stock, Labour or service. (Stock also if activated)                                                                                                    |
| Description     | Text description of the product or service. Can be as long as you like. The description field displays on invoices and bills. You can use html tags to make aspects standard out. eg <b>quality</b> will display quality. |
| Sale Price      | Enter the current price set for the product or service. This price is ex gst.                                                                                                    |
| Current<br>Cost | Set the current cost of the product or service.                                                                                                    |

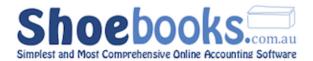

# The following fields are optional:

| Supplier             | A preferred supplier of this product or service can be selected here for quick reference.                                                                          |
|----------------------|----------------------------------------------------------------------------------------------------|
| Supplier<br>Code     | If your supplier gives you an account number or access code, enter here for quick reference.                                                                       |
| Notes                | Section for you to store notes about the Product and Services.                                                                                                    |
| Category             | You can organise products and services into categories. (Needs to be activated)                                                                                    |
| Bar Code             | You can enter product or barcodes here.                                                                                                    |
| Sales<br>Account     | Select the sales category you want to track this product or service in. Tip: You can rename sales categories from the setup menu. Click GL Accounts to edit names. |
| COGS<br>Account      | Select the cost of sales category you want to track this product or service in.                                                                                    |
| Inventory<br>Account | Select the inventory account you want to track this product or service in. Normally Inventory Main.                                                                |

Click Next > and the product will go into the list with these details.

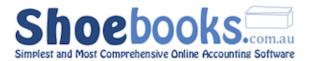

# 7.2 Managing Stock & Inventory

You must have the Stock /Inventory module enabled in order to view and manage you inventory levels.

In order to account for stock correctly you will need to enter new stock via a purchase order or bill after the initial set up of new stock as describe in above.

# 7.2.1 Adding an existing Product via Purchase Order or Bill

 Please refer to the "Accounts Payable" section, add a new purchase or add a new bill

#### 7.2.2 Stock/Inventory Adjustments

Stock Levels for a particular product are automatically adjusted according to the purchase and sale of that product in bills and invoices.

However, you may need to adjust those levels after a stocktake, due to theft, returns, or other loss of inventory.

 Click New Adjustment to create a new inventory adjustment and the following page will appear:

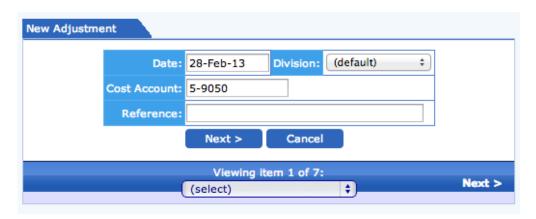

# You need to complete the following fields:

| Date | Enter the date of the adjustment. |  |
|------|-----------------------------------|--|
| Date | Line the date of the dujustinent. |  |

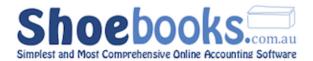

| Cost Account | Enter the account number that you want to record the adjust to. |  |
|--------------|-----------------------------------------------------------------|--|
| Reference    | Enter a memo that describes the reason for the adjustment.      |  |

- Click on Next > to go to the adjustment detail screen.
- Click on to add the adjustment line.

| Item | Description | Account | Div | Project | Qty | Cost    | Total  |
|------|-------------|---------|-----|---------|-----|---------|--------|
|      |             |         | - • |         |     |         | ₩ 😮    |
|      |             |         |     |         |     | Totals: | \$0.00 |

#### You need to complete the following fields:

| Item        | Select the item to be adjusted.                                                                               |  |  |
|-------------|----------------------------------------------------------------------------------------------------|--|--|
| Description | Enter a memo describing the adjustment.                                                                       |  |  |
| Account     | Defaults to inventory account. You should not change this unless you are using a different inventory account. |  |  |
| Qty         | Defaults to -1, enter the quantity as a negative to reduce inventory and as a positive to add to inventory.   |  |  |
| Cost        | The cost price of the item will display. You can override this figure to use a different amount.              |  |  |

Click on to save the adjustment line. Repeat the above steps until you have entered all the adjustment lines you need.

Press to close the blank row and then adjustment.

# 7.2.3 View/Edit Adjustment

- Clicking on any part of a highlighted row in the Adjustment List will open the Adjustment for viewing.
- Hit the Release button to release the Adjustment for editing.
- To edit the main details, click the button on the Activity Row.
- To add a new adjustment line, click the +.
- To edit an existing line, click the  $\mathcal{I}$ , and then  $\mathcal{I}$  to save the line.

Confirm

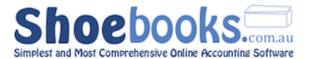

Hit

when you are done.

#### 7.2.4 View Stock/Inventory Levels

Select a product from the list displayed.

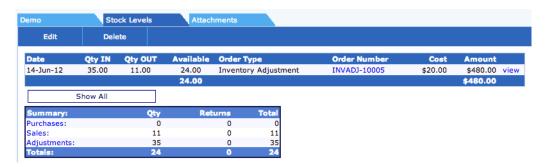

- Available stock levels for the product are displayed by default.
- The current **Average Cost** of the product is displayed on the bottom right. Average cost is the price allocated to the COGS Account and Inventory accounts each time you sell the product.
  - To view transactions for all stock movements including sales click on the Show All button.

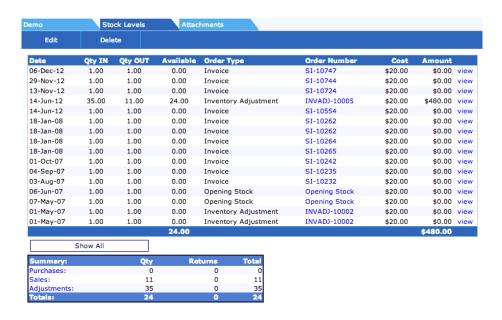

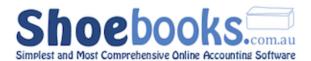

- You can view any sales invoice by clicking on the blue SI Invoice numbers.
- You can view any purchases by clicking on the blue VI numbers.

**Tip:** When in invoice and bill screens click on the blue **Product** link to return here.

 There is a summary of quantities purchased and sold with adjustments.

| Summary:     | Qty | Returns | Total |
|--------------|-----|---------|-------|
| Purchases:   | 0   | 0       | 0     |
| Sales:       | 11  | 0       | 11    |
| Adjustments: | 35  | 0       | 35    |
| Totals:      | 24  | 0       | 24    |

• Click on the transaction type blue link to open a report on the activity.

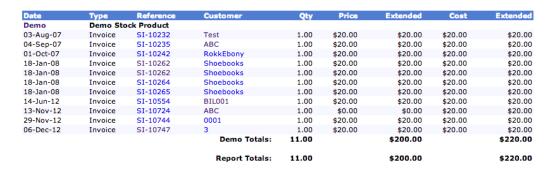

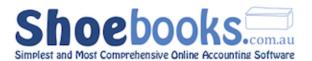

# **7.3 Using Products & Service Lists in Invoices and Bills**

You can use the Product selection list to auto complete the description, account ID and price.

Please refer to:

Section 2.2.1 - Accounts Receivable - New Invoice, Step 4

and

Section 3.2.1 - Accounts Payable - New Bills, Step 4.

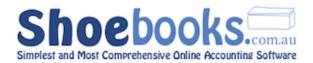

# **7.4 Product Reports**

#### There are 4 main reports for Products & Inventory

- 1. Product List
- 2. Sales
- 3. Purchase
- 4. Adjustments

#### 7.4.1 Product List Reports

Report that displays a list of products that match selected criteria. The criteria options are extensive. Reports can be previewed, printed, generated as a PDF or downloaded direct to excel to use for further analysis or mail merges.

#### a) Report Options

Click the Reports button on the Main Menu and select Product List under products.

The following form will open.

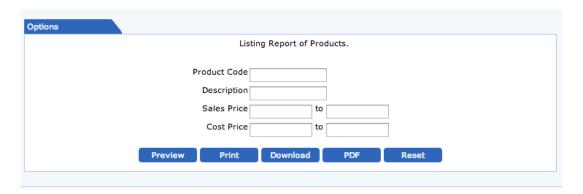

#### **Field Description**

| <b>Product Code</b> | Enter a range of product codes or a single product code.           |  |
|---------------------|--------------------------------------------------------------------|--|
| Description         | Enter any part of a product description to find matching products. |  |
| Sales Price         | Enter a range of sales price amounts or a single amount.           |  |
| Cost Price          | Enter a range of cost price amounts or a single amount.            |  |

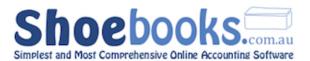

#### b) Report Preview

- Enter as many criteria as you like.
- Press Preview to view the report with matching results.

Wildcards are enabled on all fields so any part of the name can be entered.

The reports are active and any blue link can be selected to view/zoom into further detail. You can change filters in the search screen and press preview to update the displayed results.

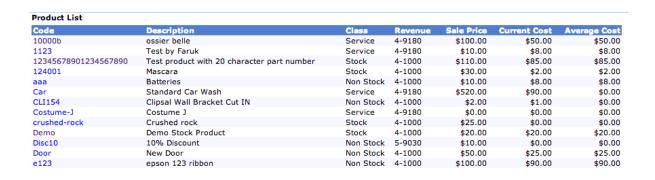

# 7.4.2 Sales Reports

Report that displays sales by product that match selected criteria. The criteria options are extensive. Reports can be previewed, printed, generated as a PDF or downloaded direct to excel to use for further analysis or mail merges.

#### a) Report Options

Click the products.

Reports button the Main Menu and select Sales under

• The following form will open.

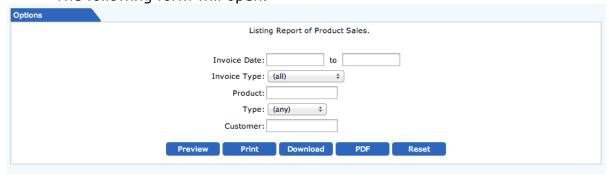

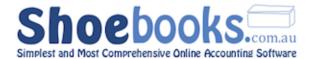

#### **Field Description**

| Invoice<br>Date | Enter a date range or a from or to date to find invoices for those dates.          |
|-----------------|------------------------------------------------------------------------------------|
| Invoice<br>Type | Choose between different invoice types. E.g. Invoice, Credit Memo, Finance Charge. |
| Product         | Option to filter the report to a particular product.                               |
| Туре            | Option to filter the report between stocked and non-stocked items.                 |
| Customer        | Select a customer to filter the list to a single customer.                         |

#### b) Report Preview

- Enter as many criteria as you like.
- Press Preview to view the report with matching results.

Wildcards are enabled on all fields so any part of the name can be entered.

The reports are active and any blue link can be selected to view/zoom into further detail. You can change filters in the search screen and press preview to update the displayed results.

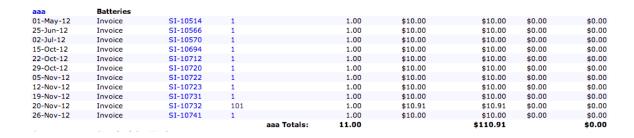

# 7.4.3 Purchase Reports

Report that displays purchases by product that match selected criteria. The criteria options are extensive. Reports can be previewed, printed, generated as a PDF or downloaded direct to excel to use for further analysis or mail merges.

#### a) Report Options

Click the Reports button the Main Menu and select Purchases

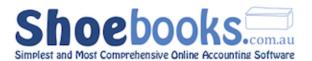

under products.

• The following form will open.

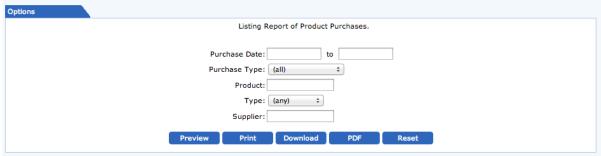

#### **Field Description**

| <b>Purchase Date</b> | Enter a date range or a from or to date to find purchases for those dates.      |
|----------------------|---------------------------------------------------------------------------------|
| Purchase<br>Type     | Choose between different bill types. E.g. Bill, Purchase Invoice or Debit Memo. |
| Product              | Option to filter the report to a particular product.                            |
| Туре                 | Option to filter the report between stocked and non stocked items.              |
| Supplier             | Select a supplier to filter the list to a single supplier.                      |

#### b) Report Preview

- Enter as many criteria as you like.
- Press Preview to view the report with matching results.

Wildcards are enabled on all fields so any part of the name can be entered

The reports are active and any blue link can be selected to view/zoom into further detail. You can change filters in the search screen and press preview to update the displayed results.

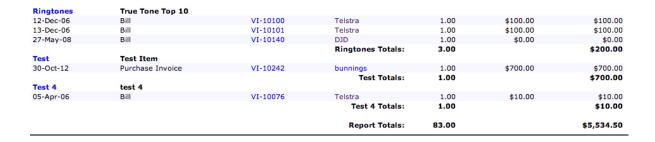

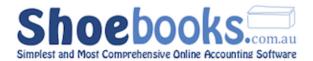

# 7.4.4 Adjustments Reports

Report that displays inventory/stock adjustments that match selected criteria. Reports can be previewed, printed, generated as a PDF or downloaded direct to excel to use for further analysis or mail merges.

#### a) Report Options

- Click the Reports button the Main Menu and select Adjustments under products.
- The following form will open:

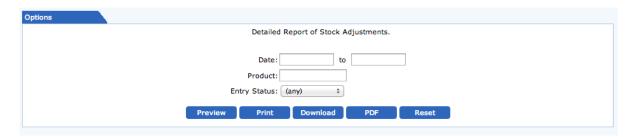

#### **Field Description**

| Date            | Enter a date range or a from or to date to find adjustments for those dates.                   |
|-----------------|------------------------------------------------------------------------------------------------|
| Product         | Option to filter the report to a particular product.                                           |
| Entry<br>Status | Option to filter report by whether adjustment transactions are confirmed, unconfirmed or both. |

#### b) Report Preview

- Enter as many criteria as you like.
- Press Preview to view the report with matching results.

Wildcards are enabled on all fields so any part of the name can be entered.

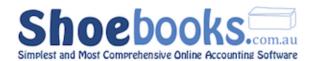

The reports are active and any blue link can be selected to view/zoom into further detail. You can change filters in the search screen and press preview to update the displayed results.

| Adjustment           | Date                                       | Туре                         | Qty | Price   | Extended   | Confirmed |  |
|----------------------|--------------------------------------------|------------------------------|-----|---------|------------|-----------|--|
| 12345678901234567890 | Test product with 20 character part number |                              |     |         |            |           |  |
| INVADJ-10006         | 28-Jun-12                                  | Stock Adjustment             | 10  | \$85.00 | \$850.00   | Yes       |  |
|                      |                                            | 12345678901234567890 Totals: | 10  |         | \$850.00   |           |  |
| Demo                 | Demo Stock Product                         |                              |     |         |            |           |  |
| INVADJ-10005         | 14-Jun-12                                  | Stock Adjustment             | 35  | \$20.00 | \$700.00   | Yes       |  |
|                      |                                            | Demo Totals:                 | 35  |         | \$700.00   |           |  |
| testline             |                                            |                              |     |         |            |           |  |
| INVADJ-10008         | 09-Nov-12                                  | Stock Adjustment             | 19  | \$10.00 | \$190.00   | Yes       |  |
|                      |                                            | testline Totals:             | 19  |         | \$190.00   |           |  |
|                      |                                            | Report Totals:               | 64  |         | \$1,740.00 |           |  |

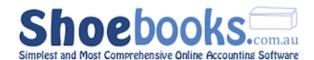

# Chapter 8: System Administration

#### There are 3 Sections to this Chapter:

- 1. General Journals
- 2. Chart of Accounts
- 3. Ledger Cleanup

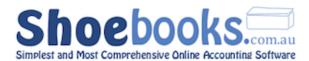

#### 8.1 General Journals

- **Step 1 -** Navigate to **Main Menu > Journals** in the **System Administration** module.
- Step 2 Click on [New Journal] on the transaction button row.
- **Step 3 -** The following form will appear:

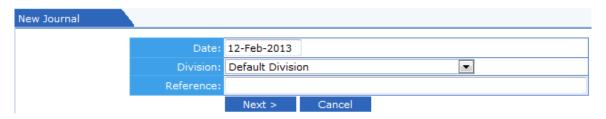

#### Enter the following fields:

| Date      | Enter the date of the Journal or select from the calendar popup                                                                                                    |  |  |
|-----------|----------------------------------------------------------------------------------------------------|--|--|
| Division  | Select the company division you want to allocate the journal to.                                                                                                    |  |  |
| Reference | Enter a reference or memo that relates to the journal.                                                                                                    |  |  |
|           | This field is what displays in the description field in the journal source field and can be searched so it is a good practice to put something relevant in the field. |  |  |

**Step 4 -** Click [ **Next >**] to go to the Journal Details screen.

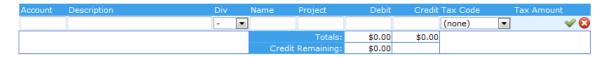

**Step 5 -** Click the + to start a new Journal line. This is where you enter the expense lines found on the Journal.

There are eight fields available: (fields in *italics* are optional)

| Account     | Start typing the account name you want to record the journal line to and select it from the list when displayed. Press tab.                                                                                                |
|-------------|----------------------------------------------------------------------------------------------------|
| Description | Enter a description relating to the journal line and press tab.                                                                                                    |
| Division    | Select the company division you want to allocate the journal to. This division selection will override what is selected on the main details section for this journal line only. (Optional)                                 |
| Name        | The journal line can be allocated to a customer, supplier or employee code.  Create Invoice – If you select an Accounts Receivable type account code in the Account field and select a customer in the name field, then an |

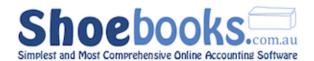

|          | invoice will be created by the journal. When you view the connected Invoice, a link is provided back to the source journal. The connected invoice functions as a normal invoice in the Accounts Receivable module.  Create Bill – If you select an Accounts Payable account type and a supplier then a connected bill will be created. It functions in the same manner as the invoice outlined above.  This field is optional but must be used when an AP or AP account type is used. |
|----------|----------------------------------------------------------------------------------------------------|
| Project  | Specify a project code to allocate the journal line to.                                                                                                    |
| Debit    | Enter the amount that you want to use as the debit part of the journal                                                                                                    |
| Credit   | Enter the amount that you want to use as the credit part of the journal                                                                                                    |
| Tax Code | Select the tax code that will be applied to the journal line.                                                                                                    |

**Step 7 -** Click [CONFIRM] when you are done.

#### **Journal Tips:**

- You can only enter a debit or a credit on each journal line.
- You can enter as many journal lines as you want.
- The sum of all the debit lines must equal the sum of the credit lines, i.e. The journal must balance.
- If you don't know what a Debit or Credit is, then use another transaction type or contact your advisor for assistance.

#### Debit:

- will increase an asset account and decrease a liability account
- will increase an expense account and decrease an income account

#### Credit:

- will increase a liability account and decrease an asset account
- will increase an income account and decrease an expense account.

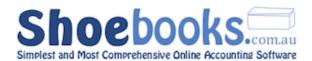

#### 8.2 Chart of Accounts

#### 8.2.1 Setting up the Chart of Accounts

The accounts section is where you manage the chart of accounts used in the system. Use the Account Type drop down to change to different account sections.

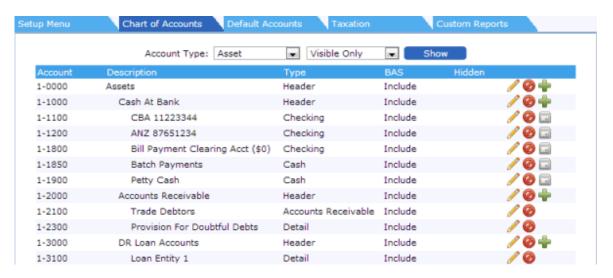

There are four options available depending upon the type of accounts:

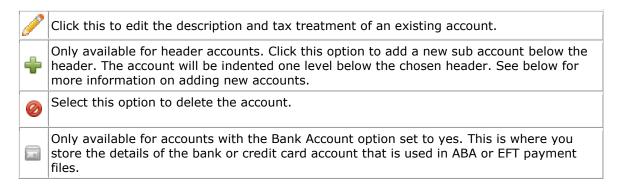

#### Step 1 - Adding New Accounts

 Use the search filter to select the account type to add located at the top of the chart of accounts.

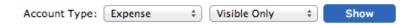

 Select add sub account to create a new account at the level below the header.

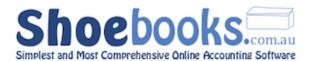

• Select the main header for a new header type account. i.e. 1-0000 Assets to add a new Asset account.

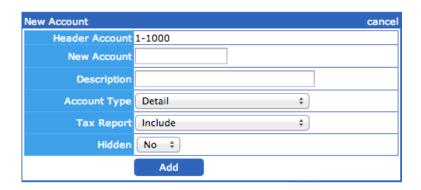

#### There are the following options:

| New<br>Account  | Enter the account number you want to use. NB: For sub accounts must use the same number format. |  |
|-----------------|-------------------------------------------------------------------------------------------------|--|
| Description     | Enter a description for the new account.                                                        |  |
| Account<br>Type | Select the type for the account. A list of the account types is below.                          |  |
| Tax Report      | <b>Report</b> Option to specifically exclude the account from taxation reports.                 |  |
| Hidden          | Select this option to hide the account from the chart list displayed in transaction screens.    |  |

#### **Step 2 - Select an Account Type**

The following account types are available:

| This is the standard sort of account that is used to record ordinary transactions.                                                                                                    |
|----------------------------------------------------------------------------------------------------|
| This is a special type of account that does not allow transactions to be allocated to it. Transactions must be allocated to sub accounts of headers. Headers are used to group like set of detail accounts.                                   |
| Select this option for Accounts Receivable or Trade Debtor account. This is the account that outstanding invoices to customers will be recorded. These accounts are available for use in the Aging Reports.                                   |
| Select this option for Accounts Payable or Trade Creditor account. This is the account that outstanding bills to suppliers will be recorded. These accounts are available for use in the Aging Reports. NB: Is also used for Super liability. |
| Special account to record amount owing on payslips to employees.                                                                                                    |
| For cash type bank accounts.                                                                                                    |
| For checking type bank accounts. The cheque number field is required and can be searched.                                                                                                    |
| For savings type bank accounts that do not use cheques.                                                                                                    |
| For credit card type bank accounts.                                                                                                    |
|                                                                                                    |

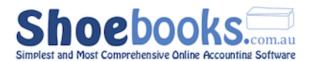

Complete the remainder of the information and select

Add

#### Step 3 - ADD Bank Details

The bank details form is where you store the account details of the bank account. These details are required for the account to be used in electronic banking transactions. These fields can also be used to store other useful information about the account.

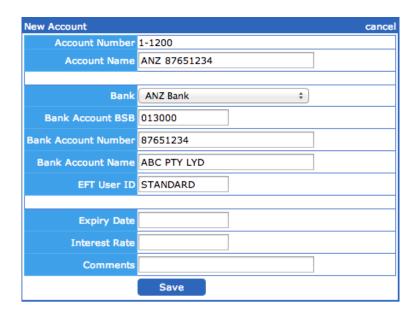

#### There are the following fields: (optional fields in *italics*)

| Account Name           | Description for the bank account that is displayed in the system when selecting it.                                   |  |
|------------------------|----------------------------------------------------------------------------------------------------|--|
| Bank                   | Choose the bank from the drop down list. NB: Contact your bookkeeper or software supplier if your bank is not listed. |  |
| Bank Account<br>BSB    | Stores the BSB number of the account. NB: You can use a - in the BSB number.                                          |  |
| Bank Account<br>Number | Stores the Account Number of the account.                                                                             |  |
| Bank Account<br>Name   | Stores the official name of the account.                                                                              |  |
| EFT User ID            | Some banks require an EFT USer ID to be contained in electronic banking files. (Optional)                             |  |
| Expiry Date            | Used for credit card accounts - stores the expiry date of the card. (Optional)                                        |  |
| Interest Rate          | Field to store the applicable interest rate on the bank or credit card account. (Optional)                            |  |
| Comments               | Field to store any comments/notes relevant to the account. (Optional)                                                 |  |

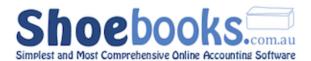

Optional fields are not required for ABA electronic payment files.

#### **Step 4 - Replacing Accounts**

② You have the ability to replace an account and move all data to the new account. The accounts must be of the same type.

- Click on the Replace Account located at the bottom of the chart of accounts.
- The following form is opened.

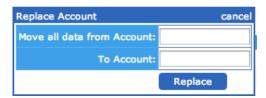

- Add the account to account to move data from and then add the account to receive the data.
- Select Replace to complete.

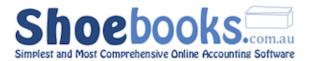

#### 8.2.2 Setting up Default Accounts

- These accounts are used by the system when no user option is entered.
- In the banking section the **default account** will determine the account displayed when you open the banking search screen.

#### Step 1 - Open the Default Accounts Screen

• Click on the Default Accounts button to open the following screen.

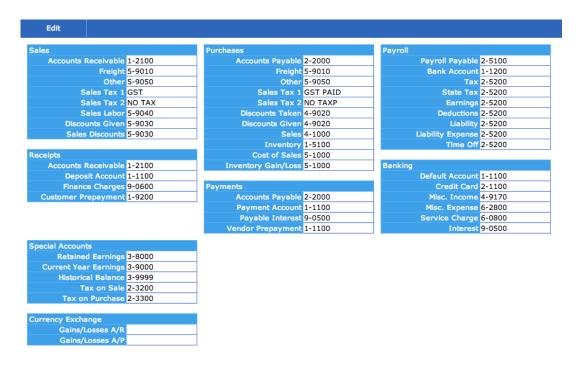

#### Step 2 - Edit the Account Number

- Edit the default account number for the particular transaction required.
- Click Save when finished.

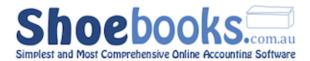

#### 8.2.3 Taxation Accounts

This is where you set the chart of accounts that are used in the taxation journal connected to the <u>taxation report</u>.

#### Step 1 - Open the Taxation Screen

• Click on the Taxation button to open the following screen.

| Setup Menu | Chart of Accounts | Default Accounts | Taxation | Custom | Reports |          |
|------------|-------------------|------------------|----------|--------|---------|----------|
|            | Item              |                  | Account  | Sign   | Sort    |          |
|            | BAS C             | learing Account  | 2-3100   | DR     | 10      |          |
|            | GST C             | ollected         | 2-3200   | DR     | 20      | <i>₽</i> |
|            | GST P             | aid (Expenses)   | 2-3300   | CR     | 30      | <i>₽</i> |
|            | GST P             | aid (Capital)    | 2-3300   | CR     | 40      | P        |
|            | PAYG              | Withholding      | 2-5200   | DR     | 50      | P        |
|            | Incom             | e Tax Provision  | 2-6100   | DR     | 60      | <i>P</i> |
|            | FBT Pr            | rovision         | 2-6200   | DR     | 70      |          |
|            |                   |                  |          |        |         |          |

#### Step 2 - Edit the Default Accounts

Select the on the account you want to edit.

#### **Field Description:**

| Account Edit the default account number.        |                                |
|-------------------------------------------------|--------------------------------|
| Sign                                            | Select either debit or credit. |
| Sort Change the sort priority for each account. |                                |

Click the or 🔞 to complete.

#### 8.2.4 Chart of Accounts Reports

The GL Account List Report displays the chart of accounts.

#### There are two sections to the General Ledger report:

- a) Report Options
- b) Report Preview

#### **Step 1 - Report Options**

Click the Reports button on the Main Menu and select under products.

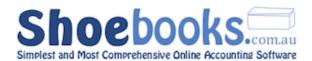

#### The following form will open:

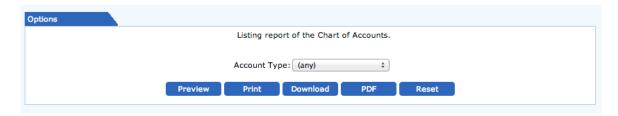

#### **Field Description**

| Account<br>Type | Option to filter the report to only include a particular account type. Choose from Asset, Liability, Equity, Income, Cost of Sales, Expenses, Other Income or Other Expenses. |
|-----------------|----------------------------------------------------------------------------------------------------|
|-----------------|----------------------------------------------------------------------------------------------------|

#### Step 2 - Report Preview

- Enter the criteria as you like.
- Press Preview to view the report with matching results.
- Reports can be previewed, printed, generated as a PDF or downloaded direct to excel to use for further analysis or mail merges.

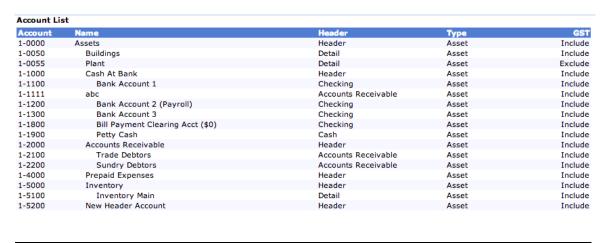

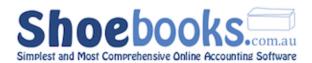

#### 8.3 Ledger Cleanup

- This report can display and/or **archive** (remove) the Post & Unpost sequence in the General Ledger for transactions that have been <u>Confirmed</u> then <u>Released</u> and then <u>Deleted</u> or <u>Confirmed</u> again.
- This post/unpost trail when you zoom into transaction detail exists for the auditing of transaction history but can be safely archived (removed) to make reading reports more straightforward.
- Reports can be previewed, printed, generated as a PDF or downloaded direct to excel to use for further analysis.
- The report is located in the **Setup** menu and is called **Ledger Cleanup.**
- You can automate the ledger cleanup when you logout by enabling this feature in the module options section in <u>system options</u>.

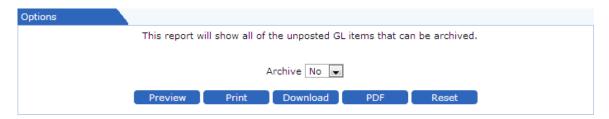

The report has one option, **Archive**, select:

| No:  | to simply display a preview of the items that will be cleaned up |
|------|------------------------------------------------------------------|
| Yes: | to actually preform the clean-up.                                |

Upon selection of the report options, click to run the report.

Note: If the report displays errors, you will need to contact your Bookkeeper to assist in correction and clean-up of those transactions.

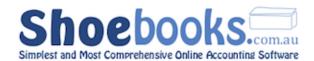

### Chapter 9: Reports

#### There are 4 Sections to this Chapter:

- 1. Overview of Search Criteria
- 2. Preview / Print / Download / PDF
- 3. Financial Statements
- 4. General Ledger Reports

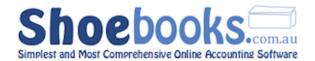

#### 9.1 Overview of Search Criteria

All Reports in Shoebooks are generated using the same method; search criteria are entered or selected on a screen:

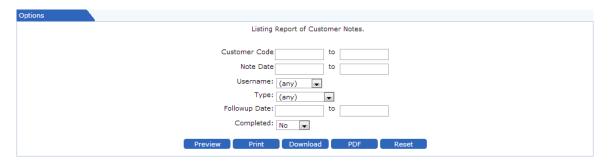

and the relevant module's records are queried and displayed on a list:

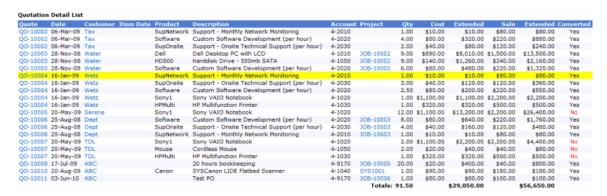

All Reports in Shoebooks are active, so at any time, a record can be clicked to bring up a detailed view of the record. Any blue link on a record line can also be clicked to bring up the related transaction (E.g. Project, Bill, Customer, etc.).

To get specific details on a particular report's search criteria, you can visit the Reports wiki page <u>here</u>, and select the report from the list.

Brief overviews of reports from different modules can be found in other parts of this How-To guide:

<u>Section 2.6 – Accounts Receivable Reports</u> <u>Section 3.5 – Accounts Payable Reports</u> <u>Section 6.7 – Payroll Reports</u>

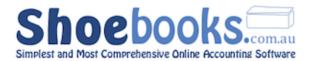

#### 9.2 Preview/Print/Download/PDF

Clicking [**Preview**] will display the active report on the screen. This is useful to look for related transactions, or to tweak the search options to customise your report.

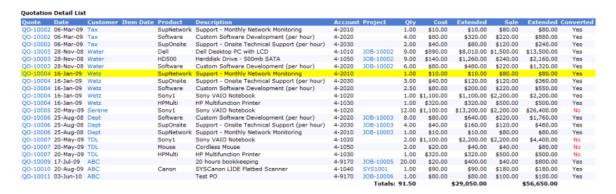

Clicking [**Print**] will open the Print dialogue.

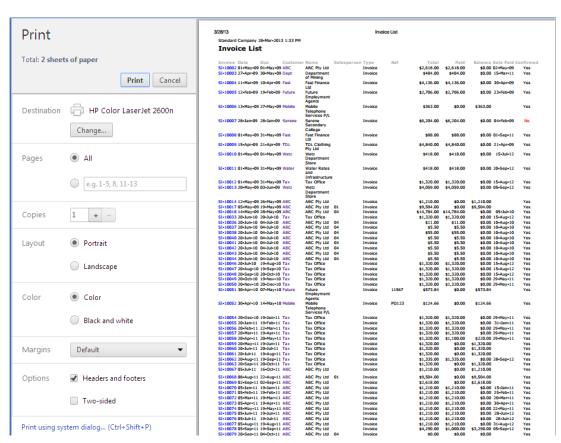

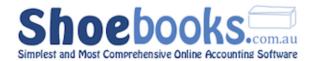

Clicking [**Download**] saves a copy of the report in Excel format to your computer.

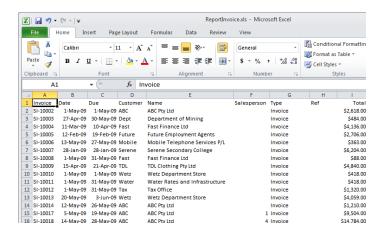

Clicking [**PDF**] will render the report as a PDF file, but open it in the same tab. You can Save or Print the PDF.

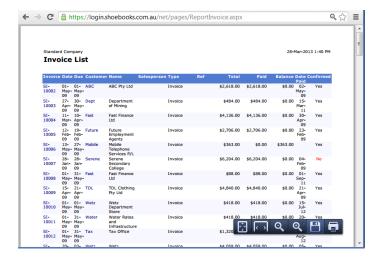

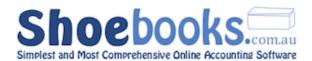

#### 9.3 Financial Statements

**Financial Statements** are a special group of reports that are derived directly from the General Ledger.

Financial Statements are structured reports designed to assist you in assessing the performance of your business.

Once you have closed an accounting period such as a month, quarter or year you should run these reports to ascertain the financial position and

performance of your business for this period.

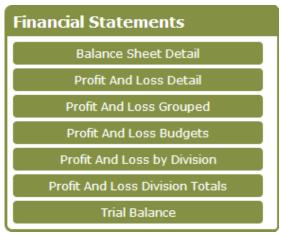

You can click on any of the report headings below to be taken to a page in the Shoebooks online wiki with more detail on the report's search fields.

#### 9.3.1 Balance Sheet

- This detailed report displays the balance of Assets, Liabilities and Equity on a particular date.
- The Balance Sheet provides a summary of the businesses financial position as of that particular point in time. It does not have a start date like the Profit & Loss report, as the position is reflected at the date chosen which includes everything that has happened up to that point.
- The balance sheet follows the formula: Assets = Liabilities + Owner's Equity.
- The Balance Sheet gives decision makers and external parties a snapshot of what assets and liabilities the business currently has. It also indicates the amount invested in the business by the owner's.

#### 9.3.2 Profit & Loss Detail

• The Profit and Loss is a detailed statement of revenue and expenses showing the profit or loss for a certain period of time.

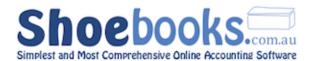

- The Profit & Loss or P&L can assist you in making decisions about sales targets, break-even points and cost control by presenting a summary of the income and expenses for a period.
- The Profit & Loss statement follows the basic formula: Income minus Cost of Sales equals Gross Profit minus Expenses equals Net Profit.

#### 9.3.3 Profit & Loss Grouped

- The Profit and Loss is a detailed statement of revenue and expenses showing the profit or loss for a certain period of time.
- This report is similar to Profit & Loss Detail report but allows the report to be grouped into columns for month, quarter, year etc.
- Comparing periods against each other is a good way to track performance over time.

#### 9.3.4 Profit & Loss Budgets

- The Profit and Loss is a detailed statement of revenue and expenses showing the profit or loss for a certain period of time.
- This report is similar to the Profit & Loss Detail report but includes columns that compare the actual figures to budgets.
- Regularly reviewing you performance against budgets provides valuable insight into how your business plan is going. Budgets should be reviewed and adjusted based upon performance.

#### 9.3.5 Trial Balance

- This report is a listing of all the general ledger accounts.
- The balance of the ledger account is displayed as having either a debit or credit balance.
- The Trial Balance report is generally used by a bookkeeper or accountant and is part of the underlying double-entry accounting system.

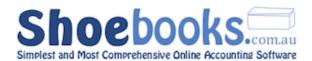

#### 9.4 General Ledger Reports

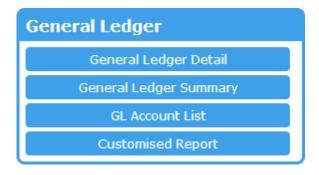

#### 9.4.1 General Ledger Detail

- This report can be used to search/find transactions in the general ledger and then display the results in a variety of ways.
- There are a large number of search options, filters and formats to find and structure the transactions you are searching for.
- The transaction amount fields can be used to search for any transaction in the system matching the amount entered. This makes the report a great find tool.

#### 9.4.2 General Ledger Summary

- This report displays a summary of the movements in the general ledger for a particular date period.
- The report shows the opening balance of the account, the activity within the date range, the total change within the date range and the closing balance at the end of the date range.

#### 9.4.3 GL Account List

• The GL Account List Report displays the chart of accounts.

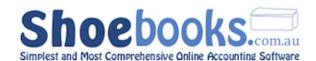

## Chapter 10: Taxation

#### There are 1 Sections to this Chapter:

1. Generate a New BAS or IAS

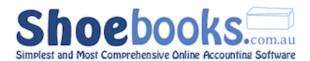

#### 10.1 Generate a new BAS or IAS

The below process describes how to generate a taxation report. The report is based upon the tax codes allocated to transactions in the system.

You should check the tax summary report in detail against your accounts to ensure the report's accuracy. Contact your BAS or TAX Agent assistance.

#### **Step 1 – Open Taxation Setup**

From the Reports Menu select
 Taxation Setup

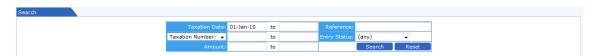

The Taxation Search Screen displays details of previous taxation reports.

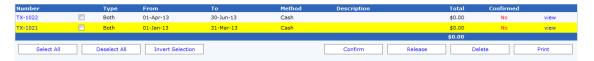

#### Step 2 - Select "New Taxation"

Select "New Taxation" from the new transaction buttons.

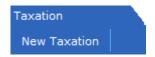

The below form will open.

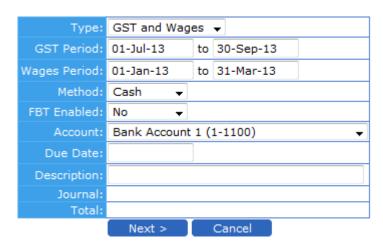

Step 3 - Complete the following required fields:

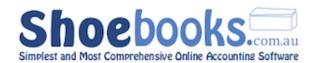

| Туре:            | Select the type of taxation report you want to generate. Choose between:  "GST and Wages" for a Business Activity Statement (BAS)  "GST Only" for a BAS with no payroll  "Wages Only" to generate an Instalment Activity Statement (IAS) |
|------------------|----------------------------------------------------------------------------------------------------|
| GST Period:      | Enter the date range that you want to generate the GST component of the report for.                                                                                                    |
| Wages<br>Period: | Enter the date range that you want to generate the Wages component of the report for.                                                                                                    |
| Method:          | Chose the accounting method that you are registered for. Choose between Cash or Accrual method.  NB: This option should match what is printed on the form from the ATO.                                                                  |
| FBT Enabled:     | Option to include fields to report Fringe Benefits Tax (FBT) instalment amounts.                                                                                                    |
| Account:         | Select the bank account that you will make the payment from or receive the funds to.                                                                                                    |
| Due Date:        | Skip to accept default 28 days or enter the lodgement due date for the taxation report.                                                                                                    |
| Description      | Enter a description to identify the taxation report. This description will be on the journal that is created at the end of the process. e.g. BAS Sep 2010 or IAS Oct 2010                                                                |

Press Next > to go to the taxation detail screen.

The taxation detail screen displays the BAS/IAS report using the default options.

The report is broken into sections for Good and Services Tax (GST), PAYG Tax Withheld, FBT, Summary and Payment or Refund calculation.

**Step 4 - Press the Edit Details button to open the taxation report setup options.** 

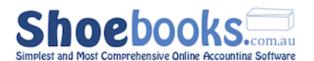

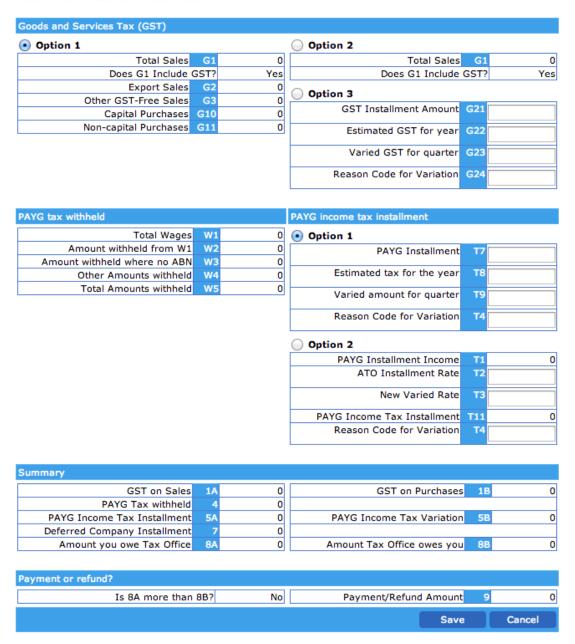

#### The following options are available:

| Goods and<br>Services Tax<br>(GST) | Choose how you report GST, select from Option 1, 2 or 3.                                         |
|------------------------------------|--------------------------------------------------------------------------------------------------|
| PAYG<br>Income Tax<br>Installment: | Choose required PAYG Income Instalment Option. (Generally printed on BAS form received from ATO) |
| Fringe<br>Benefits Tax<br>(FBT)    | Enter any applicable FBT instalment amounts<br>Enter any FBT variation details                   |

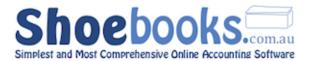

• Press Save when the Applicable options are selected & completed

#### Step 5 - Press Confirm to accept the report and generate the taxation journal.

#### Confirm

- The taxation journal clears the amounts in the GST and PAYG registers and places the amount of the payment or refund to the BAS Clearing Account.
- The Account Numbers used by the linked taxation journal can be set on the taxation tab in the Chart of Accounts section.

#### Step 6 - View the linked Journal entry

Click on the blue Journal link to view the linked Taxation Journal.

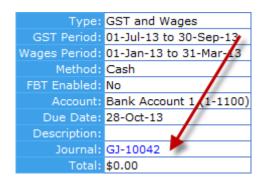

- Check the credit remaining on the taxation journal is \$0.
- Press Confirm to record the journal.

| Account | Description          | Div Name | e Project        | Debit    | Credit Tax Code | Tax Amount |
|---------|----------------------|----------|------------------|----------|-----------------|------------|
| 2-3100  | BAS Clearing Account | -        |                  |          | \$511.00 (none) | \$0.00 🥖 🥝 |
| 2-3200  | GST Collected        | -        |                  | \$0.00   | (none)          | \$0.00 🥖 🥝 |
| 2-3300  | GST Paid (Expenses)  | -        |                  |          | \$0.00 (none)   | \$0.00 🥖 🥝 |
| 2-3300  | GST Paid (Capital)   | -        |                  |          | \$0.00 (none)   | \$0.00 🥖 🥝 |
| 2-5200  | PAYG Withholding     | -        |                  | \$511.00 | (none)          | \$0.00 🥜 🥝 |
| 2-6100  | Income Tax Provision | -        |                  | \$0.00   | (none)          | \$0.00 🥜 🥝 |
| 2-6200  | FBT Provision        | -        |                  | \$0.00   | (none)          | \$0.00 🥜 🙆 |
|         |                      |          |                  |          |                 | <b>+</b>   |
|         |                      |          | Totals:          | \$511.00 | \$511.00        |            |
|         |                      | С        | redit Remaining: | \$0.00   |                 |            |

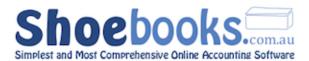

The journal credit remaining can be out by \$1 due to the ATO's method of truncating figures to not include cents.

If this is the case add a journal line and record the amount to either the rounding account or General Expenses (DR) or Misc. Income account (CR).

#### Step 7 - Print a copy of the report

- Navigate back to the taxation report and select the Print button to print a copy for your records.
  - Taxation Reports can also be emailed as a PDF.

Do not send this report to the ATO – the figures should be copied onto the ATO provided stationary or lodged through your BAS or Tax agent's portal.

#### Step 8 - Record the payment or refund

- **Payment:** Enter a "make withdrawal" for the amount of the payment. The withdrawal amount should be allocated to the "2-1300 BAS Clearing Account".
- **Refund:** Enter a "make deposit" for the amount received from the ATO. The deposit should be allocated to the "2-1300 BAS Clearing Account".

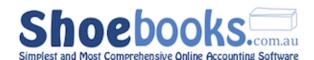

### Chapter 11: Imports

#### There are 3 Sections to this Chapter:

- 1. Preparing Your Import File
- 2. Importing Your File
- 3. Import Specs

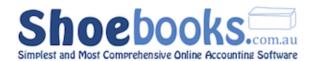

#### 11.1 Preparing your Import file

You have the ability to import prior history from your existing accounting package and ongoing especially for bank transactions. This feature is useful if:

- Your records are all in document form and want a quick way to input volumes of invoices, bills, or customer/supplier info into the system.
- Your records are already saved in spreadsheets.
- 1. First off, decide what you will be importing (a list of customers, an entire payroll's worth of employees, etc.) and open up the appropriate wiki page from the links in the table below.

For now, let's start out with importing all Customer & Supplier details, Bank Transactions, and Employee Details.

| Accounts Receivable | Customers, Invoices and Receipts    |
|---------------------|-------------------------------------|
| Accounts Payable    | Suppliers, Bills and Payments       |
| Banking             | Transactions                        |
| Payroll             | Employees, Payslips and Pay Cheques |
| Projects            | Projects                            |
| Products            | Products                            |
| General Ledger      | Journals                            |

- Click here for the parent list of Importing HELP guides
- 2. At the bottom of each wiki page, you will find the **Import Spec Table**, which lays out the proper header fieldnames (Row 1) to use in your spreadsheet, and a description of each.
  - The **Import Spec Tables** can also be found in the appendices at the end of this Chapter.
- 3. Create a blank Excel spreadsheet, and populate the first row with the Field Names that you wish to use.
- 4. Starting from the 2<sup>nd</sup> row, enter your data into the spreadsheet.
- 5. Your file needs to be saved as either **Tab Delimited** (.txt) or **Comma-Separated** file (.csv). Select 'Save As' and choose either Tab Delimited or Comma-Separated from the File Format drop-down menu.

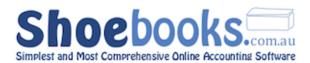

- If you are creating a Comma-Separated import file from a Mac or iOS device, ensure you select the 'Windows Comma-Separated' format, otherwise the file will not import correctly.
- The **Tab Delimited** format is preferred, as it uses the 'Tab' character to separate fields, which is rarely if ever, used in data content, unlike .csv files, which use commas. An accidental comma inside a date or address field is common, and usually means more work amending the import file.

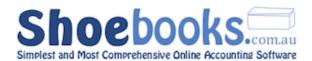

#### 11.2 Importing your file

- 1. From the main menu click on [Imports]
- 2. The following screen will appear

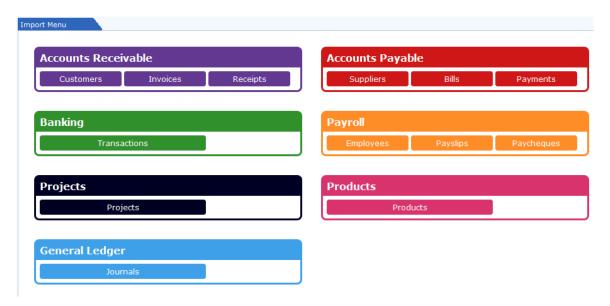

- 3. Click on the item you want to import
- 4. Browse to find the file you wish to import

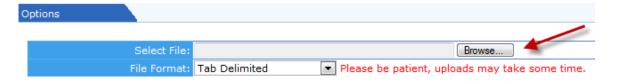

- Your file needs to be saved as either **Tab Delimited** (.txt) or **Comma-Separated** file (.csv). You can do this from an Excel spreadsheet by selecting Save As, and choosing either Tab Delimited or Comma-Separated from the File Format drop-down menu.
- 5. Select the appropriate File Format.
- 6. Click the Preview button to check for issues.
- 7. Click Import and view the results.

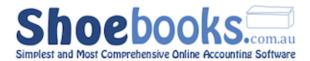

#### 11.3 Import Specs

#### 11.3.1 Accounts Receivable

#### I. Customers

| FIELD NAME | DATA TYPE      | LENGTH | DESCRIPTION                                                         |
|------------|----------------|--------|---------------------------------------------------------------------|
| CustomerID | Text or number | 40     | Unique code allocated to each customer. NB Numbers and letters only |
| Company    | Text           | 50     | The full company name of the customer                               |
| FirstName  | Text           | 25     | First Name of the main contact                                      |
| Surname    | Text           | 25     | Surname of the main contact                                         |
| Address1   | Text           | 100    | Street part of the address.                                         |
| Address2   | Text           | 100    | Second address line (optional)                                      |
| City       | Text           | 25     | Stores the suburb of the customer's address                         |
| State      | Text           | 5      | Stores the state of the customer's address                          |
| Postcode   | Text or number | 12     | Stores the postcode of the customer's address                       |
| Country    | Text           | 25     | Stores the country of the customer's address                        |
| Notes      | Memo           | 255    | Free field to store notes relating to the customer                  |
| Terms      | Text           | 25     | Default Trading Terms for the customer. NB: Terms must exist        |
| ACN        | Text           | 16     | Stores the customer's ACN (Australian Company Number)               |
| ABN        | Text           | 16     | Stores the customer's ABN (Australian Business Number)              |
| Phone1     | Text           | 50     | Stores a contact phone number                                       |
| Phone2     | Text           | 50     | Stores a second contact phone number                                |
| PhoneW     | Text           | 50     | Stores a work phone number                                          |
| PhoneH     | Text           | 50     | Stores a home phone number                                          |
| Fax        | Text           | 50     | Stores a fax number                                                 |
| Mobile     | Text           | 50     | Stores a mobile phone number                                        |
| Email      | Text           | 50     | Stores an email address.                                            |
| Web        | Text           | 50     | Stores the customer's website                                       |

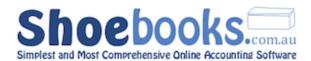

#### Optional

| Attention    | Text | 25 | Used to address mail to the correct person                              |
|--------------|------|----|-------------------------------------------------------------------------|
| Title        | Text | 15 | Used to prefix information you send to your customers. E.g. Mr, Dr, Sir |
| CareOf       | Text | 25 | Used to address mail when sent via a third party                        |
| MiddleName   | Text | 25 | Store another contacts name or additional names of the main contact     |
| Salesperson  | Text | 25 | Allocate a default salesperson to the customer                          |
| CustomerType | Text | 25 | Links to Customer Categories NB: Category must exist                    |

#### II. Invoices

| FIELD NAME                                                       | DATA TYPE                                    | DESCRIPTION                                                                                                    |
|------------------------------------------------------------------|----------------------------------------------|----------------------------------------------------------------------------------------------------|
| Group Text or number                                             |                                              | This field allows for multiple line invoices. Can be any format. All consecutive lines with the same Group value will be treated as a single invoice. When the Group value changes or is blank, a new invoice starts. If single line only, not required. |
| CustomerID                                                       | Text or<br>number                            | Unique code allocated to each customer. NB Numbers and letters only.                                                                                                    |
| Date                                                             | Date/time                                    | The date of the invoice                                                                                                    |
| Description         Text         The invoice line description    |                                              | The invoice line description                                                                                                    |
| AccountID                                                        | Text                                         | The chart code that the revenue is to be recorded to                                                                                                    |
| QtyShipped Number The number of units sold, Use 1 as the default |                                              | The number of units sold, Use 1 as the default                                                                                                    |
| Taxable Number Digit "2" to use GST, Digit "3" for NO TAX        |                                              | Digit "2" to use GST, Digit "3" for NO TAX                                                                                                    |
| Amount                                                           | mount Currency The ex-GST amount of the sale |                                                                                                    |

| JobID           | Text or number | The project code to link to                                                |  |
|-----------------|----------------|----------------------------------------------------------------------------|--|
| DivID           | Integer        | The division ID code to link to                                            |  |
| CustomerPO Text |                | Purchase order relating to invoice. Nb Displays on invoice as Customer Ref |  |

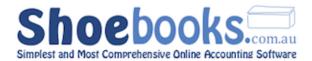

#### III. Receipts

| FIELD NAME        | DATA<br>TYPE      | LENGTH | DESCRIPTION                                                                                                    |
|-------------------|-------------------|--------|----------------------------------------------------------------------------------------------------|
| Group             | Text or<br>number | 20     | This field allows for receipts to be applied to multiple invoices. Each consecutive line with the same Group value (can be any format; using a Customer ID is best) will be treated as one receipt paying for multiple invoices. If it's a single receipt to a single invoice, this field is not required. |
| strOrderNumber    | Text or number    |        | Invoice number that the receipt will be allocated to.                                                                                                    |
| strCustomerID     | Text or number    | 40     | Select the customer to allocate the receipt to. NB: Use the customer code                                                                                                    |
| strBankAccount    | Text or number    | 20     | The bank account the receipt was deposited to. NB: Use Account Number                                                                                                    |
| Date              | Date/time         | 8      | The date of the receipt                                                                                                    |
| Amount Currency 8 |                   | 8      | The amount of the receipt                                                                                                    |

| strMemo          | Text or Number | 100 | Stores a note relating to the receipt                                           |
|------------------|----------------|-----|---------------------------------------------------------------------------------|
| strReference     | Text or Number | 25  | Reference number relating to the receipt.<br>E.g. Remittance no                 |
| strPaymentMethod | Text or Number | 50  | Stores payment method. Choose between Cash, Cheque, Direct Deposit, CC          |
| strAccountID     | Text or Number | 20  | Specifiy the AR account the receipt will be applied in. NB: Use account number. |
| intDivID         | Integer        | 4   | Store the company division ID that the receipt will be allocated to.            |

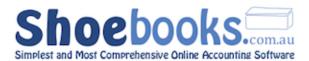

#### 11.3.2 Accounts Payable

#### I. Suppliers

| FIELD NAME  | DATA TYPE         | LENGTH | DESCRIPTION                                                                                                    |
|-------------|-------------------|--------|----------------------------------------------------------------------------------------------------|
|             |                   |        | Unique code allocated to each supplier. NB Numbers and letters only                                                                                                    |
| VendorID    | Text or<br>number | 40     | If you ignore this field the system will automatically create a VendorID using the first 3 characters of each word in the company name. E.g. Good Company Pty Ltd would be GooComPtyLtd. |
| Company     | Text              | 50     | The full company name of the supplier                                                                                                    |
| ContactName | Text              | 25     | Store the main contact of the supplier                                                                                                    |
| Address1    | Text              | 100    | Street part of the address.                                                                                                    |
| Address2    | Text              | 100    | Second address line (optional)                                                                                                    |
| City        | Text              | 25     | Stores the suburb of the supplier's address                                                                                                    |
| State       | Text              | 5      | Stores the state of the supplier's address                                                                                                    |
| Postcode    | Text or number    | 12     | Stores the postcode of the supplier's address                                                                                                    |
| Country     | Text              | 25     | Stores the country of the supplier's address                                                                                                    |
| Notes       | Memo              | 255    | Free field to store notes relating to the supplier                                                                                                    |
| Terms       | Text              | 25     | Default Trading Terms for the supplier. NB: Terms must exist                                                                                                    |
| ExpenseID   | Text              | 20     | Default expense account ID for the supplier. E.g. 6-5600 = Printing & Stationary                                                                                                    |
| ACN         | Text              | 16     | Stores the supplier's ACN (Australian Company Number)                                                                                                    |
| ABN         | Text              | 16     | Stores the supplier's ABN (Australian Business Number)                                                                                                    |
| Phone1      | Text              | 50     | Stores a contact phone number                                                                                                    |
| Phone2      | Text              | 50     | Stores a second contact phone number                                                                                                    |
| PhoneW      | Text              | 50     | Stores a work phone number                                                                                                    |
| PhoneH      | Text              | 50     | Stores a home phone number                                                                                                    |
| Fax         | Text              | 50     | Stores a fax number                                                                                                    |
| Mobile      | Text              | 50     | Stores a mobile phone number                                                                                                    |
| Email       | Text              | 50     | Stores an email address.                                                                                                    |
| Web         | Text              | 50     | Stores the supplier's website                                                                                                    |

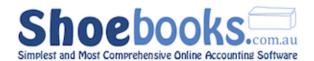

| AccountNumber      | Text                                                          | 20                                                                    | Used to store the account number allocated to you by the supplier |
|--------------------|---------------------------------------------------------------|-----------------------------------------------------------------------|-------------------------------------------------------------------|
| ContactTitle       | Text                                                          | Used to store the position of the supplier's contact. E Sales Manager |                                                                   |
| BankName Text 40 U |                                                               | 40                                                                    | Used to store the bank account name of the supplier               |
| BankNumber         | nkNumber Text 20 Used to store the BSB number of the supplier |                                                                       | Used to store the BSB number of the supplier                      |
| BankAccount        | Text                                                          | 20                                                                    | Used to store the bank account number of the supplier             |

#### II. Bills

| FIELD NAME           | DATA TYPE      | DESCRIPTION                                                                                                    |
|----------------------|----------------|----------------------------------------------------------------------------------------------------|
| Group                | Text or number | This field allows for multiple line bills. Can be any format. Each consecutive line with the same Group value (Invoice number is best) will be grouped as a single bill. If single line only not required. |
| VendorID             | Text or number | Unique code allocated to each supplier. Must match what is in shoebooks.mer. NB Numbers and letters only                                                                                                   |
| Date                 | Date/time      | The date of the bill. Best format is mmm-dd-yyyy for imports                                                                                                    |
| strVendorOrderNumber | Text           | The suppliers invoice number                                                                                                    |
| Description          | Text           | The bill line description                                                                                                    |
| AccountID            | Text           | The chart code that the expense is to be recorded to                                                                                                    |
| QtyReceived          | Number         | The number of units received, Use 1 as the default                                                                                                    |
| I AYANIA I MIIMMAT I |                | Indicates GST Code. Use Digit "2" to use GST PAID , Digit 3 for No TaxP*                                                                                                    |
| Amount               | Currency       | The ex-GST amount of the purchase                                                                                                    |

| JobID         | Text or number | The project code to link to                                                                                      |
|---------------|----------------|----------------------------------------------------------------------------------------------------|
| PONumber Text |                | Purchase order relating to bill.                                                                                 |
| ProductID     | Text           | Match to product and service list to auto complete description and accountID. NB: Amount field is required still |
| DivID         | Integer        | The division ID code to link to                                                                                  |
| CustomerPO    | Text           | Purchase order relating to invoice. Nb Displays on invoice as Customer Ref                                       |

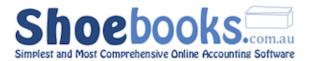

#### III. Payments

| FIELD NAME     | DATA TYPE         | LENGTH | DESCRIPTION                                                                                                    |
|----------------|-------------------|--------|----------------------------------------------------------------------------------------------------|
| Group          | Text or<br>number | 20     | This field allows for payments to be applied to multiple bills. Each group of consecutive lines with the same Group value (Payment/Transaction? ID is best) will be grouped into the same payment. If it's a single bill payment this field is not required. |
| strOrderNumber | VI-####           |        | Bill number that the receipt will be allocated to. E.g. VI-12345                                                                                                    |
| strBankAccount | Text or number    | 20     | The bank account the receipt was deposited to. NB: Use Account Number                                                                                                    |
| Date           | Date/time         | 8      | The date of the payment                                                                                                    |
| Amount         | Currency          | 8      | The amount of the payment                                                                                                    |

| strVendorID      | Text or number    | Select the supplier to allocate the receipt to. NE Use the supplier code        |                                                                        |  |
|------------------|-------------------|---------------------------------------------------------------------------------|------------------------------------------------------------------------|--|
| strMemo          | Text or<br>Number | 100                                                                             | Stores a note relating to the payment                                  |  |
| strReference     | Text or<br>Number | 25                                                                              | Reference number relating to the payment. E.g. Remittance no           |  |
| strPaymentMethod | Text or<br>Number | 50                                                                              | Stores payment method. Choose between Cash, Cheque, Direct Deposit, CC |  |
| strPaymentInfo   | Text or<br>Number | 50 Matches the Cheque No Field - text field                                     |                                                                        |  |
| strAccountID     | Text or<br>Number | Specifiy the AP account the payment will be applied in. NB: Use account number. |                                                                        |  |
| intDivID         | Integer           | 4                                                                               | Store the company division ID that the payment will be allocated to.   |  |

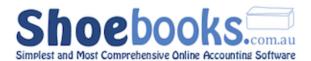

#### 11.3.3 Payroll

#### I. Employees

| FIELD NAME   | DATA TYPE      | LENGTH | DESCRIPTION                                                            |  |
|--------------|----------------|--------|------------------------------------------------------------------------|--|
| EmployeeID   | Text or number | 40     | Unique code allocated to each employee. NB Numbers and letters only    |  |
| Company      | Text           | 50     | The full display name of the employee                                  |  |
| FirstName    | Text           | 25     | First Name of the employee                                             |  |
| Surname      | Text           | 25     | Surname of the employee                                                |  |
| dtmBirthDate | Date/time      | 8      | The employees date of birth - use format dd-mmm-yyyy, e.g. 21-May-1984 |  |
| TFN          | Text           | 9      | The employees Tax File Number                                          |  |
| Address1     | Text           | 100    | Street part of the address.                                            |  |
| Address2     | Text           | 100    | Second address line (optional)                                         |  |
| City         | Text           | 25     | Stores the suburb of the employee's address                            |  |
| State        | Text           | 5      | Stores the state of the employee's address                             |  |
| Postcode     | Text or number | 12     | Stores the postcode of the employee's address                          |  |
| Country      | Text           | 25     | Stores the country of the employee's address                           |  |
| Notes        | Memo           | 255    | Free field to store notes relating to the employee                     |  |
| Phone1       | Text           | 50     | Stores a contact phone number                                          |  |
| Phone2       | Text           | 50     | Stores a second contact phone number                                   |  |
| PhoneW       | Text           | 50     | Stores a work phone number                                             |  |
| PhoneH       | Text           | 50     | Stores a home phone number                                             |  |
| Fax          | Text           | 50     | Stores a fax number                                                    |  |
| Mobile       | Text           | 50     | Stores a mobile phone number                                           |  |
| Email        | Text           | 50     | Stores an email address.                                               |  |
| Web          | Text           | 50     | Stores the employee's website                                          |  |

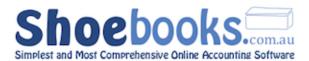

#### Optional

| Title             | Text      | 15 | Used to prefix information you send to your employees. E.g. Mr, Dr, Sir |  |
|-------------------|-----------|----|-------------------------------------------------------------------------|--|
| strDepartment     | Text      | 20 | Enter a payroll department for the employee. NB: Must exist             |  |
| dtmDateHired      | Date/Time | 8  | Enter the start date for the employee                                   |  |
| strEmploymentType | Text      | 15 | Choose between Full-Time, Part-Time, Casual or Contractor               |  |
| strPayPeriod      | Text      | 15 | Choose between Weekly, Fortnightly, Monthly, Quarterly or Monthly       |  |
| strBankName       | Text      | 40 | Enter the Bank Account Name for the employee                            |  |
| strBankNumber     | Text      | 20 | Enter the Bank BSB of the employee's account                            |  |
| strBankAccount    | Text      | 20 | Enter the Bank Account Number of the employee's account                 |  |
| strExtraVendorID  | Text      | 40 | Enter the Supplier Code for the Employee Super Fund (must exist)        |  |
| strExtraFundName  | Text      | 60 | Enter the name of the Employee's Super Fund                             |  |

#### II. Payslips

| FIELD NAME | DATA TYPE      | LENGTH | DESCRIPTION                                                                                                    |
|------------|----------------|--------|----------------------------------------------------------------------------------------------------|
| Group      | Text or number | n/a    | This field allows for multiple line payslips. Each consecutive line with the same Group value (Employee ID is best) will be grouped into a single payslip. If single line only not required. |
| Employee   | Text or number | 40     | Unique code allocated to each employee. Must match what is in the system. NB Numbers and letters only                                                                                        |
| DateFrom   | Date/time      | 8      | The start date of the payslip period. Best format is mmm-dd-yyyy for imports                                                                                                    |
| DateTo     | Date/time      | 8      | The end date of the payslip period. This date is what the payslip is recorded as in the system. Best format is mmm-dd-yyyy for imports                                                       |
| Hours      | Number         | 8      | The number of hours applicable to the payslip line.                                                                                                    |
| EarningID  | Text           | 15     | The Pay Rate you want to apply to the hours (The system will look up what is recorded as the payrate on the employees record. Alternatively you can specify the rate using the below field.) |

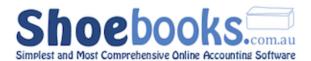

#### Optional

| Rate        | Money          | The Pay Rate you want to apply to the hours. E.g. \$22 |                                             |  |
|-------------|----------------|--------------------------------------------------------|---------------------------------------------|--|
| JobID       | Text or number | 40                                                     | The project code to link to                 |  |
| Description | Text           | 255                                                    | The payslip line description. (Notes field) |  |

#### FIELDS TO POPULATE OPTIONS SECTION OF PAYSLIP

NB: When importing the below items, any automatic pre-configured items for that employee in that category are ignored

e.g. Import a meal deduction for Fred and any other deductions setup on Fred's employment record will be ignored

| FIELD NAME  | DATA TYPE | LENGTH | DESCRIPTION                                                                                                    |  |
|-------------|-----------|--------|----------------------------------------------------------------------------------------------------|--|
| tax         | Money     | 8      | Specify the amount of tax to allocate to the payslip. Will allocate to the below tax rate.                          |  |
| taxid       | Text      | 15     | Choose which tax rate to allocate the above amount to. NB: Must exist                                               |  |
| super       | Money     | 8      | Specify the amount of super to allocate to the payslip. Will allocate to the below super type.                      |  |
| superid     | Text      | 15     | Choose which super type to allocate the above amount to. NB: Must exist                                             |  |
| allowance   | Money     | 8      | Specify the amount of a particular allowance to allocate to the payslip. Will allocate to the below allowance type. |  |
| allowanceid | Text      | 15     | Choose which allowance type to allocate the above amount to. NB: Must exist                                         |  |
| deduction   | Money     | 8      | Specify the amount of a particular deduction to allocate to the payslip. Will allocate to the below deduction type. |  |
| deductionid | Text      | 15     | Chose which deduction type to allocate the above amount to. NB: Must exist                                          |  |
| liability   | Money     | 8      | Specify the amount of a particular liability to allocate to the payslip. Will allocate to the below liability type. |  |
| liabilityid | Text      | 15     | Chose which liability type to allocate the above amount to. NB: Must exist                                          |  |

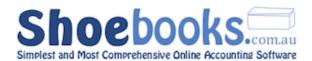

#### III. Paycheques

| FIELD NAME     | DATA TYPE      | LENGTH | DESCRIPTION                                                                                             |  |
|----------------|----------------|--------|----------------------------------------------------------------------------------------------------|--|
| Date           | Date/time      | 8      | The date of the pay cheque.                                                                             |  |
| strPaycheckID  | Text or number | 20     | Unique code allocated to each payslip. Mus match what is in the system. E.g. PR-10001                   |  |
| EmployeeID     | Text or number | 40     | Unique code allocated to each employee.  Must match what is in the system. NB  Numbers and letters only |  |
| Bank Account   | Text or number | 20     | The bank account that the paycheque is withdrawn from. E.g. 1-1100                                      |  |
| Amount         | Money          | 8      | The total amount of the pay cheque.                                                                     |  |
| strPaymentInfo | Text           | 30     | Links to the Cheque Number field - put EFT for direct deposit                                           |  |
| Payment Method | Text           | 50     | Matches the payment methods in the system. E.g. Cash, Cheque, Direct Deposit, Credit Card               |  |

| DivID        | integer | 4                                                       | The division to allocate the pay cheque to             |
|--------------|---------|---------------------------------------------------------|--------------------------------------------------------|
| strReference | Text    | Text field to record a reference relating to pay cheque |                                                        |
| strMemo      | Text    | 100                                                     | Text field to record a note relating to the pay cheque |

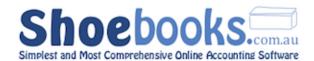

# Chapter 12: Budgets

#### There are 2 sections to this Chapter:

- 1. Setup Budgets
- 2. <u>Using Budget Reports</u>

#### The **Budgets** feature allows you to:

- Enter monthly budgets for each account so that you can then compare to the actual results.
- Monitoring Budget versus Actual results is a great way to track the performance of your business plans.
- Using Shoebooks' Budget feature is very simple. All you need to do is load the budgets for each account and then use the Budget Profit and Loss report to compare results.
- Budgets can be set for each of your company divisions so you can track the performance of each division separately,
- Budgets can be set for all account types including Assets, Liabilities and Equity. The **Profit and Loss Budget** report will only display Budget vs Actual performance of the Revenue, Cost of Sales and Expense accounts. A Budget balance sheet will be released in a future update.

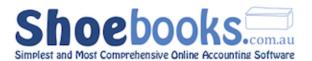

#### 12.1 Setup Budgets

**Step 1 -** Navigate to **Setup > Budgets** in the Company Information module.

The following form is displayed:

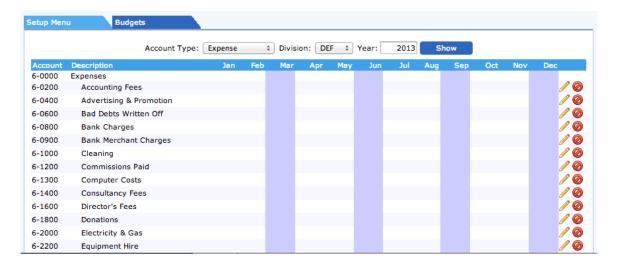

- **Step 2 -** Select the account type that you want to set budgets for. E.g Expenses
- **Step 3 -** Select the division that you want to set budgets for. NB: Leave as DEF if you do not use divisions.
- **Step 4 -** Select the year that you want to set budgets for.
- You can set budgets for as many years as you like.
- **Step 5 -** Click [**Show**] to display the form to enter the budgets for the selected criteria.
- **Step 6 -** Select the row that you want to load budgets for and click the icon to add data for that row.

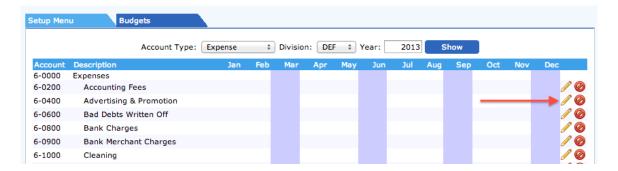

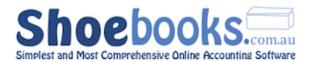

- **Step 7 -** Repeat Step 6 for each row that you want to load budgets for.
- **Step 8 -** Change the Account Type at the top and repeat above steps to load budgets for different accounts types and years.
- Once the budgets are loaded for each Account Type it is now simply a matter of regularly running the **Profit & Loss Budgets** report to see how your actual results are tracking compared to budget.

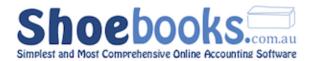

#### 12.2 Using Budget Reports

The Profit & Loss Budget Report is part of the special group of <u>Financial Statement</u> reports that are derived directly from the General Ledger.

The Profit & Loss is a detailed statement of revenue and expenses showing the profit or loss for a certain period of time.

This report is similar to the <u>Profit and Loss Detail</u> report but includes columns that compare the actual figures to budgets.

Reports can be previewed, printed, generated as a PDF or downloaded direct to excel to use for future analysis or mail merges.

**Step 1 -** Navigate to **Reports > Profit and Loss Budgets** in the **Financial Statements** module.

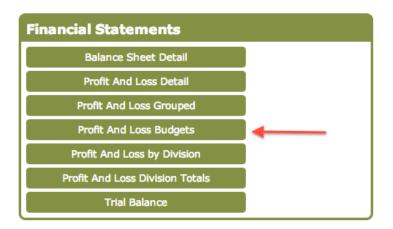

The following screen with report options will be displayed:

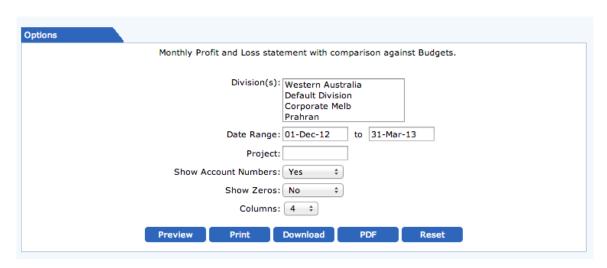

**Step 2 -** You may select/enter the following fields:

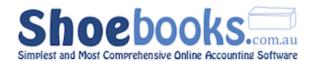

| Divisions               | Allows the report to be filtered to one or more divisions. Only applies when division feature is enabled.                                                         |
|-------------------------|----------------------------------------------------------------------------------------------------|
| Date Range              | Enter the date period for the report. Entering a date into the to field only will display results up to that date.                                                |
| Project                 | Option to filter the report to a particular project.                                                                                                    |
| Show Account<br>Numbers | Option to include account numbers in the report. Account numbers can be clicked on to zoom into further detail for each account.                                  |
| Show Zeros              | Option to display all accounts in the report regardless of whether they contain transactions or not.                                                              |
| Columns                 | Option to select the number of columns you want to display in the report. You should match this to the date range you have selected. e.g. 12 months = 12 columns. |

**Step 3 -** Enter as many criteria as you like and hit [**Preview**] to view the report with matching results.

The reports are active and any blue link can be selected to view/zoom into further detail. You can change filters in the search screen and press preview to update the displayed results.

| Account     | Description              | Jun 2011                        | Budget                          | Variance                |
|-------------|--------------------------|---------------------------------|---------------------------------|-------------------------|
| Income      | •                        |                                 |                                 |                         |
| 4-0000      | Income                   |                                 |                                 |                         |
| 4-1000      | Hardware Sales           |                                 |                                 |                         |
| 4-1010      | Desktops                 | \$10,727.27                     | \$10,000.00                     | \$727.27                |
| 4-1020      | Notebooks                | \$7,272.73                      | \$5,000.00                      | \$2,272.73              |
| 4-2000      | Support Services         |                                 |                                 |                         |
| 4-2010      | Network Monitoring       | \$80.00                         | \$50.00                         | \$30.00                 |
| 4-2020      | Software Development     | \$880.00                        | \$1,000.00                      | -\$120.00               |
| 4-2030      | Onsite Technical Support | \$240.00                        | \$200.00                        | \$40.00                 |
| 4-9000      | Other Income             |                                 |                                 |                         |
|             | Income Totals:           | \$19,200.00                     | \$16,250.00                     | \$2,950.00              |
| Cost of Sal | es                       |                                 |                                 |                         |
| 5-0000      | Cost Of Sales            |                                 |                                 |                         |
| 5-1000      | Hardware Costs           |                                 |                                 |                         |
| 5-2000      | Support Costs            |                                 |                                 |                         |
| 5-9000      | Other Costs              |                                 |                                 |                         |
|             | Cost of Sales Totals:    | \$0.00                          | \$0.00                          | \$0.00                  |
|             | Gross Profit or Loss:    | \$19,200.00                     | \$16,250.00                     | \$2,950.00              |
| Expense     | Gross Front of Loss.     | \$15,200.00                     | \$10,250.00                     | \$2,550.00              |
| 6-0000      | Expenses                 |                                 |                                 |                         |
| 6-0200      | Accounting Fees          | \$600.00                        | \$500.00                        | \$100.00                |
| 6-0800      | Bank Charges             | \$10.00                         | \$10.00                         | \$0.00                  |
| 6-0900      | Bank Merchant Charges    | \$163.64                        | \$200.00                        | -\$36.36                |
| 6-1000      | Cleaning                 | \$80.00                         | \$100.00                        | -\$20.00                |
| 6-4400      | Motor Vehicle Expenses   | 400100                          | 4100.00                         | 420.00                  |
| 6-6400      | Salaries & Wages         |                                 |                                 |                         |
| 6-6405      | Gross Wages Paid         |                                 |                                 |                         |
| 6-8000      | Telephone & Internet     |                                 |                                 |                         |
| 0 0000      | Expense Totals:          | \$853.64                        | \$810.00                        | \$43.64                 |
| Other Inco  | •                        | \$033.04                        | \$010.00                        | \$43.04                 |
| 8-0000      | Other Income             |                                 |                                 |                         |
| 0 0000      | Other Income Totals:     | \$0.00                          | \$0.00                          | \$0.00                  |
|             |                          | 40.00                           | 40.00                           | 40.00                   |
| Other Expe  | nse                      |                                 |                                 |                         |
| Other Expe  |                          |                                 |                                 |                         |
| 9-0000      | Other Expenses           | \$2,000.00                      | \$2,000,00                      | \$0.00                  |
|             |                          | \$2,000.00<br><b>\$2,000.00</b> | \$2,000.00<br><b>\$2,000.00</b> | \$0.00<br><b>\$0.00</b> |

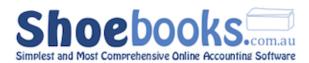

#### DONE...

Remember if at any time you need support, please click on the "HELP" menu to review our comprehensive online help resource or visit our intuitive support platform for previous solutions, how to guides and to submit a support ticket at <a href="http://support.shoebooks.com.au">http://support.shoebooks.com.au</a>